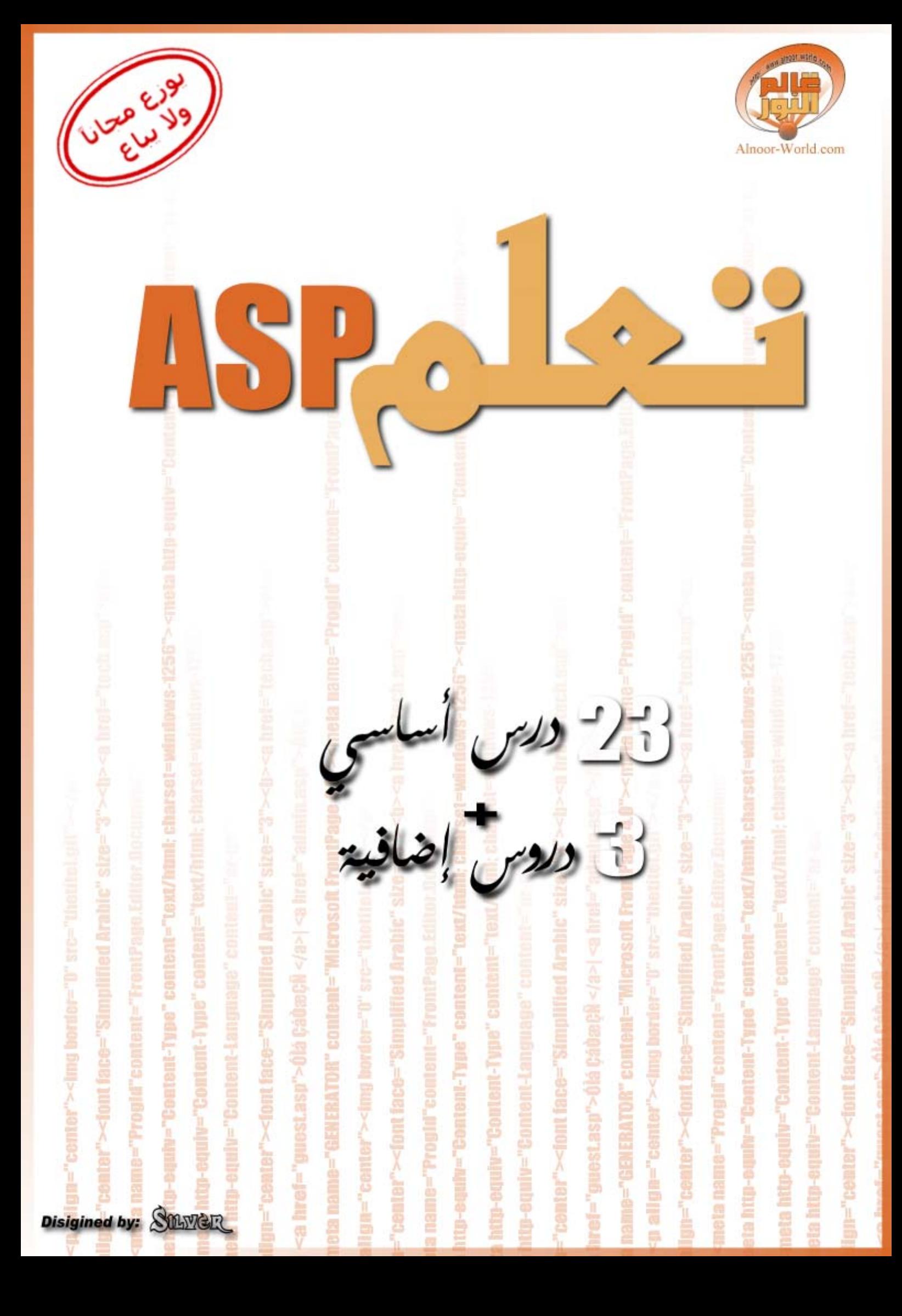

الفسرس

مرحبا بكم في هذا القسم، الذي يشرح لغة ASP لتطوير المواقع .حيث سنعتمد في شرحنا طريقة بناء موقع من الألف إل*ى* الياء بهذه اللغة .وبذلك ستغطي الدروس معظم الأمور الأساسية في هذه اللغة .وأعتذر لكم عن عدم إكمال إكمال الدروس في الوقت الحالي .حيث تم كتابة ٢٢ درسا فقط، إلا أنني سأستمر في كتابة الدروس و إضافتها للموقع بشكل مستمر حتى يتم **الانتهاء منها إن شاء االله .**

**يسعدني أن أستمع لملاحظاتكم وآرائكم واقتراحاتكم بخصوص هذه الدروس..**

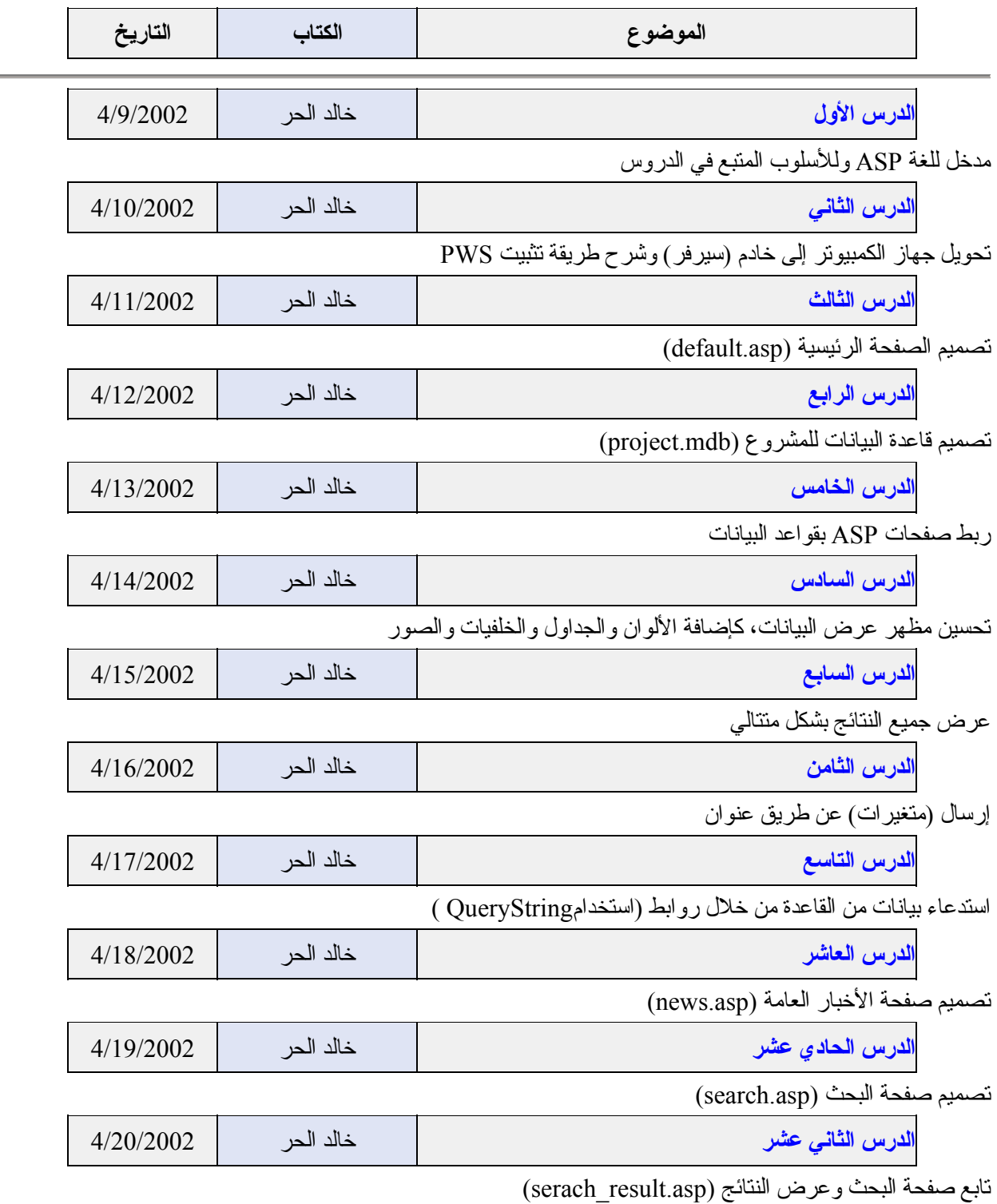

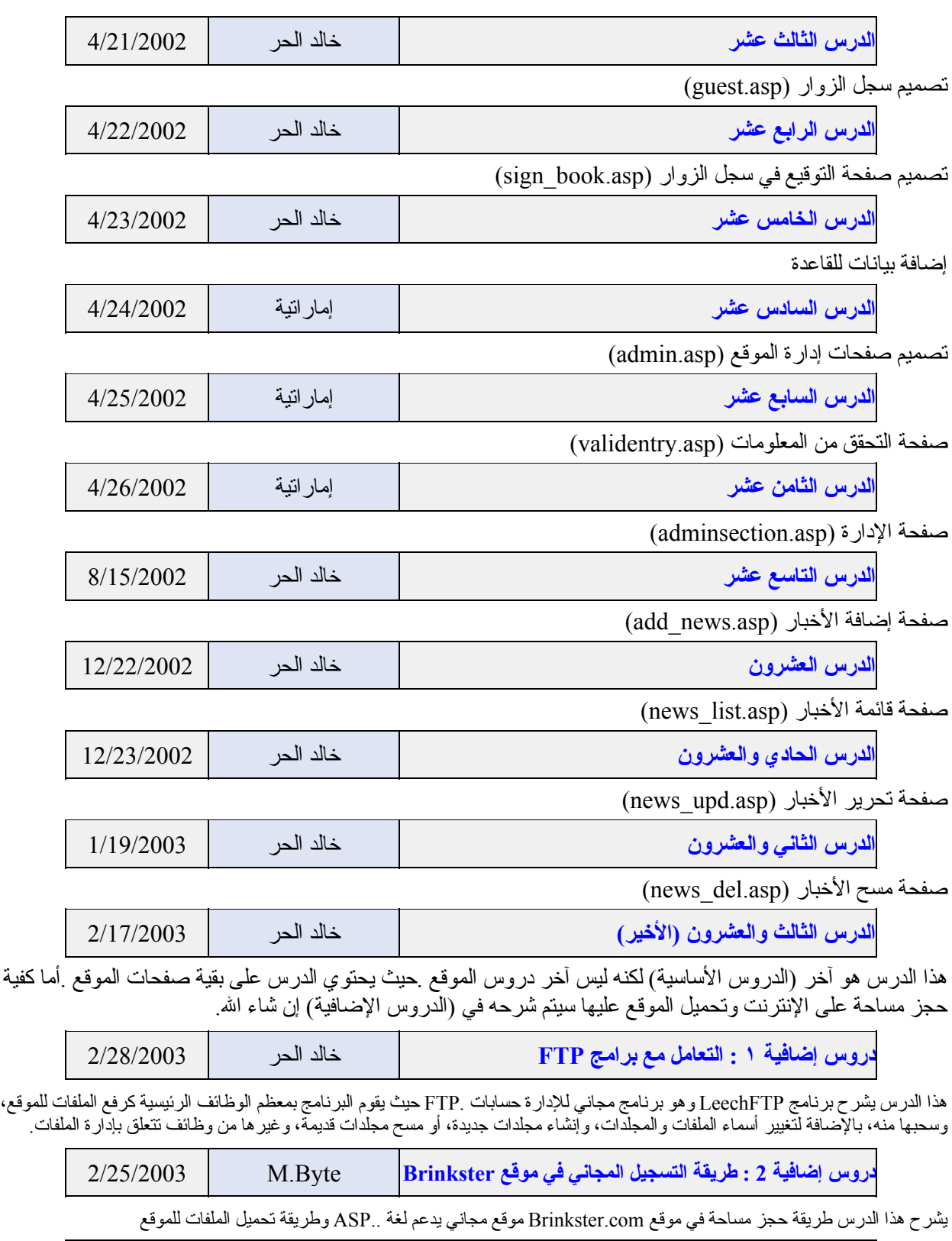

ī.

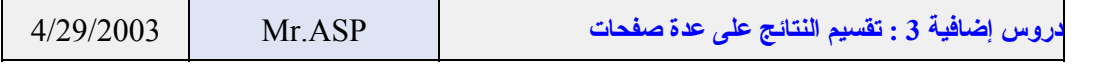

تقسيم النتائج على عدة صفحات بحيث يتم تحديد عدد النتائج التي تظهر في كل صفحة

# **الدرس الأول: مدخل**

إن كنت قد سمعت بهذه اللغة من قبل، فلا داعي لقراءة هذا الجزء ( : ولكن لا مانع من قراءته إن أحببت ذلك .بالتأكيد الكثير منا سمع بهذه اللغة ويطمح إلى تعلمها ..وإن لم يسمع عنها فقد يطمح لتعلم شيء جديد في عالم تصميم المواقع ..لإنشاء موقع متميز ..أليس كذلك ؟؟

سأقوم معكم برحلة تعليمية بسيطة ..سنتعلم من خلالها كيفية استخدام هذه اللغة، وسأخبركم سر عنها .. إنها سهلة جدا وليست معقدة .وسنتعلمها بإذن االله بكل سهولة ويسر ..وسأستخدم مشروعا صغيرا خلال الرحلة لتطبيق ما نتعلمه من اللغة على المشروع بذلك سننتهي معا بموقع جاهز يعمل بهذه اللغة صممناه بأنفسنا، مستعدون ؟... إذا هيا نتوكل على الله ونبدأ رحلتنا التعليمية للغة ASP السـهلة والرائعة.

## **ما الحاجة لاستخدام ASP ؟**

يمكنك تصميم صفحات رائعة باستخدام لغة HTML أو أحد برامج التصميم التي تمكنك من عمل ما تشاء (تقريبا) ثم تحويل عملك للغة HTML آبرنامج FrontPage Microsoft أو Dreamwaver لشرآة .Macromedia إذن لماذا أضيع وقتي بتعلمASP ؟!!

المعلومات الظاهرة في صفحات HTML تكون ثابتة بمعنى أنك ما تكتبه في الصفحة سيظهر لك عند العرض .. مثل برنامج الوورد .. الذي تكتبه تراه .. ولكن ماذا إذا كانت عندك سجلات كبيرة من البيانات وتريد أن تعرضها في الصفحة .. مثل ملاحظات سجل الزوار ..أو أسماء المشتركين في منتداك او معلومات اخرى مخزنة في قواعد بيانات مثل ميكروسوفت اكسس.

تستطيع باستخدام صفحة ASP عرض هذه البيانات في الشاشة باستخراجها مباشرة من قواعد البيانات المخزنة فيها البيانات بدلا من تخزين هذه البيانات على صفحات . HTML وتتميز صفحات ASP عن HTML بكونها صفحات غير ثابتة المعلومات ..فالمعلومات بها مأخوذة من قواعد البيانات وتتغير في الصفحة بتغير المعلومات في قواعد البيانات وسأطلق هذه الميزة كلمة صفحات تفاعلية أي أنا تتفاعل وتتأثر في الصفحة بتأثر وتغير المعلومات في قواعد البيانات . ومن الأمثلة على هذه الصفحات ..غرف الحوار ، Chat المنتديات ، Board Discussion سجل الزوار ، Book Guest قوائم المشتركين ..وغيرها من الصفحات التي تتطلب استقبال وإرسال المعلومات.

## **متطلبات العمل على لغة ASP :**

### **Internet Information Serverأو Personal Web Server ترآيب : أولا**

اللغات المتقدمة لبرمجة المواقع أمثال ASP و PHP و CGI وغيرها، لا تعمل مباشرة على الأجهزة الشخصية .فهي تحتاج لـ Server حتى تعمل .بإمكانك حجز مساحة (مجانية أو باشتراك شهري) في أحد مواقع الاستضافة في الإنترنت Providers Hosting فأجهزتهم عبارة عن Servers) أنصح بالاشتراك في موقع: /http://www1.domaindlx.com فهو يقدم مساحة مكانية تدعم لغة ASP وقواعد بياناتMS Access ) .لكن ذلك ليس نهاية المطاف، فتكلفة الاتصال بالإنترنت مكلفة في بعض البلدان، وتصميم الموقع أثناء الاتصال، قد يكلف الكثير من الأموال .لذا، بإمكانك ترآيب بعض البرامج التي تجعل من حاسبك الشخصيServer .

### **لمستخدمي ويندوز ٩٨ أو ويندوز ملينيوم:**

قم بتركيب برنامج (Personal Web Server (PWS وتركيبه في غاية البساطة ..كل ما عليك هو فتح قرص ويندوز 98 CD 98Win واختر المجلد one-add ومنه pws ومنه شغل الملف exe.setup) سيتم شرح هذا الأمر بالتفصيل في الدرس التالي).

ملاحظة :إن لم تجد مجلد باسم pws في قرص الويندوز ٩٨ فابحث عن مجلد باسمasp .

إن لم لكن لديك قرص ويندوز ٩٨ يمكنك سحب البرنامج من هذا الرابط: http://www.alnoor-world.com/download/PWS.zip [تجد هذا الملف مع هذا الكتاب في مجلد الملفات].

### $\bf{NT}$  2000

قم بتركيب خدمة Internet Information Server للويندوز وستجده كخدمة متوفرة مع سيدي تركيب الويندوز، وذلك بالذهاب لي لوحة التحكم Panel Control ثم اختيار إضافة وإزالة مكونات ويندوز Windows Remove/Add Componentsواختيار Internet Information Server منه.

#### **ثانيا : إختيار برنامج لكتابة نصوص ASP :**

لكتابة نصوص ASP لا تحتاج بالضرورة لاستخدام برنامج خاص لذلك .سأستخدم خلال الشرح برنامج Page Front لأنه متوفر عند الأغلبية ونستطيع باستخدامه تصميم شكل الصفحات ، وإن أردتم استخدام برامج أخرى تستطيعون أيضا متابعة الدروس معنا . إن كنت تريد استخدام برنامج NotePad الذي يأتي مع الويندوز يمكنه القيام بالواجب .إلا أنني لا

أنصحك حاليا باستخدام Note Pad لأنه لن يساعدك في تصميم شكل الصفحة .كذلك تستطيع استخدام أي برامج Microsoft Interdev أو Macromedia Dream Weaver ، أو Microsoft Front Page مثل الويب صفحات تصميم المتخصص في إنشاء صفحات ASP ولغات غيرها.

إذاً قم بتركيب Front Page إن كنت لا تملك برنامجا أخر للتصميم .

يمكننا استخدام SQL أو Access Microsoft أو غيرها من برامج قواعد البيانات ..لكنني سأعتمد على Microsoft 2000 Accessوذلك لتوفره عند الأغلبية.

بذلك نكون قد تجهزنا للبدء في كتابة النصوص ..( : وأتمنى منكم المتابعة للتعلم.

### **لنبدأ معنا**

**ثالثا :برنامج قواعد البيانات:**

إنني مؤمن بأن أفضل طريقة لتعلم هذه اللغة هو القيام بأمثلة عملية ..لذا لن أتحدث عن المتغيرات أو **الأوامر أو القيم إلا عندما نحتاجها لتصميم إحدى الصفحات.**

**ولنتأآد من تطبيقنا السليم للغة ..سنبدأ بمشروع من الصفر، خطوة بخطوة ..وعند نهاية هذه الدروس ستكون قادرا على تصميم مشروعا مشابها، ومن ثم تطويره إن شاء االله.**

> **مشروعنا سيكون، تصميم موقع إخباري بسيط. أولا :المحتوى: .١ أخبار تقنية . .٢ أخبار منوعة. ثانيا :الخدمات: .١ محرك بحث في محتويات الموقع .**

**.٢ سجل زوار.**

**ثانيا:الإدارة:**

- **.١ تسجيل المسؤولين عن الموقع (أسماء وآلمات مرور خاصة بهم) .**
	- **.٢ إضافة، تعديل، حذف الأخبار من خلال الموقع.**

تنفيذ هذا الموقع الإخباري، يتطلب منا تعلم مجموعة من أهم أوامر هذه اللغة ..وهذا هو الغرض من هذه الدروس. فهل أنت مستعد ومتحمس ؟ !إذا أرجو منك المتابعة وسنصل إلى موقع رائع في النهاية.

إذا خذ قسطا من الراحة ..وابدأ بتجهيز البرامج التي أخبرتك عنها في الأعلى ..ثم تابع الدروس التالية ..وأنا في انتظارك هناك.

**قام بكتابة الدرس: خالد الحر**

# **PWS– Personal Web Server ترآيب: الثاني الدرس**

إن ترآيب PWS ضروري لتشغيل صفحات ASP وستجد هنا خطوات مدعمة بالصور لتسهيل عملية ترآيبPWS ، يتطلب البرنامج على الأقل معالج بينتيوم بسرعة MHz 90 و RAM MB 30 – 20 و MB 40 فارغة في القرص الصلب.

- **.١ أدخل قرص 98 Windows في مشغل الأقراص .**
- **.٢ اضغط على قائمة ابدأ Start واختر تشغيل Run** 
	- **x:\add-ons\pws\setup.exe اآتب .٣**
	- **.٤ أبدل حرف X بحرف مشغل الأقراص بجهازك .**

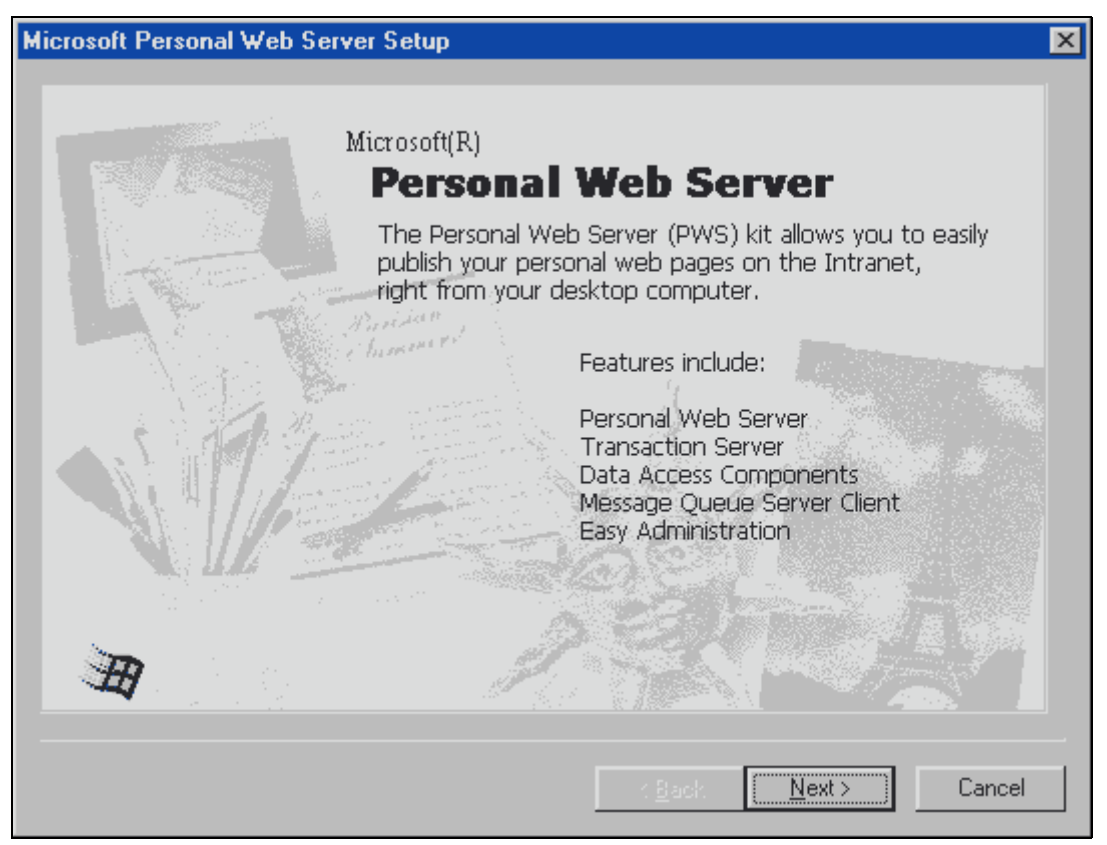

ستظهر لك الشاشة التالية:

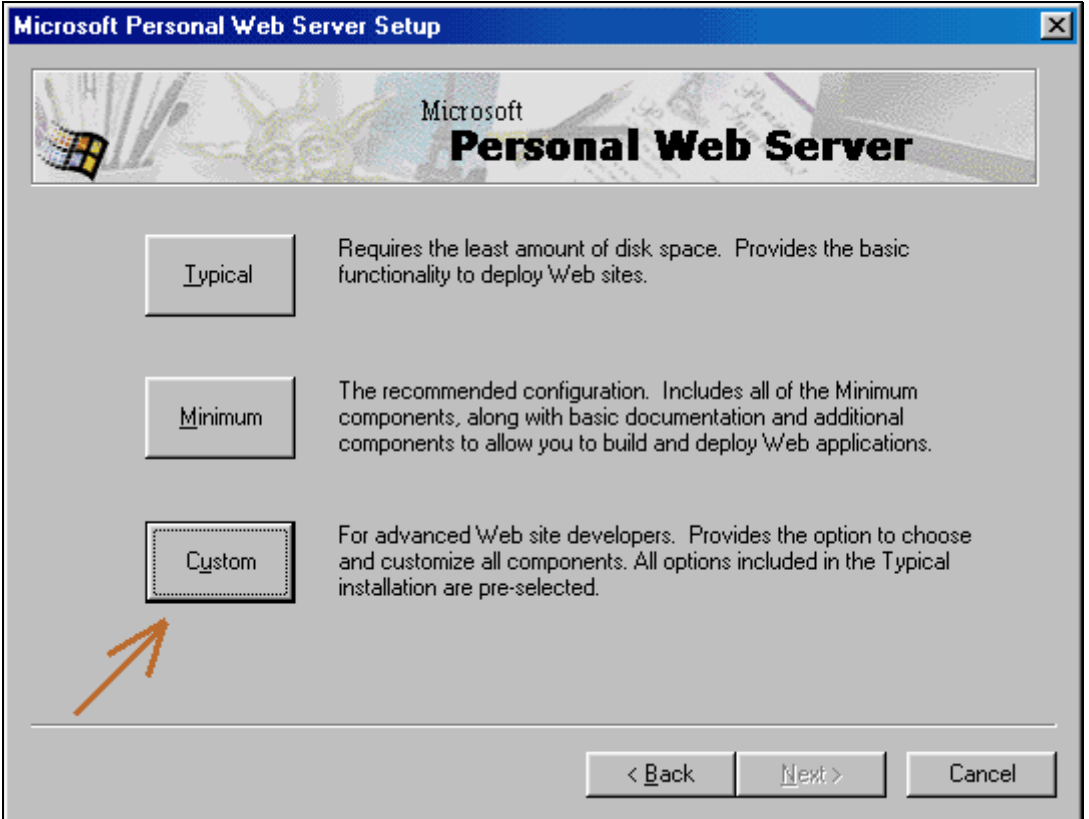

## اضغط على Next ثم من الشاشة التالية اضغط علىCustom

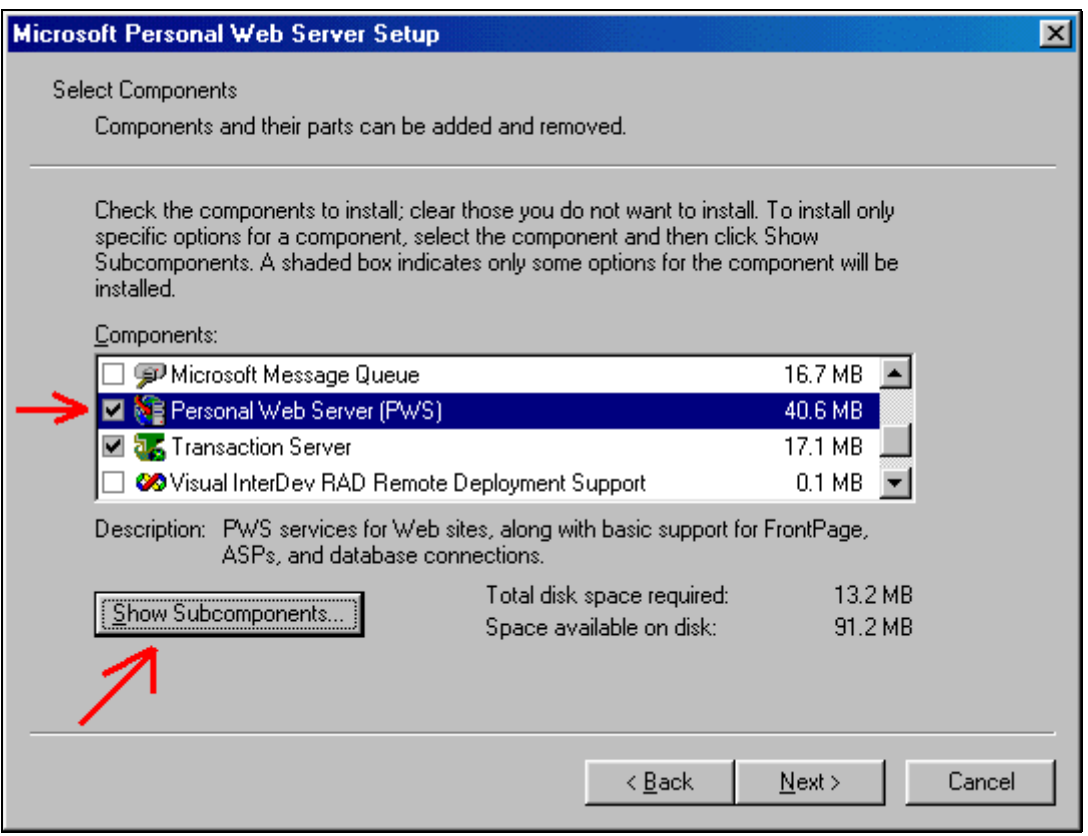

من الشاشة التالية اختر "Personal Web Server (PWS)" ثم اضغط على"...Show Subcomponents"

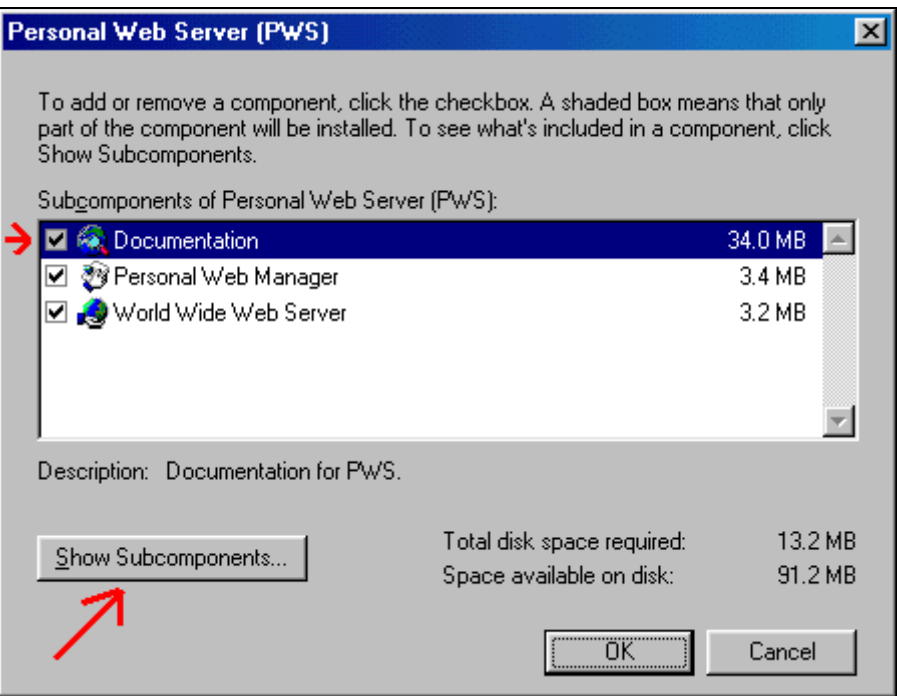

من الشاشة التالية اختر ״Documentation" ثم اضغط على"...Show Subcomponents"

من الشاشة التالية اختر "Pages Server Active "ثم اضغط على Ok ثم مرة أخرى Ok ثم Next للانتقال لخطوة التالية من عملية التثبيت.

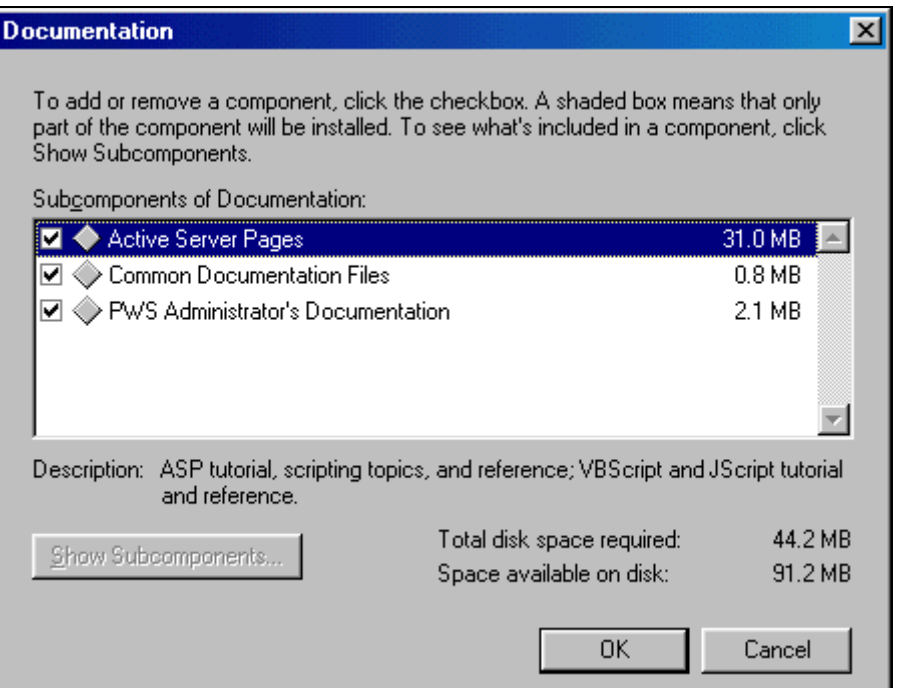

ستظهر لك الشاشة التالية ..أفضل إبقاء كل شي على ما هو عليه، إلا أن هذا الأمر راجع إليك.

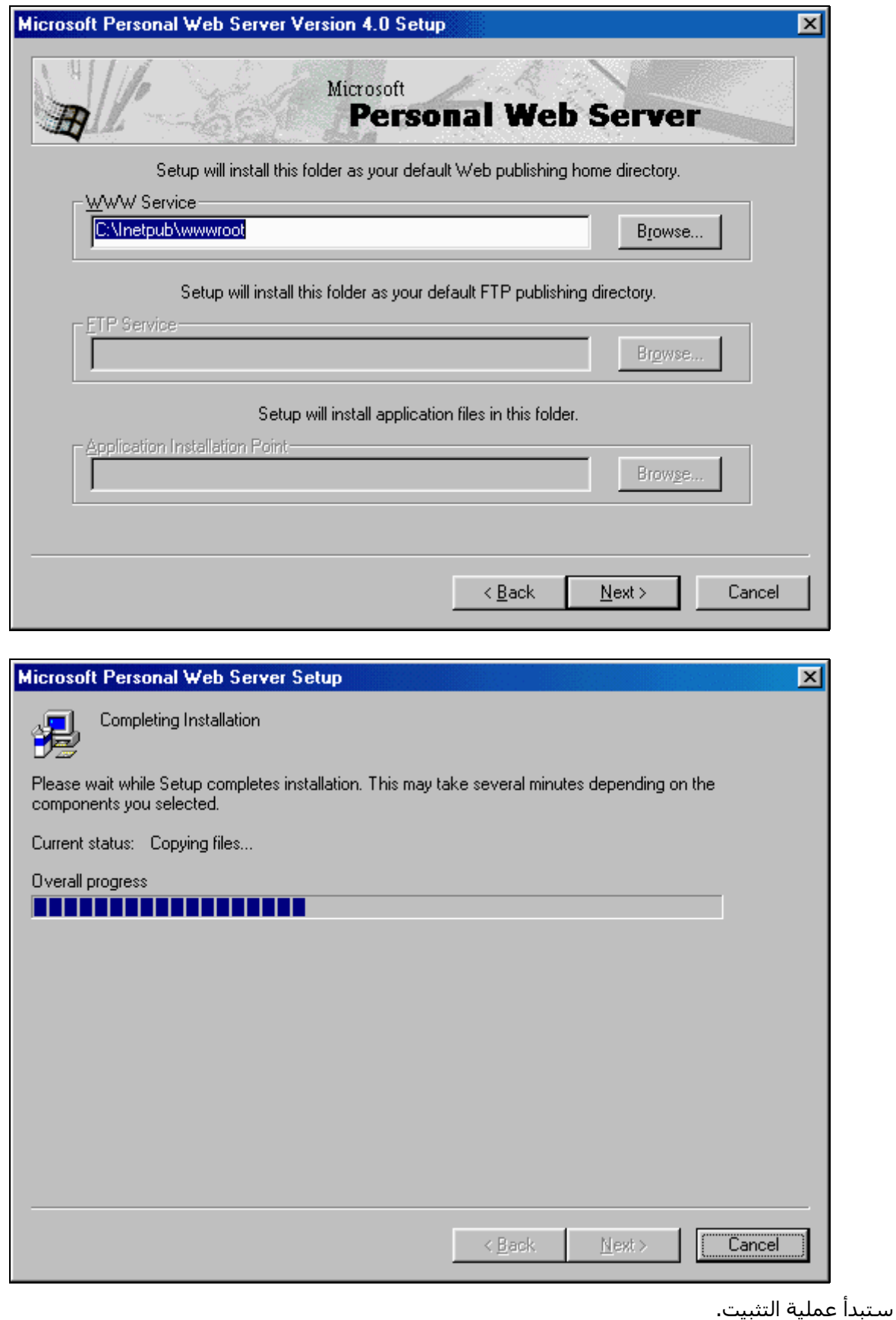

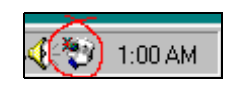

بعد الانتهاء منها سيطلب منك إعادة تشغيل الجهاز .عندما تفعل ذلك ستلاحظ أن هنالك شيئا جديدا أضيف بجانب الساعة في شريط المهام .Taskbar هذا يعني أن الترآيب قد تم بنجاح... تهانينا. طريقة سريعة لاختبار ذلك، اذهب للعنوان التالي (يفضل الاحتفاظ بهذا العنوان في قائمة المواقع المفضلة Favorites( ittp://localhost/iishelp وستظهر لك الشاشة التالية:

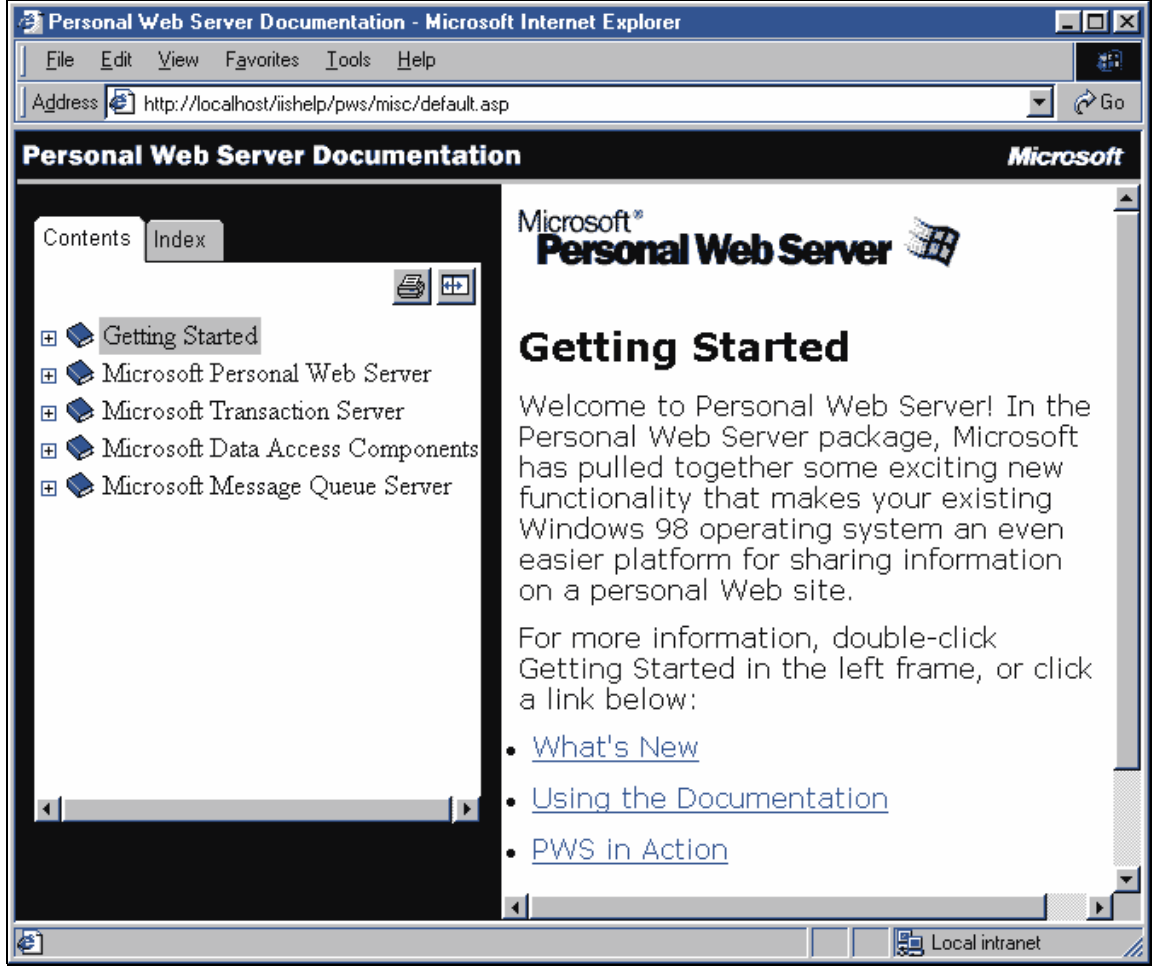

### **ملاحظات:**

إن لم لكن لديك قرص ويندوز ٩٨ يمكنك سحب البرنامج من هذا الرابط: http://www.alnoor-world.com/download/PWS.zip [تجد هذا الملف مع هذا الكتاب في مجلد الملفات]. إن لم ترغب بتخزين هذا البرنامج على جهازك .فبإمكانك حجز مساحة مجانية من هذا الموقع . http://www1.domaindlx.com

لكن ذلك سيتطلب تجربة الصفحات التي سنصممها، على الإنترنت مباشرة، ولن يمكن تشغيل الصفحات على الكمبيوتر. أنت مؤهل الآن للانتقال للدرس التالي .فهيا بنا.

**قام بكتابة الدرس :خالد الحر**

# **الدرس الثالث: الصفحة الأولى asp.default**

دائما ما يبحث برنامج التصفح (Browser (عن صفحة تحمل اسم Default أو Index في الموقع لتشغيلها تلقائيا .لذا عادة ما تكون الصفحة الرئيسية في الموقع بهذا الاسم .وفي مشروعنا سنستخدم اسم : Default .

باستخدام Frontpage قم بتصميم ما يعجبك ..مع مراعاة وضع عنوان الصفحة بشكل بارز ، ورابط لكل من الأخبار التقنية ،(tech.asp) والأخبار المنوعة(news.asp) ، ورابط لسجل الزوار(guest.asp)، وآخر لمحرك البحث(search.asp) ، وأخيرا رابط لقسم إدارة الموقع(asp.admin (. ولا تنسى أن تكتب فقرة ترحيبية بالزوار . وخزن جميع هذه الملفات C:\Inetpub\wwwroot\news في

ملاحظة :هذه بعض المواقع التي تشرح لك كيفية التصميم بالفرونت بيج :المصمم لك ، أجنادين.

ملاحظة :عند تركيب PWS سيتم إنشاء هذه المجلدات C:\Inetpub\wwwroot ثم قم أنت بإنشاء المجلد news لتخزين ملفات مشروعنا هذا فيه.

**التصميم المقترح:**

**عالم اليوم** هذا هو نص HTML للتصميم المقترح .(استخدام هذا النص سيسهل عليك متابعة الدروس).

```
<html dir=rtl> 
<head>
<meta http-equiv="Content-Type" content="text/html; charset=windows-
1256"<meta http-equiv="Content-Language" content="ar-qa"> 
<meta name="GENERATOR" content="Microsoft FrontPage 4.0"> 
<meta name="ProgId" content="FrontPage.Editor.Document"> 
 <title/<اليوم عالم<title<
</head> 
<body> 
<p align="center"><img border="0" src="thetitel.gif"></p> 
<hr> 
<p align="center"><font face="Simplified Arabic" size="3"><b><a
href="tech.asp">أخبار
تقنية> /a>| <a href="news.asp">أخبار منوعة> /a>| <a href="search.asp">بحث>/a>
| <a href="guest.asp">سجل الزوار> /a>| <a href="admin.asp">إدارة
الموقع>/a></b></font></p> 
<hr> 
<p align="center"><font face="Simplified Arabic" size="3">مرحبا بكم في
 <p/><font/<المتميز الإخباري موقعنا
```

```
<p align="center"><font face="Simplified Arabic" size="3">نتمنى لكم
 <p/><font/<معنا والفائدة المتعة
<p align="center"><font face="Simplified Arabic" size="3">مع تحيات
</font></p> 
<p align="center"><font face="Simplified Arabic" size="3"
color="#AD1212">إدارة
الموقع>/font></p> 
<hr> 
<p align="center"><font face="Simplified Arabic" size="3"><b><a
href="tech.asp">أخبار
تقنية> /a>| <a href="news.asp">أخبار منوعة> /a>| <a href="search.asp">بحث>/a>
|<a href="quest.asp">الزوار سجل</a>| <a href="admin.asp">إدارة</a>
الموقع>/a></b></font></p> 
<p align="center"><b><font face="Simplified Arabic" size="2">جميع
الحقوق محفوظة ٢٠٠١>/font></b></p> 
</body> 
</html>
```
#### **استخدام SSI**

للاستغناء عن تكرار تصميم الأجزاء المتشابهة في كل صفحة ..مثل الجزء العلوي من الصفحة ..أو مؤخرة الصفحة والتي تحتوي على حقوق الحفظ .. نستطيع استخدام ميزة SSI لوضع الجزء المراد تكراره في ملف واحد فقط .. وإضافة اسم الملف في الملفات المراد تكرار الجزء فيها.

على سبيل المثال :سنعتمد تصميما واحدا لجميع الصفحات ..ففي رأس الصفحة عنوان الموقع، وتحته روابط للأقسام المختلفة ..وفي نهاية الصفحة الروابط من جديد. ببساطة، يمكنك نسخ نفس النص لجميع الصفحات ..الرأس:

<head>

```
<meta http-equiv="Content-Type" content="text/html; charset=windows-1256">
<meta http-equiv="Content-Language" content="ar-qa">
<meta name="GENERATOR" content="Microsoft FrontPage 4.0">
<meta name="ProgId" content="FrontPage.Editor.Document">
<title/<اليوم عالم<title<
</head> 
<body>
```

```
<p align="center"><img border="0" src="thetitel.gif"></p>
\langle h r \rangle<p align="center"><font face="Simplified Arabic" size="3"><b><a
href="tech.asp">أخبار
تقنية> /a>| <a href="news.asp">أخبار منوعة> /a>| <a href="search.asp">بحث>/a>
| <a href="guest.asp">سجل الزوار> /a>| <a href="admin.asp">إدارة
الموقع>/a></b></font></p>
<hr>
```
 $\langle h r \rangle$ 

نهاية الصفحة:

```
<p align="center"><font face="Simplified Arabic" size="3"><b><a
href="tech.asp">أخبار
تقنية> /a>| <a href="news.asp">أخبار منوعة> /a>| <a href="search.asp">بحث>/a>
| <a href="guest.asp">سجل الزوار> /a>| <a href="admin.asp">إدارة
الموقع>/a></b></font></p>
<p align="center"><b><font face="Simplified Arabic" size="2">جميع
الحقوق محفوظة ٢٠٠١>/font></b></p>
</body> 
</html>
```
ثم كتابة ما تريده ما بين هاتين الفقرتين.

للتوضيح أكثر، سأضح النص كاملا مرة أخرى، الجزء العلي سأضعه باللون الأخضر، والسفلي باللون الأرق، والجزء الرئيسي سيكون باللون الأسود .هذا هو النص:

```
<html dir=rtl> 
العلوي الجزء '
<head> 
<meta http-equiv="Content-Type" content="text/html; charset=windows-1256"> 
<meta http-equiv="Content-Language" content="ar-qa"> 
<meta name="GENERATOR" content="Microsoft FrontPage 4.0"> 
<meta name="ProgId" content="FrontPage.Editor.Document"> 
 <title/<اليوم عالم<title<
```

```
</head> 
<body> 
<p align="center"><img border="0" src="thetitel.gif"></p> 
\langlehr>
<p align="center"><font face="Simplified Arabic" size="3"><b><a
href="tech.asp">أخبار
تقنية> /a>| <a href="news.asp">أخبار منوعة> /a>| <a href="search.asp">بحث>/a> 
| <a href="guest.asp">سجل الزوار> /a>| <a href="admin.asp">إدارة
الموقع>/a></b></font></p> 
\langle h r \rangleالرئيسي الجزء '
<p align="center"><font face="Simplified Arabic" size="3">مرحبا بكم في
 <p/><font/<المتميز الإخباري موقعنا
<p align="center"><font face="Simplified Arabic" size="3">نتمنى لكم
معنا والفائدة المتعة\rm{>}0nt\rm{>}<p align="center"><font face="Simplified Arabic" size="3">مع تحيات>/font></p> 
<p align="center"><font face="Simplified Arabic" size="3" color="#AD1212">إدارة
الموقع>/font></p> 
السفلي الجزء '
<hr> 
<p align="center"><font face="Simplified Arabic" size="3"><b><a
href="tech.asp">أخبار
تقنية> /a>| <a href="news.asp">أخبار منوعة> /a>| <a href="search.asp">بحث>/a> 
| <a href="guest.asp">سجل الزوار> /a>| <a href="admin.asp">إدارة
الموقع>/a></b></font></p> 
<p align="center"><b><font face="Simplified Arabic" size="2">جميع
الحقوق محفوظة ٢٠٠١>/font></b></p> 
</body> 
</html>
```
الأمر سهل للغاية أليس كذلك؟ !إنه سهل هذه المرة لأن عدد الصفحات لدينا بسيط ..الصفحة الرئيسية، الأخبار التقنية، الأخبار المنوعة، بحث، سجل الزوار ..أي خمس صفحات ..لكن تخيل أن عندنا ١٠٠ صفحة ..هل ستقوم بعملية النسخ واللصق لكل هذه الصفحات !!وإن قمت بذلك ..تخيل أنك تريد إجراء تعديل معين في تصميم رأس الصفحة أو نهايتها، هل ستفتح الـ ١٠٠ صفحة وتقوم بتعديلها واحدة واحدة !!ألن يكون الأمر شاقا عليك !!إليك الحل. قم بحفظ الجز الأعلى في ملف اسمه pageheader.txt والجزء الأسفل باسم pagefooter.txt

أجرِ تعديلا التالية على ملف default.asp لتكون الشفرة فيه كالتالي:

```
<html dir=rtl> 
<!--#include file="pageheader.txt" --> 
<p align="center"><font face="Simplified Arabic" size="3">مرحبا بكم في
<p/><font/<المتميز الإخباري موقعنا
<p align="center"><font face="Simplified Arabic" size="3">نتمنى لكم
<p/><font/<معنا والفائدة المتعة
<p align="center"><font face="Simplified Arabic" size="3">مع تحيات>/font></p>
<p align="center"><font face="Simplified Arabic" size="3" color="#AD1212">إدارة
الموقع>/font></p>
<!--#include file="pagefooter.txt" -->
```
شغل الصفحة ..وستراها بنفس التصميم الأول ..والآن ..يمكن إدراج الرأس والنهاية لكل الصفحات الأخرى (التي سنصممها قريبا) من دون الحاجة لنسخ الشفرة في كل مرة ..وإن أردنا إجراء أي تغيير في المستقبل، كل ما علينا هو إجراء التغيير على أحد هذين الملفين ..والتغيير سيطبق تلقائيا على جميع الصفحات.

• **يمكنك مشاهدة الصفحة التي قمنا بتصميمها في هذا الدرس من خلال هذا الرابط :عالم اليوم**

• **لسحب الصفحات التي تم تصميمها في هذا الدرس: الدرس الثالث**

.[ASP مجلد في الكتاب مع الملف هذا تجد أو] [http://www.alnoor-world.com/asp/files/project3.zip]

**قام بكتابة الدرس :خالد الحر**

# **الدرس الرابع: تصميم قاعدة البيانات للمشروع mdb.project**

آما ذآرت في الفصل الأول، سنصمم قاعدة البيانات باستخدام برنامج 2000 Access Microsoft . إن لم تكن لديك خبرة سابقة في التعامل مع هذا البرنامج فلا تخشى شيئا، فسأآون معك خطوة بخطوة.

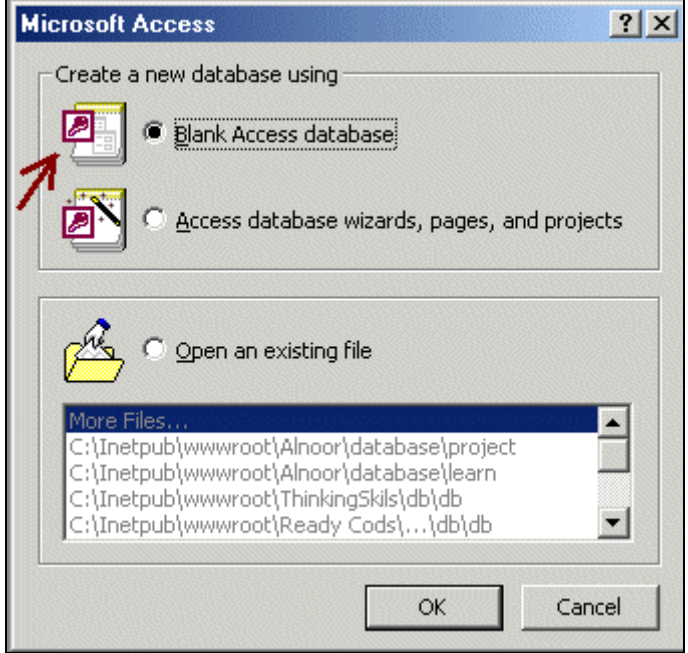

**شكل ١-٤**

اختر Blank Access database واضغط Ok . سيطلب منك حفظ قاعدة البيانات ، اختر لها اسـما واحفظها في wwwroot\Inetpub\:C أو المجلد الفرعي الذي خصصته لهذه الصفحة بداخل هذا المجلد. ويفضل أن تحفظ بداخل مجلد فرعي باسم database بداخل المجلد الفرعي news (سـيتم إكمال الدروس اعتمادا على هذا الافتراض).

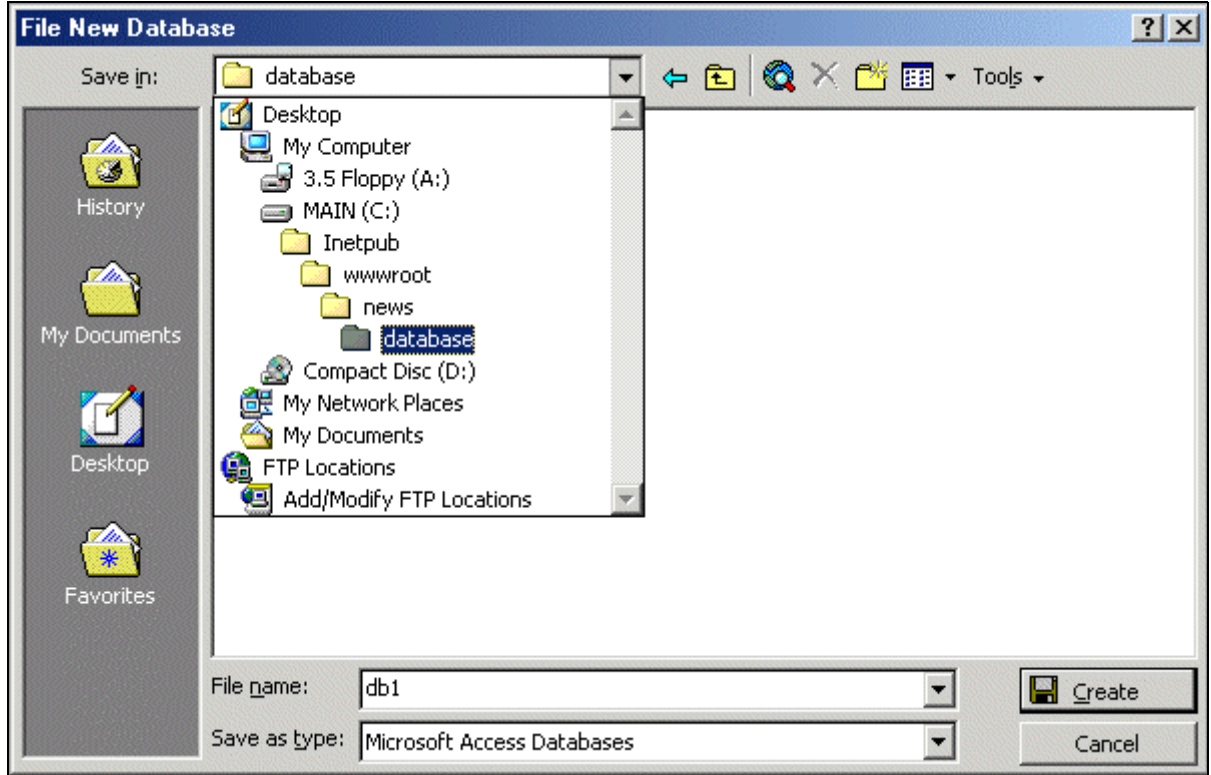

**شكل ١-١-٤**

وسنسمي القاعدة هنا project.mdb

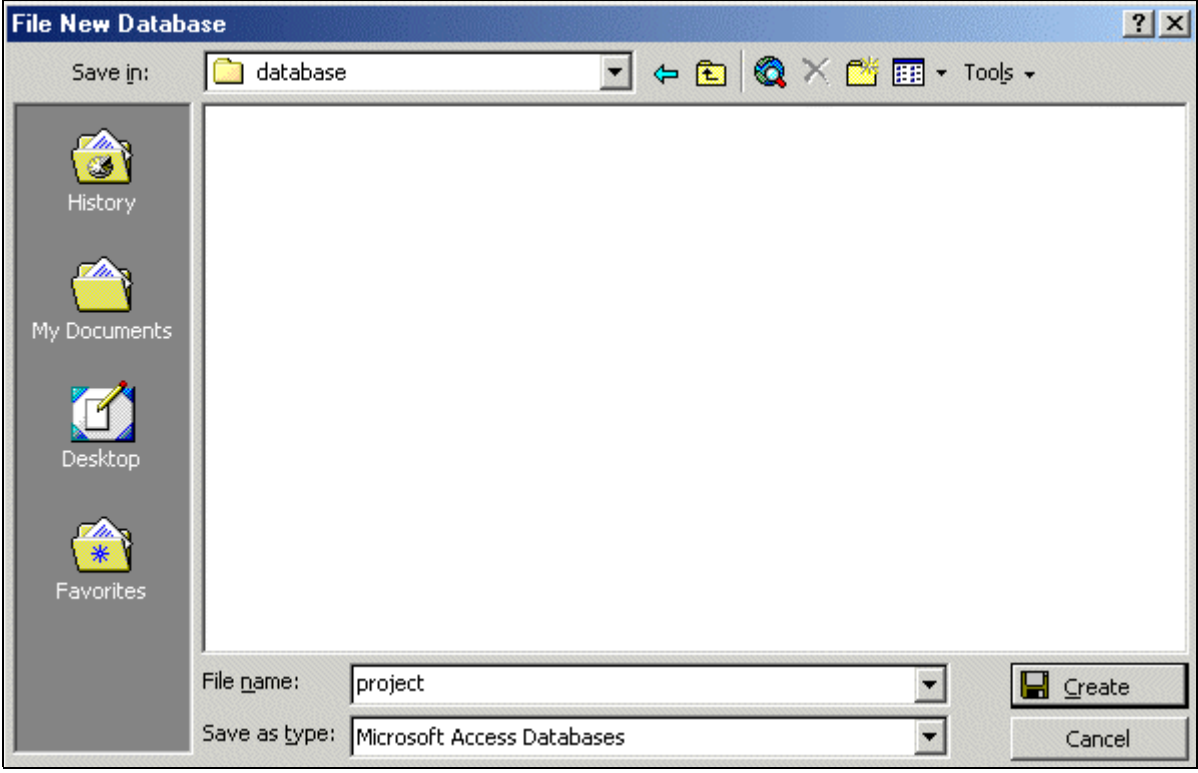

**شكل ٢-٢-٤**

بعد الضغط على زر Create ستظهر لك الشاشة التالية:

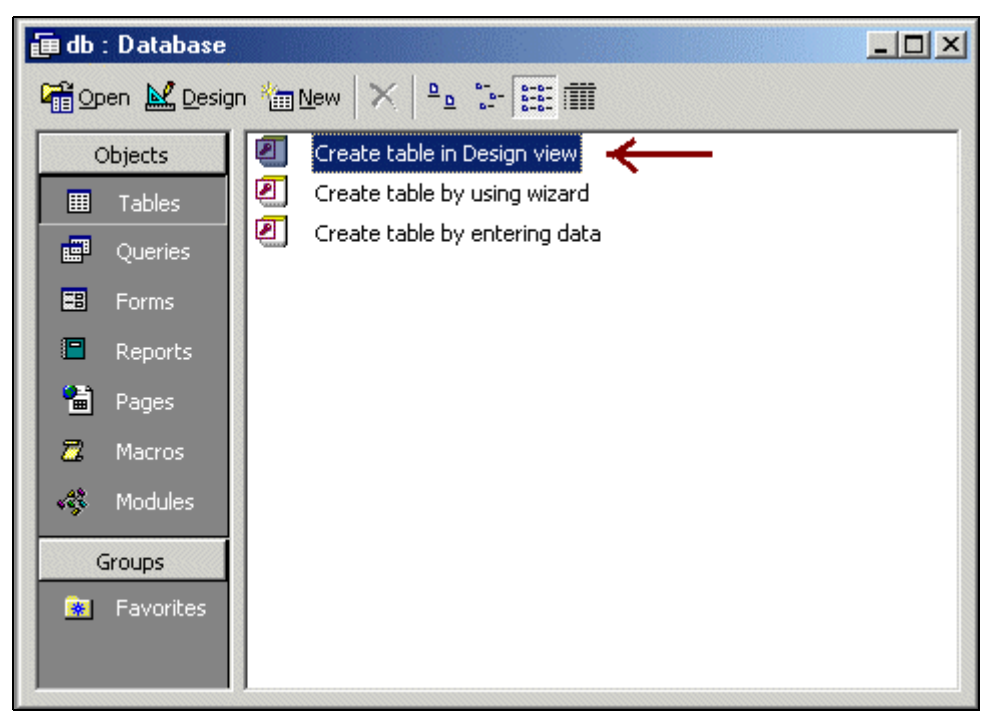

: التالي الجدول وصمم Create table in Design view اختر

**شكل -**

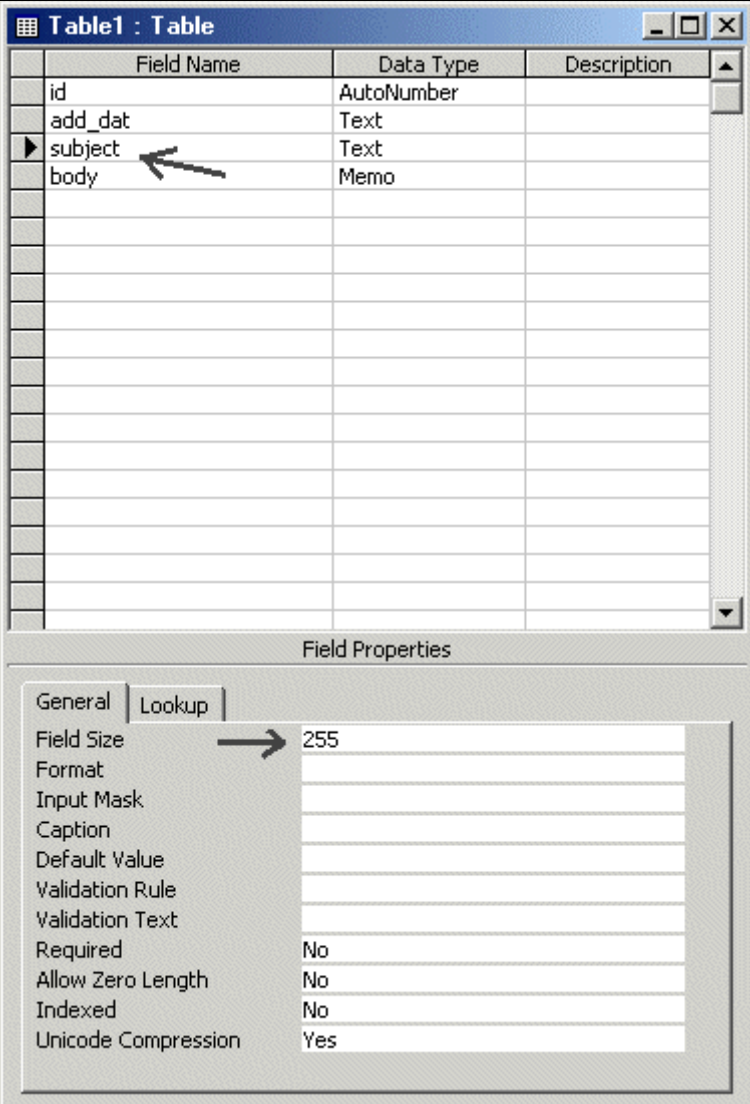

**شكل ٣-٤**

في قسـم Field Properties (وهذا الجزء يتغير بتغير نوع الحقل - Text, Memo, AutoNumber إن آان الحقل Text وعادة ما يكون الرقم الموجود ٥٠ .هذا الجزء هو الذي يحدد عدد الحروف التي بإمكانك إدخالها في هذا الحقل، لذا أنصح بتغييرها لـ ٢٥٥ وهو الحد الأقصى.

أيضا ستجد Length Zero Allow وعادة يكون أمامها No أي لا يمكن ترك هذا الحقل فارغ. بإمكانك وضع Yes أي يمكن ترك هذا الحقل فارغ من البيانات.

اضغط على Save سيسألك عن اسم الجدول، بإمكانك اختيار أي اسم يعجبك. في مشروعنا الحالي سنسميه news\_tech . ثم ستظهر لك الرسالة التالية اختر منها No .

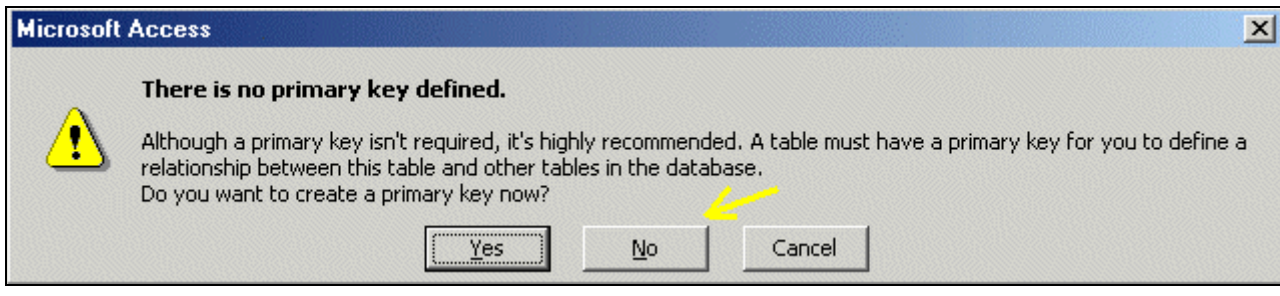

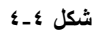

أغلق الجدول، وسترى اسمه موجود في (شكل ٢-٣). اضغط على اسمه مرتين لفتحه. سيظهر لك الشكل التالي :

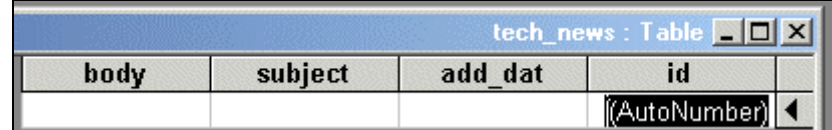

### **شكل ٥-٤**

أدخل البيانات التالية في الجدول (خانة id سيتم ترقيمها تلقائيا).

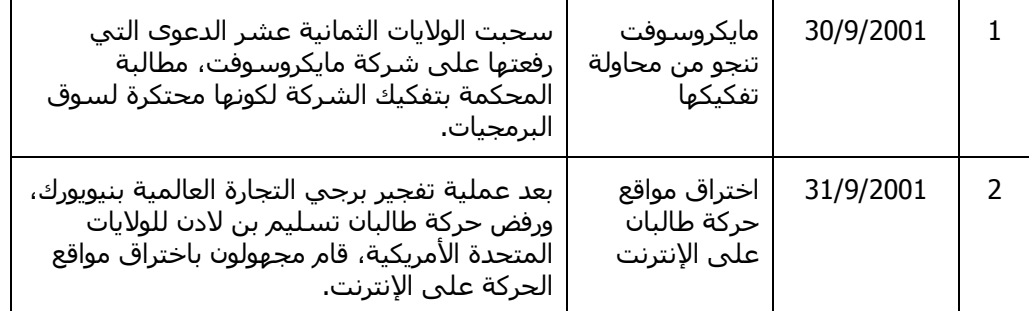

أغلق الجدول، واحفظ القاعدة ..واستعد للدرس القادم الذي سأبين فيه كيفية استعراض محتويات القاعدة عن طريق الموقع.

ملاحظة :عند فتح برنامج Access Ms في المرة التالية، ستظهر لك الشاشة التالية:

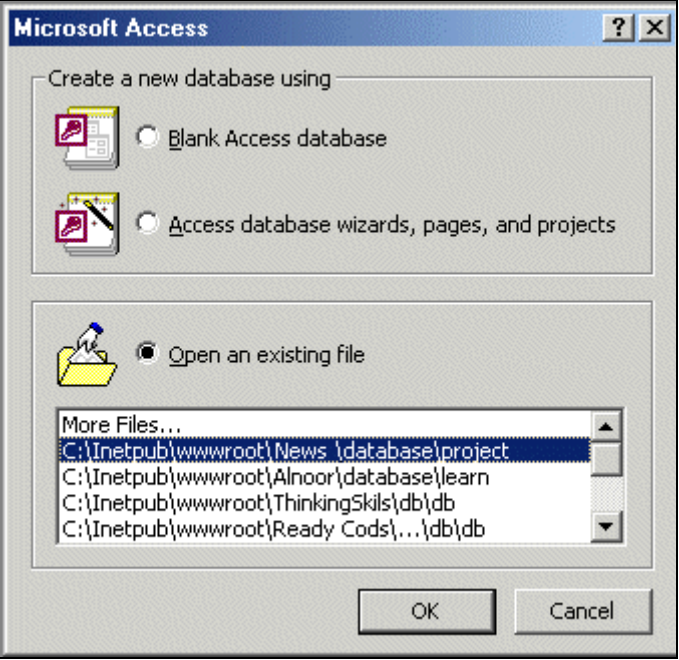

يمكنك اختيار القاعدة التي أنشأناها في هذا الدرس من خلال هذه الشاشة مباشرة.

**لسحب قاعدة البيانات التي تم تصميمها في هذا الدرس :الدرس الرابع**

[http://www.alnoor-world.com/asp/files/project4.zip] [أو تجد هذا الملف مع الكتاب في مجلد ASP]. **قام بكتابة الدرس :خالد الحر**

## **الدرس الخامس :ربط صفحات ASP بقاعدة البيانات**

صممنا في الدرس السابق قاعدة بيانات باستخدام برنامج Microsoft Access 2000. وفي هذا الدرس، سنتعلم كيفية ربط القاعدة بصفحات ASP واستعراض محتوياتها.

قم بفتح الصفحة الأولى (default.asp) لإجراء بعض التعديلات عليها .لذا قم بحفظها باسـم .(tech.asp) فكل التغييرات التي سنقوم بهذا ستكون على ملفasp.tech

في الصفحة الأولى كنا قد كتبنا جملة ترحيبية لزوار الموقع .أما في هذه الصفحة فسنستبدلها بجملة أخرى تبين ماهية الصفحة .فسنكتب:

والآن ..سـنبدأ بالجزء الأهم ..وهو كتابة نصوص ASP .

نصوص ASP تكتب دائما بين هاتين العلامتين. <% %> لذا، افتح نصوص HTML واآتب الجملة التالية في أول سطر:

 $\langle \frac{\partial}{\partial \theta}$  Language=VBScript CodePage = "1256"%

هذا السطر يشير إلى أننا سنستخدم لغة VBScript في هذه الصفحة .وسطر (تحديد اللغة) يجب أن يكون دائما في بداية الصفحة.

واكتب التالي تحت الجملة الترحيبية:

 $\langle\frac{9}{6}\rangle$ <br>Dim ConnectionString Dim ADO ConnectionString="Provider=Microsoft.Jet.OLEDB.4.0;" & "Data Source=" & Server.MapPath("\database\project.mdb") Set ADO=Server.CreateObject("ADODB.Connection")

ADO.ConnectionString =ConnectionString

ADO.Open

 $\frac{0}{0}$ 

- السطران الأول والثاني(Dim) : يتم فيها تحديد المتغيرات، وسنتحدث عن المتغيرات أكثر في المستقبل.
- السطر الثالث(ConnectionString (: يحدد طريقة فتح قاعدة البيانات، واسم القاعدة والمسار إليها. يمكنك تغيير اسم القاعدة ومسارها بما يتناسب مع ما قمت به على جهازك. لقد قمت بتسمية القاعدة project.mdb وما قبل الاسم هو مسار الوصول إليها.
- السطر الرابع(ADO Set (: يحدد اسم المتغير الذي سيقوم بالربط .وهو في مثالنا ADO ويمكنك تغييره بما يناسبك، إلا أن عليك استخدامه كثيرا، لذا لا أفضل تغييره حتى لا يسبب لك بعض الصعوبة في متابعة الدروس.
	- السطران الخامس والسادس: يقومان بفتح القاعدة.

ما قمنا به حتى هذه الخطوة، هو الوصول للقاعدة فقط. والخطوة التالية هي الوصول للبيانات التي بالقاعدة .ولعمل ذلك قم بكتابة التالي تحت عبارة ADO.open مباشرة:

selectSQL="select \* from tech\_news"

set rs=ADO.execute(selectSQL)

- السطر الأول(selectSQL (: تحدد أمر الاختيار Select وفيها يتم اختيار البيانات من القاعدة حسب شروط يتم تحديدها .في حالتنا هذه طلبنا اختيار:
	- .١ جميع البينات (ويمثلها رمز\*) , ويمكن استبدالها باسم عمود أو خانة معية من الجدول.
		- tech\_news من جدول**tech\_news**

أي أن هذان هما الشرطان الواجب القيام بهما.

• السطر الثاني(rs set (: تنفيذ الأمر.

ما قمنا به حتى الآن هو فتح القاعدة، واستدعاء البيانات منها. وما سنقوم به الآن هو طباعة هذه المعلومات. قم بكتابة التالي تحت عبارة (set rs=ADO.execute(selectSQL مباشرة: response.write ": العنوان " & rs("subject")

response.write " : التاريخ : " & rs("add\_dat")

response.write "الخبر : & " rs("body")

write.response تقوم بطباعة النتائج، (\*)rs ، تمثل النتائج. حيث يكتب اسم الجدول المراد عرض بياناته بين علامات التنصيص " ".

قم بتشغيل الصفحة tech.asp وذلك بفتح المتصفح Internet Explorer وفي شريط العنوان Address Bar اكتب العنوان الموقع، وذلك بكتابة اسم جهازك ومن ثم المجلد الذي يحتوي الموقع:

http://asp/news/default.asp

ملاحظة: ASP في العنوان تمثل اسم الجهاز، وهذا الاسم يختلف من جهاز لآخر. لمعرفة اسم جهازك، افتح لوحة التحكم Panel Control ومنها افتح الشبكة Network واختر Identification لترى: Name Computer.

يمكنك الاستعاضة عن اسم الجهاز بكلمة localhost أي أن العنوان سيصبح آالتالي:

http://localhost/news/default.asp

ستظهر صفحة عالم اليوم بالشكل التالي:

فاضغط على رابط: أخبار تقنية. لترى النتيجة:

العنوان : اختراق مواقع حركة طالبان على الانترنت التاريخ : ١/٩/٣١ ٢٠٠الخبر : بعد عملية تفجير برجي التجارة العالمية **بنيويورك، ورفض حرآة طالبان تسليم بن لادن للولايات المتحدة الأمريكية، قام مجهولون باختراق مواقع الحرآة على الإنترنت.**

مبروك .لقد قام الـ Code الذي كتبته بقراءة محتويات القاعدة وعرضها. بالطبع توجد إشكاليات بسيطة في البيانات المعروضة، وسنشرح طريقة التغلب عليها في الدروس القادمة. لكن المهم في هذا الدرس، هو فهمه جيدا لأن معظم الدروس التالية تعتمد على هذا الدرس.

أخيراً ، يفضل إغلاق ربط القاعدة بهذا السطر تحت عبارة" response.write الخبر ("& rs("body " : مباشرة:

**يمكنك مشاهدة الصفحة التي قمنا بتصميمها في هذا الدرس من خلال هذا الرابط :أخبار تقنية**

ADO.close

.[http://www.alnoor-world.com/asp/project/tech.asp]

**سيتم وضع رابط لسحب هذه الصفحة في الدرس الثامن وذلك بعد الانتهاء من تصميم صفحة asp.tech بالكامل.**

**قام بكتابة الدرس :خالد الحر**

# **الدرس السادس: تحسين مظهر عرض البيانات**

تحسين مظهر عرض البيانات يعتمد على أوامر لغة HTML فإن كنا نود عرض النتائج كل جملة في سطر فسنضع الجملة بين <p/><p <أي أن أوامر العرض ستكتب بالطريقة التالية:

ملاحظة :لا تنسى أن تغلق نصوص ASP بوضع هذه العلامة %> قبل السطور التالية.

 $p$ <%response.write ": " العنوان" & rs(subject) " $\sim$ /p>

 $p$ <%) " : " & rs(add\_dat)%></p> : " & xs(add\_dat) " : " & rs(add\_dat) "

<p><%response.write " الخبر : " & rs(body)%></p>

يجب ملاحظة التالي:

- قبل البدء بكتابة أوامر HTML علينا إغلاق نصوص ASP بالعلامة التالية: <%
- عند آتابة نصوص ASP في أسطر HTML علينا عدم نسيان وضع هذه العلامات: <% %> . مثال: <p/><rs(2)% & " : العنوان "response.write%><p>

شغل صفحة أخبار تقنية .لترى النتيجة:

**إليكم آخر المستجدات في الساحة التقنية**

**العنوان : اختراق مواقع حرآة طالبان على الإنترنت**

**التاريخ : ٢٠٠١/٩/٣١**

الخبر : بعد عملية تفجير برجي التجار ة العالمية بنيويورك، ورفض حركة طالبان تسليم بن لادن للولايات المتحدة الأمريكية، **قام مجهولون باختراق مواقع الحرآة على الإنترنت.**

أظن أن شكل النتائج أصبح أجمل بهذه الطريقة. وغن كنت تريد تجميله أكثر، عليك باستخدام الجداول .كما في المثال التالي:

<div align="center"> <center> <table border="0" cellpadding="0" cellspacing="0" style="border-collapse: collapse" bordercolor="#111111" width="90%">  $<$ tr $>$ <td width="100%" dir="rtl" bgcolor="#DFDFFF"><b><span lang="ar-sa">: العنوان> %response.write rs(subject)%></span></b></td>  $\langle tr \rangle$  $<$ tr $>$ <td width="100%" dir="rtl"><b><span lang="ar-sa">: التاريخ> %response.write rs(add\_dat)%></span></b> <p><b><span lang="ar-sa">: الخبر> %response.write rs(body)%></span></b></td>  $\langle t$ </table>  $<$ /center>  $\langle$ div> <hr color="#DFDFFF" width="90%">

وستكون النتيجة:

**العنوان : اختراق مواقع حركة طالبان على الإنترنت التاريخ : /٣١ ٢٠٠١/**

**الخبر : بعد عملية تفجير برجي التجارة العالمية بنيويورك، ورفض حركة طالبان تسليم بن لادن للولايات**

لا تنسـى أن تضع <% ADO.close % >عند الانتهاء من كتابة هذه الأوامر.

**المتحدة الأمريكية، قام مجهولون باختراق مواقع الحركة على الإنترنت.**

بهذا نكون قد عالجنا الإشكالية الأولى، وهي مظهر البيانات .لكن هنالك إشكالية أكبر، وهي أن الـ Code الذي كتبناه قام بعرض وطباعة أول حقل فقط من القاعدة) أول خبر فقط (وتجاهل الأخبار الأخرى .لذا سنستخدم آل من ... If Thenو Loop ... Do لحل هذه الإشكالية.

وهذا ما سنقوم به في الدرس التالي.

• **يمكنك مشاهدة الصفحة التي قمنا بتصميمها في هذا الدرس من خلال هذا الرابط :أخبار تقنية**

• **سيتم وضع رابط لسحب هذه الصفحة في الدرس الثامن وذلك بعد الانتهاء من تصميم صفحة asp.tech بالكامل.**

L

**قام بكتابة الدرس: خالد الحر**

# **الدرس السابع: عرض جميع النتائج بشكل متتالي**

في الدرس السابق، تعلمنا كيف يمكننا تغيير مظهر عرض الأخبار .والإشكالية الوحيدة المتبقية الآن هي :كيفية عرض جميع الأخبار .فما قمنا به إلى الآن هو قراءة الأخبار من القاعدة، وعرض أول خبر فقط .وفي هذا الدرس سـنتعلم كيف يمكننا عرض كل الأخبار.

افتح صفحة .asp.tech وافتح HTML فستجد التالي:

 $\langle % \rangle$  Language=VBScript CodePage = "1256"% <html dir=rtl> <!--#include file="pageheader.txt" --> <p align="center"><font face="Simplified Arabic">آخر إليكم  $\leq/$ التقنية المستجدات في الساحة $\leq/$ font $>>$ ا  $<sub>0</sub>$ </sub> البيانات أوامر فتح قاعدة' Dim ConnectionString Dim ADO ConnectionString="Provider=Microsoft.Jet.OLEDB.4.0;" & "Data Source=" & Server.MapPath("\database\project.mdb") Set ADO=Server.CreateObject("ADODB.Connection") ADO.ConnectionString =ConnectionString ADO.Open واستدعاء البيانات منه أوامر اختيار الجدول' selectSQL="select \* from tech\_news" set rs=ADO.execute(selectSQL) البيانات أوامر استعراض'  $\frac{0}{2}$ <div align="center"> <center> <table border="0" cellpadding="0" cellspacing="0" style="border-collapse: collapse" bordercolor="#111111" width="90%">  $<$ tr $>$ <td width="100%" dir="rtl" bgcolor="#DFDFFF"><b>: العنوان> %response.write rs(subject)%></b></td>

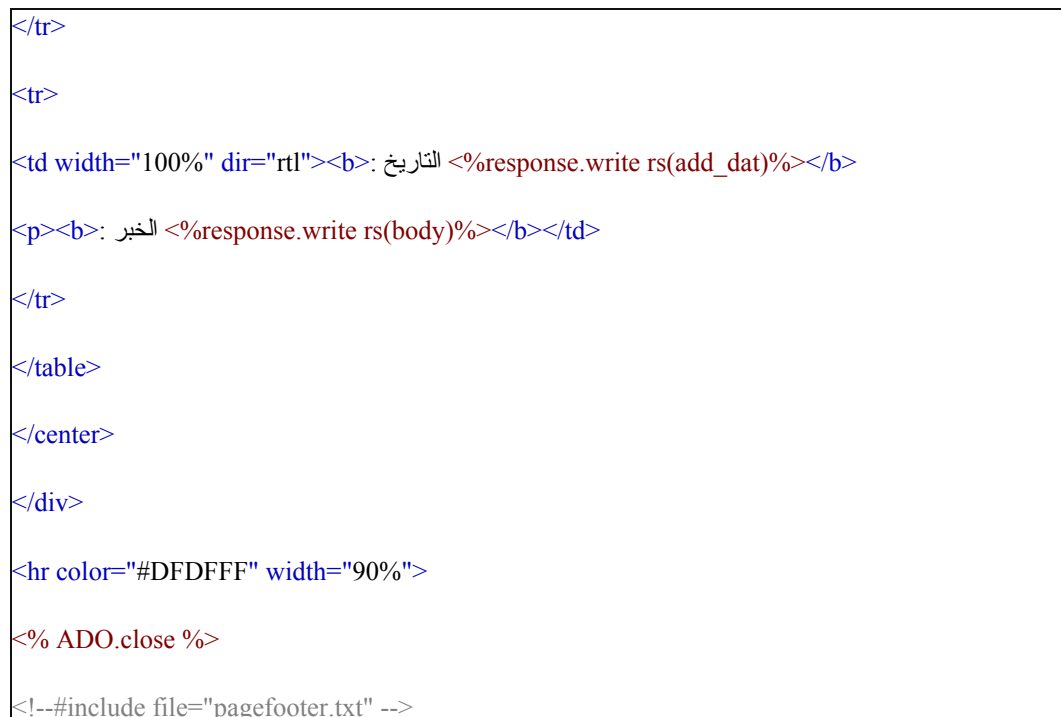

قم بتعديل HTML ليكون بالشكل التالي:

ملاحظة: السطور الجديدة كتبت باللون الأخضر لتسهل عملية تمييزها.

<%@ Language=VBScript CodePage = "1256"%> <html dir=rtl> <!--#include file="pageheader.txt" --> <p align="center"><font face="Simplified Arabic">آخر إليكم  $\leq/$ التقنية المستجدات في الساحة $<$ /font $>$  $\langle \frac{0}{0} \rangle$ البيانات أوامر فتح قاعدة' Dim ConnectionString

Dim ADO

ConnectionString="Provider=Microsoft.Jet.OLEDB.4.0;" & "Data Source=" & Server.MapPath("\database\project.mdb")

Set ADO=Server.CreateObject("ADODB.Connection")

ADO.ConnectionString =ConnectionString

ADO.Open

واستدعاء البيانات منه أوامر اختيار الجدول'

selectSQL="select \* from tech\_news"

set rs=ADO.execute(selectSQL)

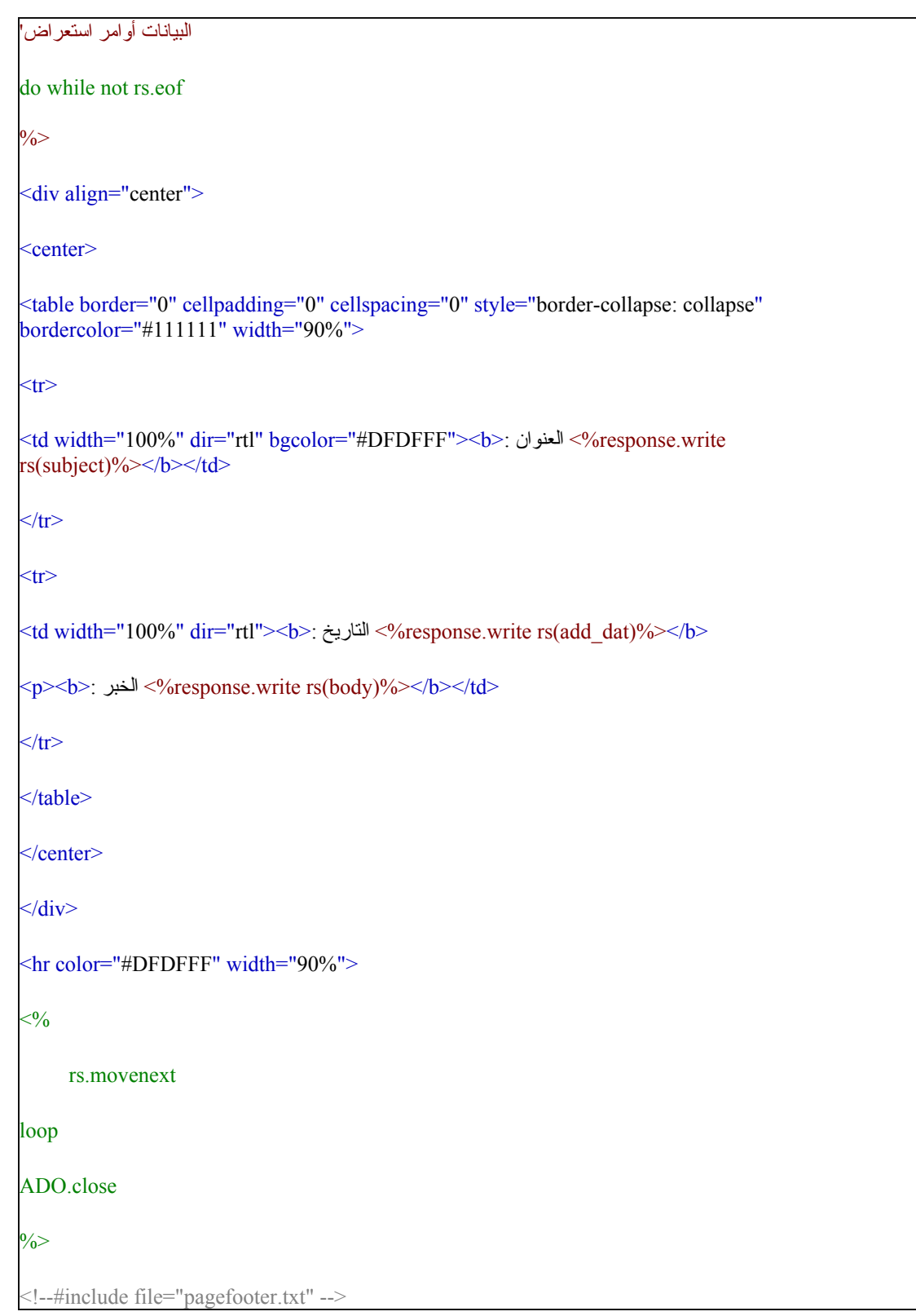

وستكون النتيجة كالتالي:

**العنوان : اختراق مواقع حركة طالبان على الإنترنت التاريخ : /٣١ ٢٠٠١/**

**الخبر : بعد عملية تفجير برجي التجارة العالمية بنيويورك، ورفض حركة طالبان تسليم بن لادن للولايات**

**المتحدة الأمريكية، قام مجهولون باختراق مواقع الحركة على الإنترنت.**

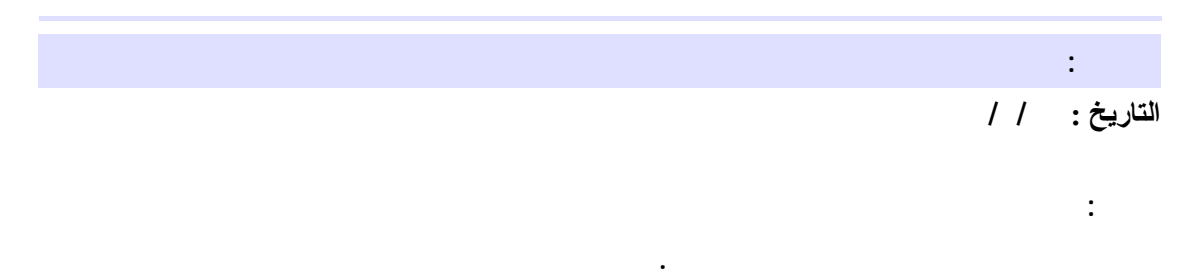

والآن سنقوم بشرط الإضافات سطرا سطرا:

- ، (while) حلقة. صيغتهاDo) Do (something) Loop و يعني: (Do) ابدأ حلقة) . (while) ، ما دامت، (not) لم تكون rs نهاية الملف ( eof File اختصار لـEnd Of File ). إي أنه الحلقة ستستمر في التنفيذ (الحلقة تبدأ بكلمة Do وتنتهي بكلمةLoop ( ما دام هذا الشرط صحيحا، وبمجرد أن لا يتحقق الشرط لن يتم تنفيذ ما بين Do و Loop وسيغلق الحلقة لينفذ ما بعدها (أي ما بعدLoop ( .
	- ثم وضعنا أوامر عرض النتائج .
	- movenext.rs تعني انتقل للنتيجة التالية .
- (Loop)تكرار الحلقة. أي سيعود إلى جملة Do وينفذها ما دامت صحيحة. حيث كانت Do تعني أنه يسـتمر في تنفيذ الحلقة حتى تصبح rs نهاية الملف. فإن آانت rs نهاية الملف سيتوقف عن تنفيذ الحلقة وينتقل للسطر الذي يلي Loop أما إن لم تكن rs نهاية الملف فسينفذ الحلقة .

نختم هذا الدرس، باستخدام SSI لـ Code ربط الملف بقاعدة البيانات:

قم بقص الأسطر التالية من ملف asp.tech والصقهم في Notpad واحفظهم باسمtxt.connection .

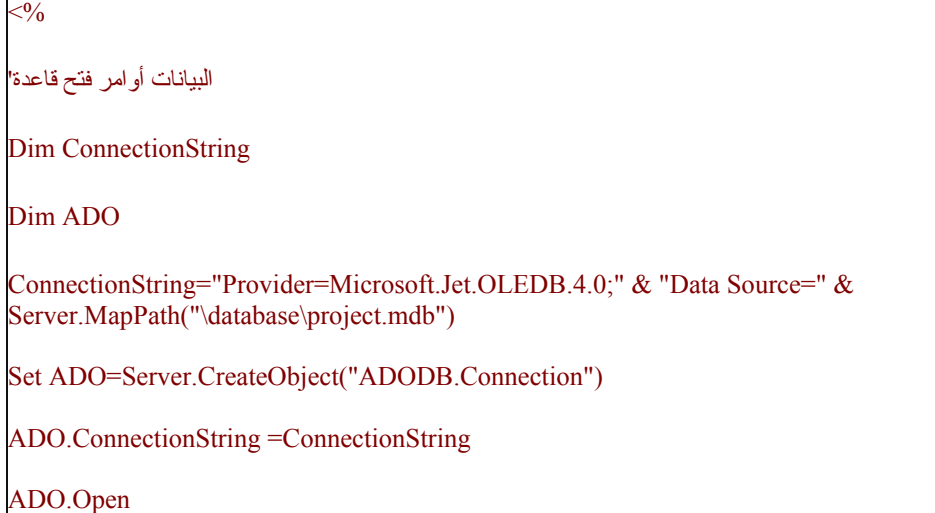

 $\frac{0}{0}$ 

مكان الأسطر السابقة في asp.tech ضع سطر (إدراج الملف) التالي:

<!--#include file="connection.txt" -->

وسيكون شكل الصفحة كالتالي:

 $\langle \frac{6}{9} \rangle$  Language=VBScript CodePage = "1256"%

<html dir=rtl>

<!--#include file="pageheader.txt" -->

<p align="center"><font face="Simplified Arabic">آخر إليكم <p/><font/<التقنية المستجدات في الساحة

```
<!--#include file="connection.txt" -->
\ll^0/0واستدعاء البيانات منه أوامر اختيار الجدول'
selectSQL="select * from tech_news" 
set rs=ADO.execute(selectSQL)
البيانات أوامر استعراض'
do while not rs.eof 
\frac{6}{5}<div align="center">
<center>
<table border="0" cellpadding="0" cellspacing="0" style="border-collapse: collapse" 
bordercolor="#111111<sup>"</sup> width="90%">
<tr><td width="100%" dir="rtl" bgcolor="#DFDFFF"><b>: العنوان> %response.write 
rs(subject)%></b></td>
\langle t<tr><td width="100%" dir="rtl"><b>: التاريخ> %response.write rs(add_dat)%></b>
<p><b>: الخبر> %response.write rs(body)%></b></td>
\langle t</table>
</center>
\langlediv><hr color="#DFDFFF" width="90%">
<sub>0</sub></sub>
     rs.movenext
loop
ADO.close
\frac{0}{0}
```
<!--#include file="pagefooter.txt" -->

تمنى أن يكون هذا الدرس واضحا .وسيتم تطوير هذا الملف في مرحلة متقدمة إن شاء االله .ويمكنك الآن الانتقال للدرس التالي.

• **يمكنك مشاهدة الصفحة التي قمنا بتصميمها في هذا الدرس من خلال هذا الرابط :أخبار تقنية**

• **سيتم وضع رابط لسحب هذه الصفحة في الدرس الثامن وذلك بعد الانتهاء من تصميم صفحة asp.tech بالكامل.**

**قام بكتابة الدرس: خالد الحر**

**الدرس الثامن: وضع روابط لمواضيع في قاعدة البيانات (استخدامQueryString(** 

في الدرس السـابق، صممنا صفحة tech.asp لتظهر النتائج بالشـكل التالي: **العنوان : اختراق مواقع حرآة طالبان على الإنترنت التاريخ : ٢٠٠١/٩/٣١**

**الخبر : بعد عملية تفجير برجي التجارة العالمية بنيويورك، ورفض حرآة طالبان تسليم بن لادن للولايات المتحدة الأمريكية، قام مجهولون باختراق مواقع الحرآة على الإنترنت.**

> **العنوان : مايكروسوفت تنجو من محاولة تفكيكها التاريخ : ٢٠٠١/٩/٣١**

**الخبر : سحبت الولايات الثمانية عشر الدعوى التي رفعتها على شرآة مايكروسوفت، مطالبة المحكمة بتفكيك الشرآة لكونها محتكرة لسوق البرمجيات.**

هذا الشكل مقبول إن كانت الأخبار عبارة عن أسكر طويلة .أما إن كان المطلوب عرض مقالات، أو أخبار طويلة، فلن يكون هذا الشكل مناسبا .والأفضل هو عرض العنوان فقط، وهذا العنوان يكون على شكل (رابط) تفتح به صفحة جديدة تحتوي على الموضوع .وهذا هو موضوع درسنا الحالي.

افتح الملفasp.teach

 $\langle \frac{6}{9} \rangle$  Language=VBScript CodePage = "1256"% <html dir=rtl> <!--#include file="pageheader.txt" --> <p align="center"><font face="Simplified Arabic">آخر إليكم <p/><font/<التقنية المستجدات في الساحة <!--#include file="connection.txt" -->  $<0/0$ واستدعاء البيانات منه أوامر اختيار الجدول' selectSQL="select \* from tech\_news" set rs=ADO.execute(selectSQL) البيانات أوامر استعراض' do while not rs.eof  $\frac{0}{0}$ <div align="center"> <center> <table border="0" cellpadding="0" cellspacing="0" style="border-collapse: collapse" bordercolor="#111111" width="90%">  $<$ tr $>$ 

<td width="100%" dir="rtl" bgcolor="#DFDFFF"><b><span lang="ar-sa"> : <%response.write العنوان rs(subject)%></span></b></td>  $\langle tr \rangle$  $<$ tr $>$ <td width="100%" dir="rtl"><b><span lang="ar-sa">: التاريخ <%response.write rs(add\_dat)%></span></b> <p><b><span lang="ar-sa"> : <%response.write rs(body)%></span></b></td> الخبر  $\langle t$ </table> </center>  $\langle$ div $>$ <hr color="#DFDFFF" width="90%">  $\lt^{\mathsf{0}}$  rs.movenext loop ADO.close  $\frac{6}{5}$ <!--#include file="pagefooter.txt" -->

سنقوم بحذف السطور المكتوبة باللون الأخضر في الأعلى، وهي الأسطر التي تقوم بعرض تاريخ الخبر وعنوانه ونصه . وسنضع مكانها السطر التالي:

<b><a href="body.asp?field=tech\_news&id=<%=rs("id")%>"><%response.write rs("subject")%></a></b>

هذا السطر سيقوم بعرض عناوين الأخبار فقط، وستكون هذه العناوين على شكل روابط .هذه الروابط تتميز بإرسالها) قيمة (للصفحة التالي .سنشرح معنى هذا الأمر في الدرس التالي.

لمشاهدة الصفحة:

**عالم اليوم : أخبار تقنية**

.[ASP مجلد في الكتاب مع الملف هذا تجد أو] [http://www.alnoor-world.com/asp/files/project8.zip] **قام بكتابة الدرس: خالد الحر**

• **يمكنك مشاهدة الصفحة التي قمنا بتصميمها في هذا الدرس من خلال هذا الرابط :أخبار تقنية**

• **لسحب الصفحات التي تم تصميمها في هذا الدرس :الدرس الثامن**

## **الدرس التاسع :استدعاء بيانات من القاعدة من خلال روابط (استخدامQueryString(**

وضعنا في الدرس السـابق رابط لصفحة body.asp وكان الرابط علـى الشـكل التالـي : body.asp?field=tech\_news&id=<%=rs("id")%>

والآن سنقوم بتصميم صفحة body.asp وشرح معني كل كلمة في الرابط.

قم بفتح صفحة teach.asp وقم بإعادة حفظها باسم body.asp لنجري عليها التغييرات المطلوبة .سـأقوم بجميع التغييرات مرة واحدة، ثم سأقوم بشرحها بعد ذلك ..فلنجري هذه التعديلات معا:

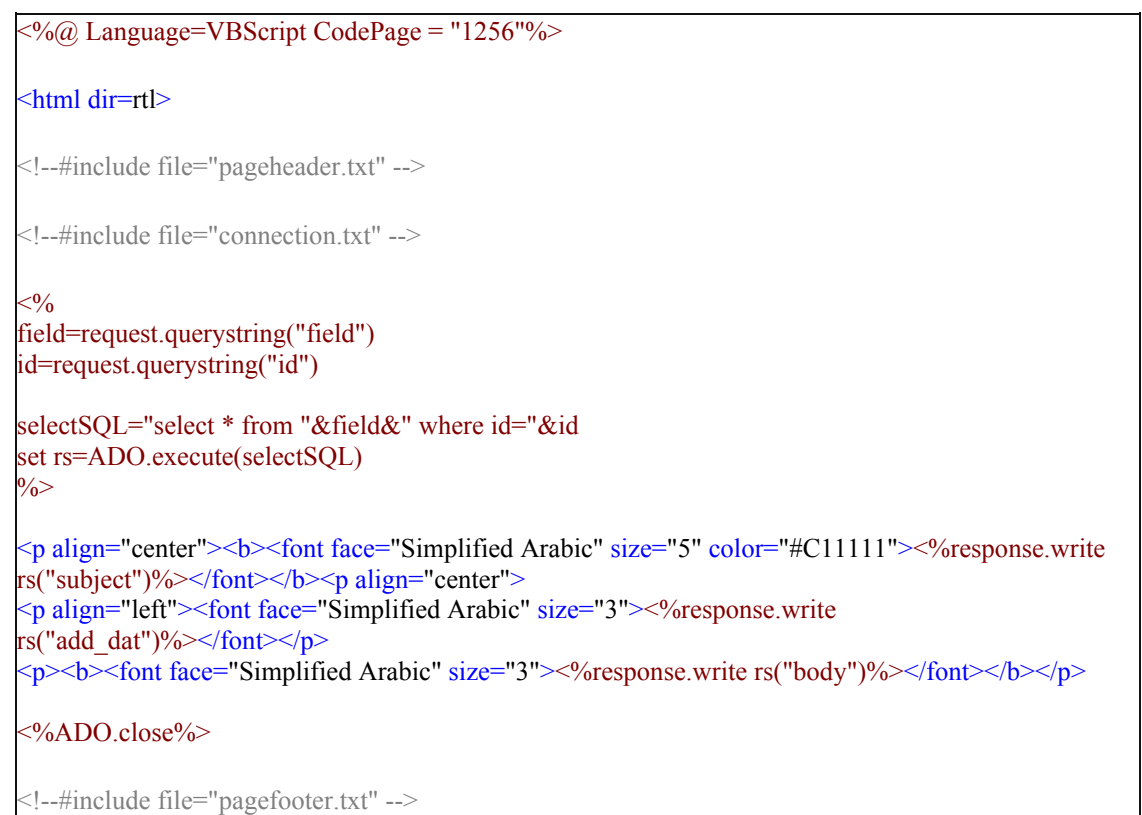

والآن، لنتعلم معاني الأوامر الجديدة في هذه الصفحة .السطر التالي ("field=request.querystring("field : يعني:

- .١ تحديد متغير باسم field وذلك بكتابة =field :
- .٢ قيمة هذا المتغير سيتم استقبالها عن طريق رابط وذلك بكتابة querystring.request :
	- .٣ سيشار للقيمة في الرابط بكلمة field وذلك بكتابة ("field (":

لنتذكر الآن الرابط الذي قمنا بكتابته في الدرس السابق<%("id")% من بكتابته في الدرس السابق:<body.asp?field=tech\_news&id=<

انظر للكلمات التي تم تحديدها باللون الأخضر .لقد أرسلنا قيمة field من الصفحة السابقة إلى هذه الصفحة من خلال رابط .وهذه القيمة هي . tech\_news وللتوضيح أكثر ..لنفترض أن الرابط كالتالي : body.asp?section=tech\_news&id=<%=rs("id")%>

field=request.querystring("section") .إلى field=request.querystring("field") تغيير يجب الحالة هذه في

السطر الثاني ("id("querystring.request=id له نفس وظيفة السطر الأول، مع الفارق في المتغير وقيمته .وبالنظر للرابط السابق <%("sid=<%=rs("id") و body.asp?field=tech\_news&id=<%=rs("id") تضح أن قيمة المتغير ان ان ستتغير بتغير الموضوع وذلك لأن القيمة تأخذ من قاعدة البيانات عن طريق أمر selectSQL في الصفحة السابقة.

من الأمور الجديدة في هذا الدرس أيضا هو التطوير الذي حدث لأمر selectSQL . حيث تم استبدال اسم الجدول (بعد كلمة (From باسـم متغير) في حالتنا هذه Field ) وهذا يعطي مرونة أكبر. حيث أن SelectSQL ستتغير بتغير قيمة .. Field أي أنه يمكننا استخدام هذه الصفحة لعرض جميع أقسام الأخبار في الموقع وليس فقط للأخبار التقنية.

أيضا تم إضافة شرط Where لـ SelectSQL وبإمكاننا وضع الشرط الذي يناسبنا ..وفي درسنا الحالي آان الشرط : id="&id أي: عندما تكون قيمة id في الجدول المطلوب في القاعدة تساوي قيمة المتغير id في هذه الصفحة.

**بقية الـ Code قمنا بشرحة في الدروس السابقة.**

• **لسحب الصفحات التي تم تصميمه في هذا الدرس :الدرس التاسع** .[ASP مجلد في الكتاب مع الملف هذا تجد أو] [http://www.alnoor-world.com/asp/files/project9.zip] **قام بكتابة الدرس: خالد الحر**

• **يمكنك مشاهدة الصفحة التي قمنا بتصميمها في هذا الدرس من خلال هذا الرابط :أخبار تقنية**

# **الدرس العاشر : تصميم صفحة asp.news**

تعلمنا الكثير من الأمور في الدروس السابقة. لذا لن أحاول شرح المزيد من الأوامر في هذا الدرس، حتى يكون خفيفا وسهلا. فتصميم صفحة news.asp وشابه جدا لـ tech.asp لذا سنقوم بالخطوات التالية لإنشاء الصفحة:

-١ افتح قاعدة البيانات وصمم جدولا باسم news\_general بنفس مواصفات جدول news\_tech .

ملاحظة: بإمكانك بدلا من تصميم الجدول من جديد. نسخ الجدول الحالي، وذلك بعمل الخطوات التالية.

- تظليل الجدول.
- ضع مؤشر الفأرة على اسم الجدول واضغط بزر الفأرة الأيمن.
	- اختيار Copy من القائمة التي ستظهر.

• **لسحب قاعدة البيانات: الدرس العاشر-**

- في المساحة البيضاء الفارغة اضغط مرة أخرى زر الفأرة الأيمن واختر منه .Past
- سيظهر لك صندوق حوار يسألك فيه عن اسم الجدول، فاآتب في الخانة البيضاء المخصصة لاسم الجدول news\_general. وتحت هذه الخانة البيضاء ستجد ثلاثة خيارات هي: Only Structure و Data and Structure .Structure Only الأول الخيار اختر .Append Data to Exiting Table و
	- واضغط على ok.
	- احفظ قاعدة البيانات.

-٢ افتح صفحة asp.tech واحفظها باسم asp.news وأجر التعديلات التالية عليها.

- غير الجملة الترحيبية (التي كانت ليكم آخر المستجدات على الساحة التقنية) لتتناسب مع الصفحة الجديدة. أفضل استبدال كلمة (التقنية) بكلمة (العالمية) فقط.
- general\_news إلى tech\_news الجدول اسم غير selectSQL="select \* from tech\_news" عبارة في•
- في الرابط لصفحة المقال body.asp وهو : rs("id")%=%>id=&body.asp?field=tech\_news غير general\_news إلى tech\_news

بهذه الخطوات البسيطة نكون قد انتهينا من صفحة asp.news. وفي الدرس التالي سنصمم صفحة البحث.

• **يمكنك مشاهدة الصفحة التي قمنا بتصميمها في هذا الدرس من خلال هذا الرابط: أخبار عامة**

http://www.alnoor-world.com/asp/files/project10-1.zip] [أو تجد هذا الملف مع الكتاب في مجلد ASP].

• **لسحب الصفحات: الدرس العاشر** http://www.alnoor-world.com/asp/files/project10-2.zip] [أو تجد هذا الملف مع الكتاب في مجلد ASP]. **قام بكتابة الدرس :خالد الحر**

# **الدرس الحادي عشر : تصميم صفحة asp.search**

تصميم صفحة search.asp لن يأخذ الكثير من الوقت .افتح صفحة tech.asp وقم بحفظها باسـم .search.asp ثم امسح الأوامر التي بداخلها. أي اسمح من الصفحة التالي:

 $\langle % \rangle$  Language=VBScript CodePage = "1256"% <html dir=rtl> <!--#include file="pageheader.txt" --> <p align="center"><font face="Simplified Arabic">آخر إليكم التقنية المستجدات في الساحة $<$ /font $>$ <!--#include file="connection.txt" -->  $<sub>0</sub>$ </sub> منه أوامر اختيار الجدول واستدعاء البيانات' selectSQL="select \* from tech\_news order by add\_dat desc" set rs=ADO.execute(selectSQL) أوامر استعراض البيانات' if not rs.eof then do while not rs.eof  $\frac{0}{0}$ <div align="center"> <b><a href="body.asp?field=tech\_news&id=<%=rs("id")%>"><%response.write rs("subject")%></a></b>  $\langle$ div $>$ <hr color="#DFDFFF" width="90%">  $<\!\!\frac{9}{6}$ rs.movenext loop else end if ADO.close  $\frac{0}{0}$ 

ثم ارجع لنمط التصميم العادي في الفرونت بيج .(Normal (وقم بعمل التالي:

اختر قائمة Insert ومنها Form ومنها.Textbox

سيظهر لك التالي :

Reset  $\vert$  Submit

امسح زر Reset فنحن لسنا بحاجة له :) وبإمكانك وضع المربع في منتصف الصفحة. وذلك بالضغط عليه واختيار (توسيط) من شريط الأدوات في الفرونت بيج. ثم اتبع الخطوات التالية:

اضغط على مربع النص بزر الفأرة الأيمن، ستظهر لك قائمة اختر منها Properties Form :فتسطر لك الشاشة التالية:

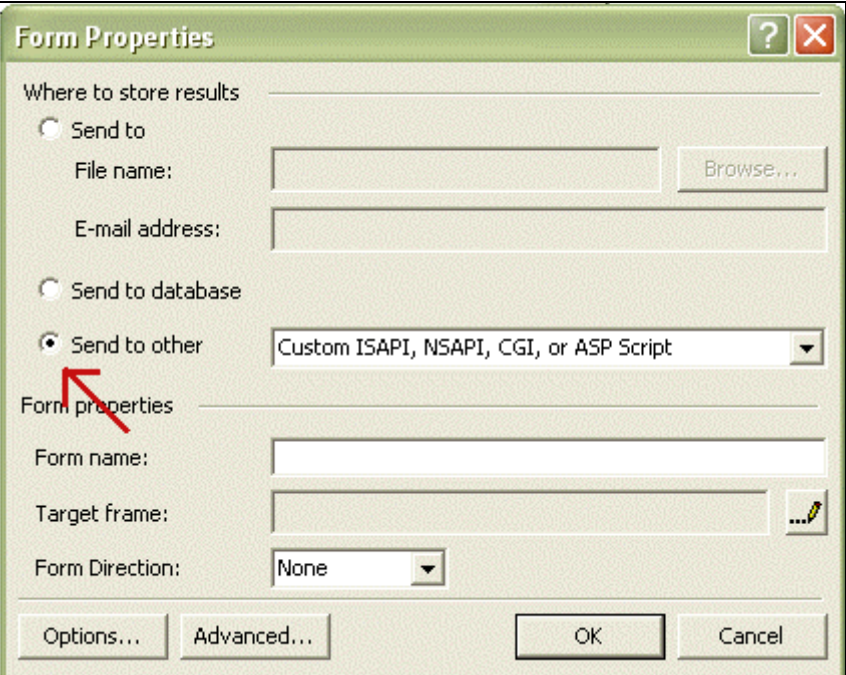

اختر منها other to Sent ثم اضغط على زر:Options

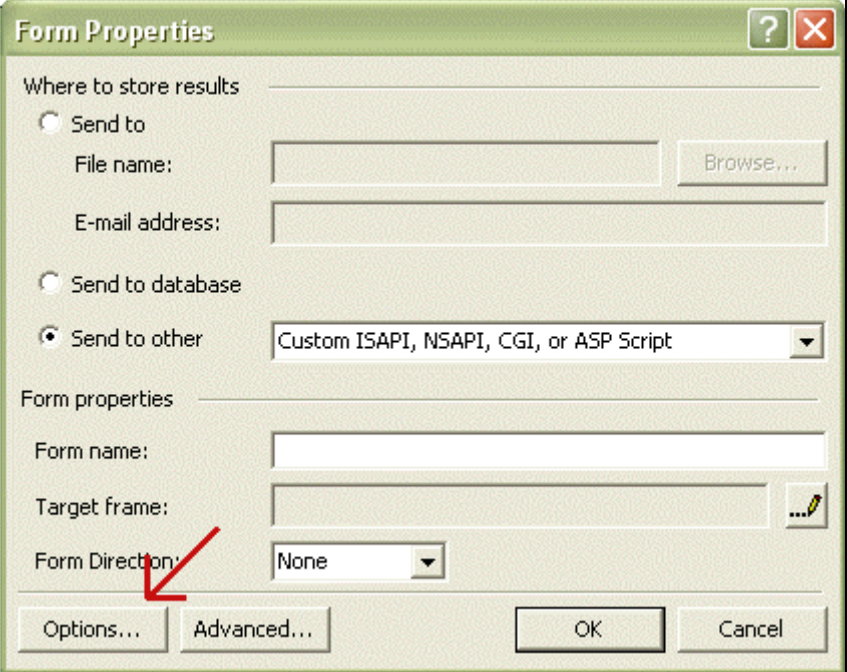

ستظهر لك الشاشة التالية:

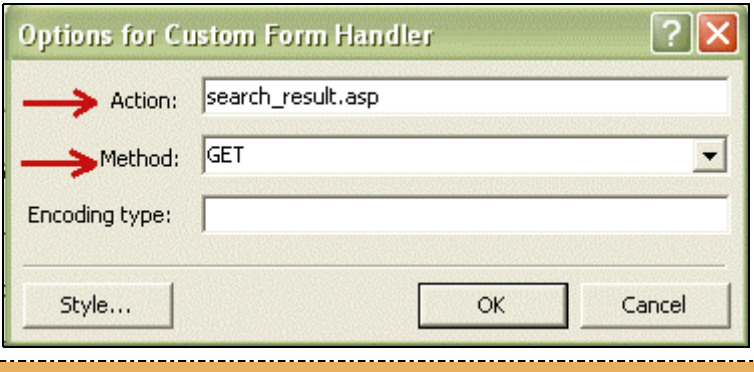

**36**
في خانة Action اآتب اسم الصفحة التي سترسل إليها القيمة المدخلة في هذا الـ Form . في مثالنا هذا، استخدمنا Textbox آنوع من أنواع الـ Form وسنرسل القيم إلى صفحة بعنوان asp.result\_search سيتم فيها البحث عن هذه القيم وعرض النتائج .وهذه هي الصفحة التي سنقوم بتصميمها في الدرس التالي.

الفرق بين GET و POST :

أما في خانة Method فقم بتغيير الاختيار Post واجعله Get . الاختلاف بينهما ببساطة هو:

- Post : سيخفي القيم المرسلة. إي إن آنت تود إرسال قيم سرية من صفحة لأخر (آكلمة المرور مثلا) فبإمكانك اختيار Post .
- Get : ستظهر القيمة المرسلة للصفحة الثانية في شريط العنوان .وهذا مفيد في حالة البحث، حيث سيشاهد الباحث الكلمة التي بحث عنها في شريط العنوان فسيتأكد إن كان قد كتبها بشكل صحيح أم لا .

اضغط زر Ok ومرة أخرىOk .

مرة أخرى اضغط بزر الفأرة الأيمن على مربع النص .واختر هذه المرة Properties Field Form فستظهر لك الشاشة التالية:

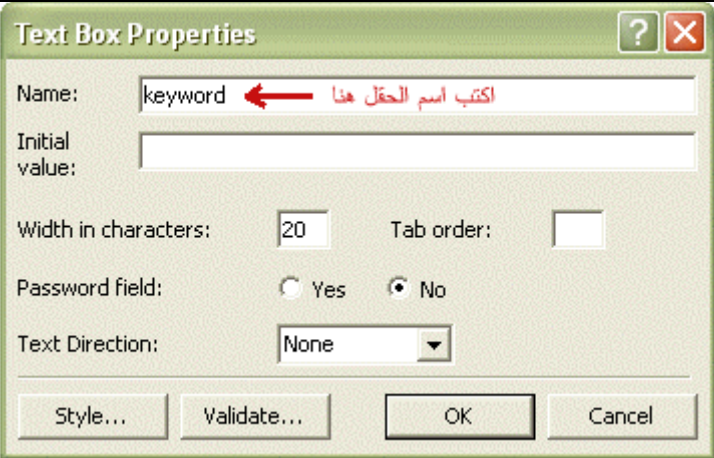

في خانة Name اآتب اسم الحل .ثم اضغط.Ok

اضغط بزر الفأرة الأيمن على زرSubmit . واختر هذه المرة Properties Field Form فستظهر لك الشاشة التالية:

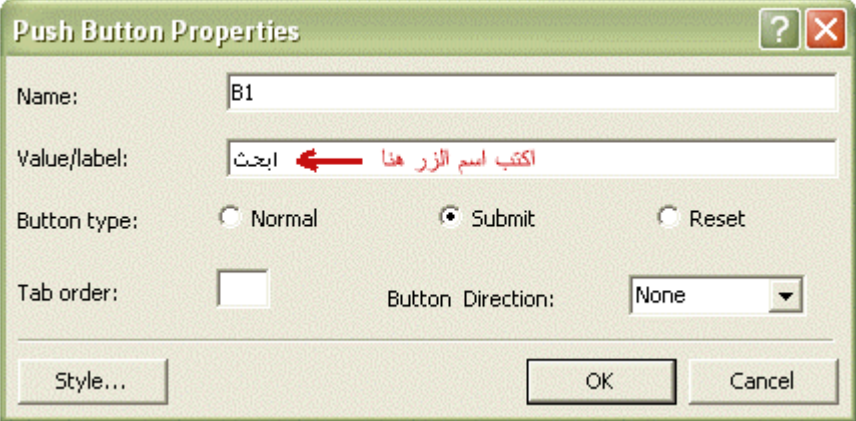

اآتب في خانة lable/Value الكلمة التي تود أن تظهر بدلا من Submit . في مثالنا هذا .سنكتب: ابحث. أخيرا ..سـيكون Code صفحة search.asp كالتالي:

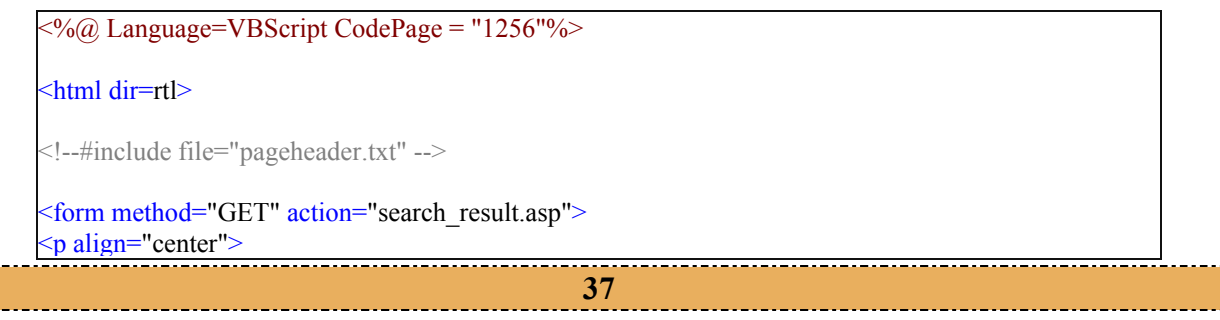

 $\langle$ input type="text" name="keyword" size="20"> $\langle$ p> <p align="center"><input type="submit" value="" $\leftrightarrow$ name="B1"></p> </form>

<!--#include file="pagefooter.txt" -->

في الدرس التالي، سنصمم صفحة search\_result.asp التي ستبحث عن الكلمة المطلوبة، وتعرض النتائج.

• **لسحب الصفحات: الدرس الحادي عشر** http://www.alnoor-world.com/asp/files/project11.zip] [أو تجد هذا الملف مع الكتاب في مجلد ASP]. **قام بكتابة الدرس: خالد الحر**

• **يمكنك مشاهدة الصفحة التي قمنا بتصميمها في هذا الدرس من خلال هذا الرابط: بحث**

#### **الدرس الثاني عشر: تصميم صفحة البحث وعرض النتائج asp.result\_search**

افتح صفحة asp.search وقم بحفظها باسم .asp.result\_search ستجد الـ Code آالتالي:

<%@ Language=VBScript CodePage = "1256"%> <html dir=rtl> <!--#include file="pageheader.txt" --> <form method=>"GET" action="search\_result.asp">  $\leq$ p align="center">  $\le$ input type="text" name="keyword" size="20" $\ge$ /p> <p align="center"><input type="submit" value="""></n> hame="B1"></p </form> <!--#include file="pagefooter.txt" -->

والآن ..لنقم بالتغييرات المطلوبة .أولى هذه التغييرات هو إعلام البرنامج أن هنالك (متغير) يجب أخذ قيمته من الصفحة السابقة asp.serach هذا المتغير هو keyword والذي يحتوي على الكلمة المطلوب البحث عنها .وآما فعلنا في الدرس التاسع، سنستخدم QueryString.Request للقيام بهذه المهمة .لذا قم بمسح هذه الأسطر :

<form method="GET" action="search\_result.asp"> <p align="center"> <input type="text" name="keyword" size="20"></p> <p align="center"><input type="submit" value="" $\epsilon$ ابحث"!name="B1"></p> </form>

واكتب بدلا منها:

 $< 0/$ keyword=request.querystring("keyword")  $\frac{0}{0}$ 

والآن سنقوم بالبحث عن الكلمة في الجدول بعد استقبالها من صفحة البحث باستخدام أمرSelect :

```
\langle \sqrt[6]{a} Language=VBScript CodePage = "1256"%>
<html dir=rtl> 
<!--#include file="pageheader.txt" --> 
<!--#include file="connection.txt" -->
<0/0keyword=request.querystring("keyword")
SelectTechSQL="select * from tech_news where subject like '%"&keyword&"%' "
set rs=ADO.execute(SelectTechSQL)
\frac{6}{5}<!--#include file="pagefooter.txt" -->
```
الملاحظ في أمر Select هنا أننا أضفنا كلمة Like . كلمة Like تغني عن علامة ( = ). ويمكن أن تعبر عن مساواة آلية أو جزئية. ولتوضيح ذلك، لنفترض المثال التالي: إن قمنا باستخدام المساواة الكلية وبحثنا عن "خالد" فستظهر لنا النتائج التي تحتوي على كلمة "خالد". أما إن استخدما المساواة الجزئية فستظهر لنا النتائج التي تحتوي على: خالد، خالدا، الخالد، الخالدون، خالدون .. الخ

- للتعبير عن المساواة الكلية نكتب Like وبعدها اسم المتغير .. في مثالنا هو Keyword فنكتبه بالصيغة التالية: "&keyword"&
- للتعبير عن المساواة الجزئية نكتب Like وبعدها اسم المتغير بين علامات النسبة المؤوية .. في مثالنا هو Keyword فنكتبه بالصيغة التالية: '%"&keyword"&%'

والمقصود في عبارة Select في هذا المثال هو: اختر أي شي من جدول Tech عندما تكون القيمة في العمود Subject مساوية أو مشابهة للقيمة في المتغير Keyword . للتوضيح لنفترض المثال التالي:

لديك في القاعدة العناوين الثلاثة التالية:

- .١ لغة ASP متطورة وسهلة.
- .٢ لغة PHP سهلة ومتطورة.
	- .٣ البرمجة بـ ++C ممتعة.

عند إدخال كلمة "لغة" للبحث عنها، سيظهر لنا أول عنوانين كنتائج للبحث. حيث أن أمرنا يبحث في العنوان.

إن كنا نود تغيير حقل البحث، فبإمكاننا تغيير اسم العمود الذي يتم البحث فيه.. كأن نكتب " select \* from tech "%' like body where&keyword"&% " 'في حال رغبتنا بالبحث في نص الموضوع وليس عنوانه. أما إن أردنا البحث في كافة الحقول، فعلينا كتابتها جميعا والربط بينها باستخدام أحد دوال الربط المنطقيةوهي Or . لنعد كتابة SelectTechSQL مرة باسخدام Or :

SelectTechSQL="select \* from tech\_news where subject like '%"&keyword&"%' or body like '%"&keyword&"%' "

في هذه الحالة سيتم عرض النتائج الذي توجد بها كلمة البحث في:

- .١ العنوان.
- .٢ المحتوى.
- .٣ العنوان والمحتوى.

الأمر السابق سيبحث عن الكلمة في جدول Tech\_news وللبحث في كلا الجدولين ( Tech\_news و General\_news ) بإمكاننا كتابة أمر لكل جدول، كالتالي:

```
\langle % \rangle Language=VBScript CodePage = "1256"%
<html dir=rtl> 
<!--#include file="pageheader.txt" --> 
<!--#include file="connection.txt" -->
<0/0keyword=request.querystring("keyword")
التقنية الأخبار البحث في جدول أوامر '
SelectTechSQL="select * from tech_news where subject like '%"&keyword&"%' or body like
'%"&keyword&"%' " 
set rsTech=ADO.execute(SelectTechSQL)
البحث في جدول الأخبار العامة أوامر '
SelectGeneralSQL="select * from tech_news where subject like '%"&keyword&"%' or body like 
'%"&keyword&"%' " 
set rsGeneral=ADO.execute(SelectGeneralSQL)
\frac{0}{0}<!--#include file="pagefooter.txt" -->
```
لا تنسى أن تضع ملف الربط بقاعدة البيانات، وذلك لأننا سنحتاج لقراءة بعض البيانات منها. بعد آتابة أوامر Select علينا كتابة أوامر عرض النتائج. وهي بسيطة قمنا بكتابتها سابقا في الدرسين السابع والثامن. سنكتب واحدة لـ SelectTechSQL وأخرى لـ SelectGeneralSQL .

 $\langle % \rangle$  Language=VBScript CodePage = "1256"%

<html dir=rtl>

<!--#include file="pageheader.txt" -->

```
<!--#include file="connection.txt" -->
<sub>0</sub>%</sub>
keyword=request.querystring("keyword")
التقنية الأخبار البحث في جدول أوامر '
SelectTechSQL="select * from tech_news where subject like '%"&keyword&"%' or body like 
'%"&keyword&"%' " 
set rsTech=ADO.execute(SelectTechSQL)
البحث في جدول الأخبار العامة أوامر '
SelectGeneralSQL="select * from general_news where subject like '%"&keyword&"%' or body like
'%"&keyword&"%' " 
set rsGeneral=ADO.execute(SelectGeneralSQL)
\frac{6}{5}\leq p align="center">\leq font face="Simplified Arabic" size="3">\leq/font>\leq/p>
<0/0عرض نتائج الأخبار التقنية أوامر '
do while not rsTech.eof 
\frac{0}{0}<p><b><a href="body.asp?field=tech_news&id=<%=rsTech("id")%>"><%response.write 
rsTech("subject")%></a></b></p>
\lt^{\mathsf{0}} rsTech.movenext
loop
نتائج الأخبار العامة عرض أوامر '
do while not rsGeneral.eof
\frac{0}{0}<p><b><a href="body.asp?field=general_news&id=<%=rsGeneral("id")%>"><%response.write 
rsGeneral("subject")%></a></b></p>
<0/0 rsGeneral.movenext
 loop
ADO.close
\frac{0}{0}<!--#include file="pagefooter.txt" -->
```
بذلك نكون قد انتهينا من تصميم محرك البحث. وسـنشـرح في الدرس التالي إن شـاء الله كيفية تصميم سـجل الزوار.

J.

• **لسحب الصفحات: الدرس الثاني عشر** http://www.alnoor-world.com/asp/files/project12.zip] [أو تجد هذا الملف مع الكتاب في مجلد ASP]. **قام بكتابة الدرس :خالد الحر**

• **يمكنك مشاهدة الصفحة التي قمنا بتصميمها في هذا الدرس من خلال هذا الراب : بحث**

# **الدرس الثالث عشر: تصميم سجل الزوار ( صفحةasp.guest(**

سنصمم سجل الزوار من صفحتين، صفحة عرض التواقيع: asp.guest ، وصفحة إضافة توقيع asp.book\_sign . ومن الطبيعي أن نبدأ بصفحة asp.book\_sign لإضافة التواقيع. إلا أننا سنفترض أن هنالك تواقيع في سجل الزوار وسنصمم صفحة العرض، ثم نصمم الصفحات الباقية.

والآن، لنصمم الجدول في قاعدة البيانات التي سيحتوي على التواقيع .افتح قاعدة البيانات، وسنصمم جدول باسم book\_guest وهذا هو شكله:

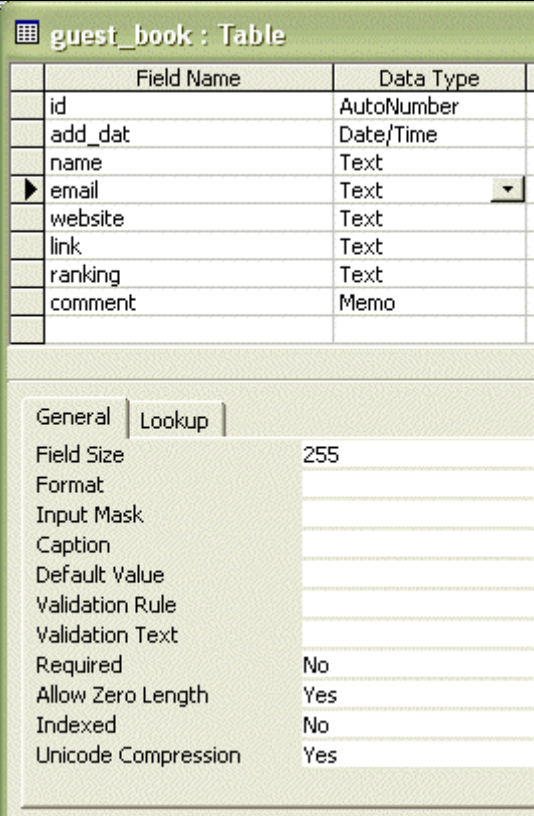

- انتبه لنوعية الحقول، فالحقل id نوعه .AutoNumber والحقل dat\_add نوعه Time/Date . والحقل commentنوعه . memo وبقية الحقول text .
- انتبه لكون بعض الحقول التي من نوع Text حجمها (Size Field (تساوي ٢٥٥(هذه الحقول هي , name . (email , website
	- انتبه لكون الحقلين email و website تم تغيير القيمة Length Zero Allow من : No إلى Yes .

قم بإدخال بيانات في هذه الخانات.

الآن، سنستخدم المهارات التي تعلمناها سابقا، لربط الصفحة asp.book\_view بقاعدة البيانات، واستخدام الأمر Select لاختيار المعلومات من القاعدة، والأمر Write.Response لطباعة (عرض) المعلومات في الشاشة. وأوامر HTML لتزيين طريقة العرض. واختصارا للوقت .سأضع Code صفحة asp.book\_view آاملا في هذه الصفحة.

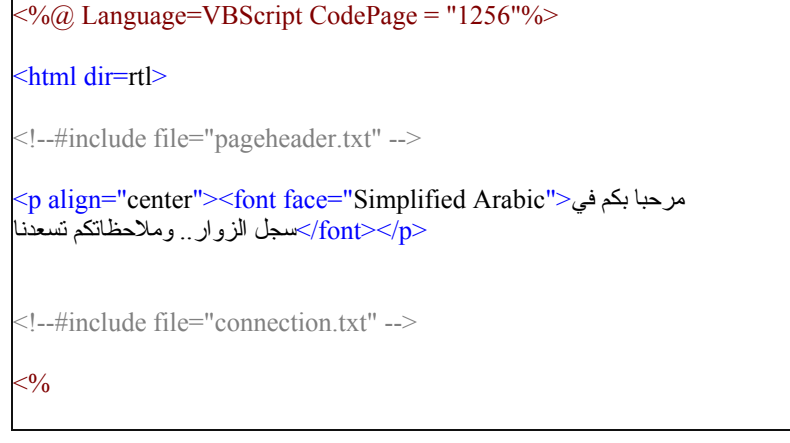

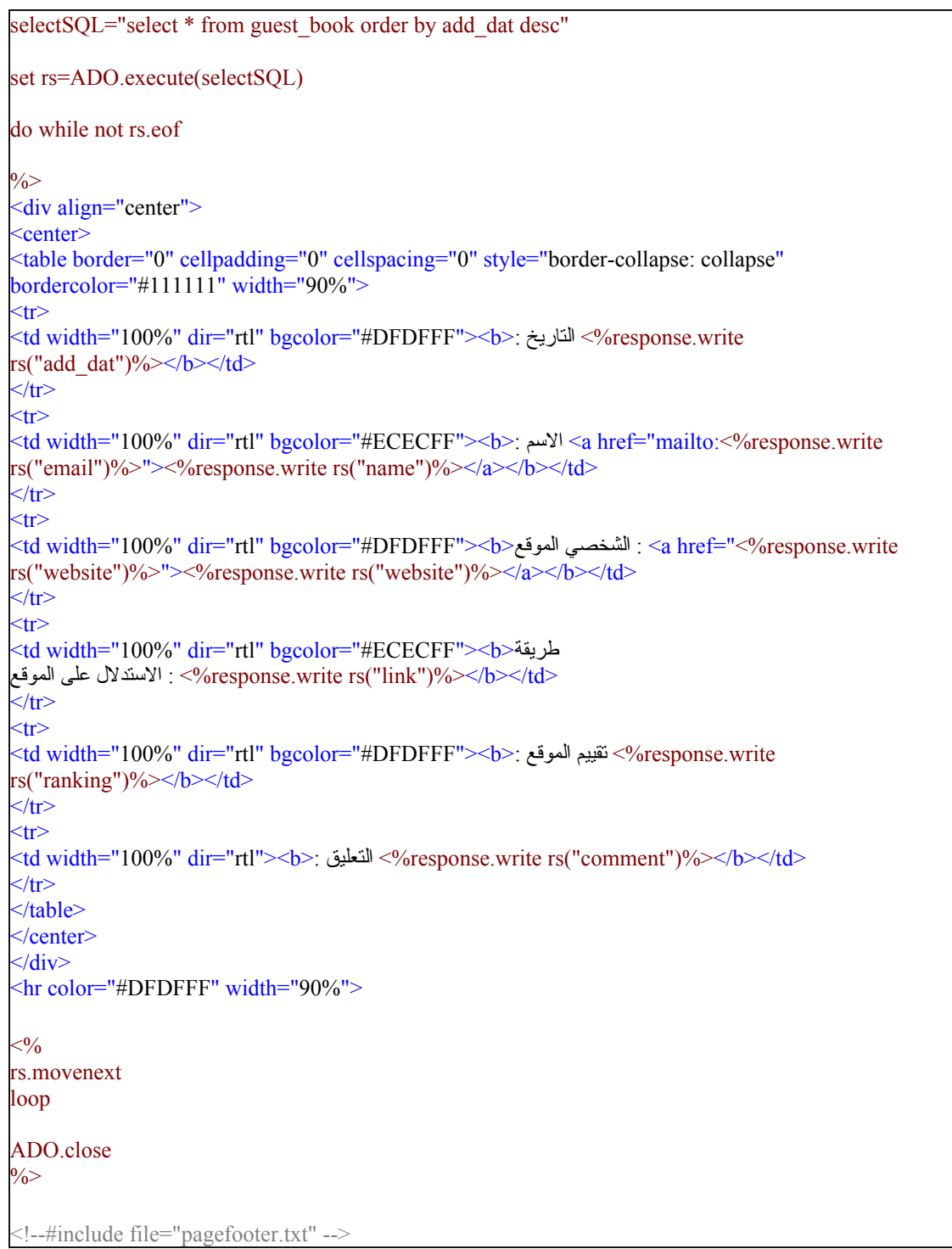

بذلك نكون قد انتهينا من تصميم صفحة عرض التواقيع، وسنصمم صفحة إضافة التوقيع في الدرس القادم إن شاء االله.

• **يمكنك مشاهدة الصفحة التي قمنا بتصميمها في هذا الدرس من خلال هذا الراب : سجل الزوار**

• **سيتم توفير الصفحات في الدرس التالي.**

**قام بكتابة الدرس :خالد الحر**

# **الدرس الرابع عشر: تصميم صفحة التوقيع في سجل الزوار (صفحة asp.book\_sign(**

صفحة sign\_book.asp لن يكون بها أي Code بلغة . ASP فستكون كاملة بلغة HTML ويمكنك تصميمها بالفرونت بيج .بسهولة) Microsoft Frontpage)

افتح صفحة asp.guest واحفظها باسم asp.book\_sign حيث سنجري عليها التغييرات اللازمة. وإليك الـ Code لهذه الصفحة، وسنقوم بشرح أهم النقاط فيه بعد ذلك.

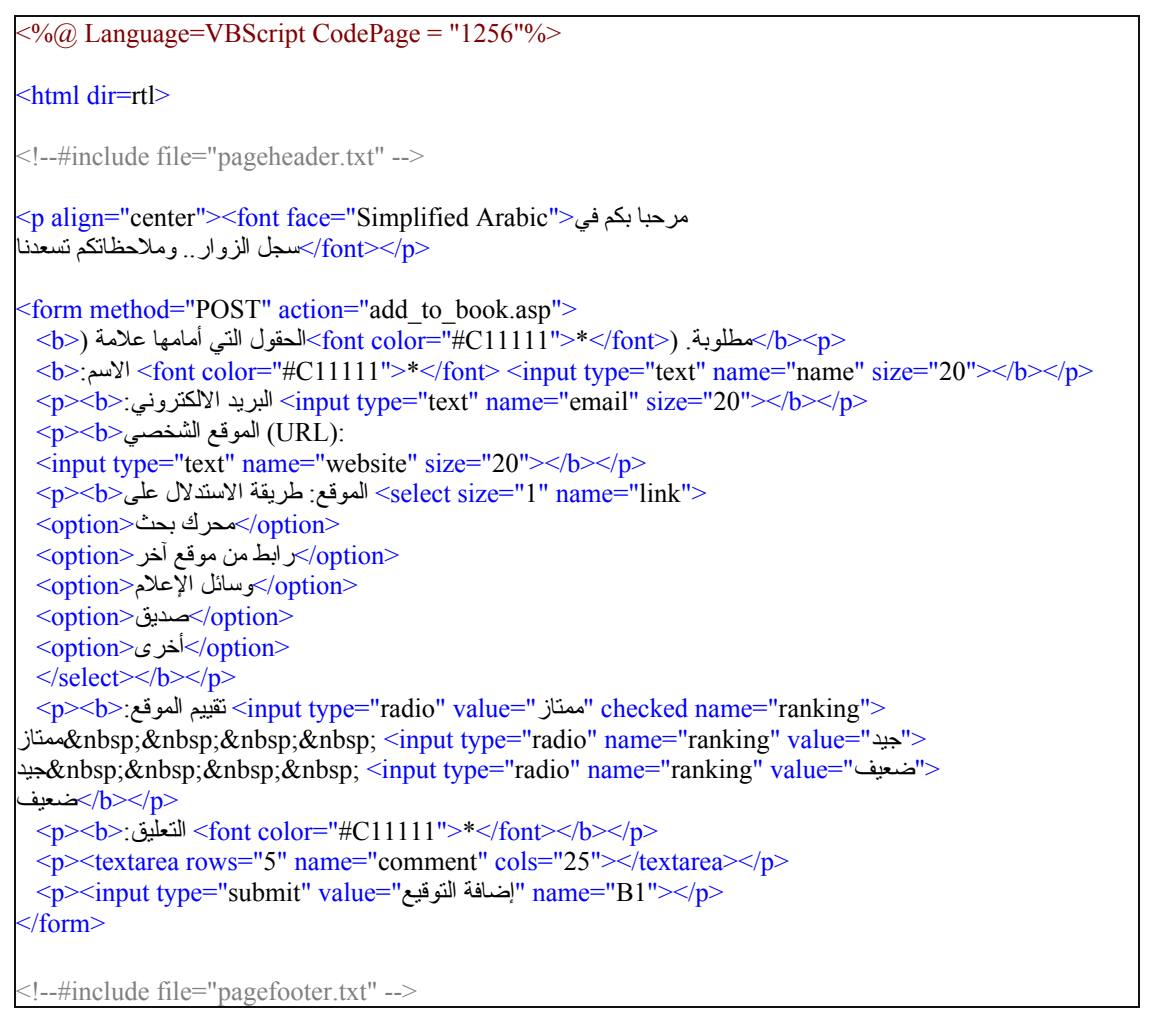

ستكون الصفحة بالشكل التالي:

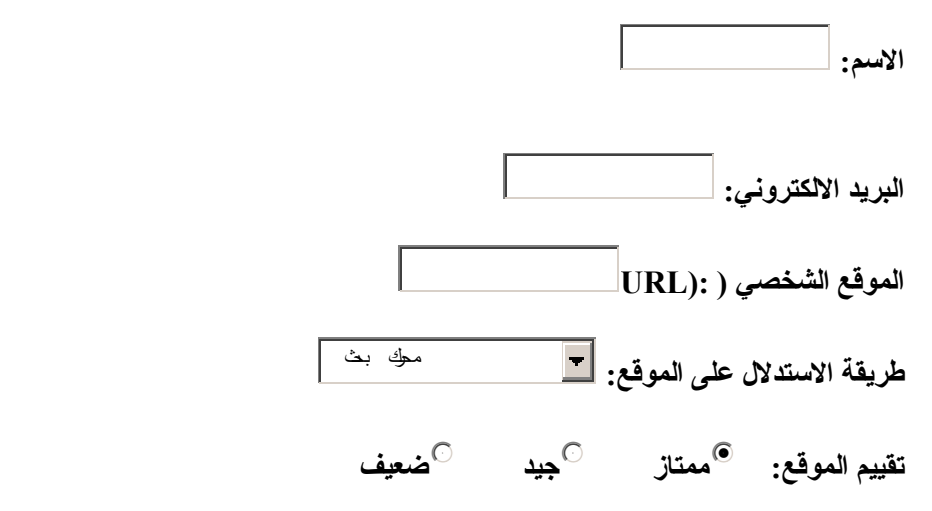

**التعليق:**

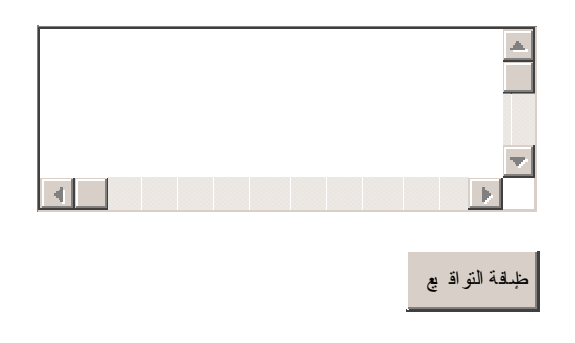

والآن ليكم بعض الملاحظات حول هذه الصفحة:

- طريفة إدراج الـ Forms تحدثنا عنها في الدرس الحادي عشر (تصميم صفحة البحث). وباختصار يمكنكم إدراجها من قائمة Insert وبعدها Form . وهنالك عدة أسماء وأشكال لها.
	- o في: الاسم، والبريد، والموقع الشخصي، تم استخدام الحقل الذي باسم Textbox .
		- o في: طريقة الاستدلال على الموقع، تم استخدام Box Down-Drop .
			- o في: تقييم الموقع، تم استخدام Button Option) ثلاث مرات).
				- o في: التعليق، تم استخدام Text Area .
- يجب علينا تحديد اسم لكل حقل، وذلك بالضغط بزر الفأرة الأيمن على الحقل المراد تحديد اسمه، واختيار Field Form Properties من القائمة. وآتابة الاسم في خانة Name .
	- الأسماء للحقول هي كالتالي:

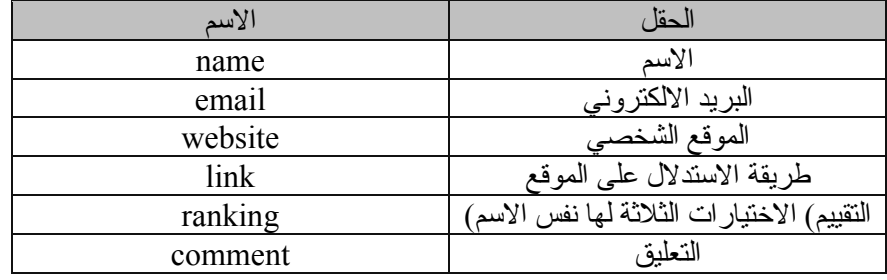

- لكتابة الاختيارات في قائمة (طريقة الاستدلال على الموقع)، اضغط على القائمة بالزر اليمين، واختر Form Properties Field . من الشاشة التي ستظهر اضغط Add وأضف خياراتك واحدة تلو الأخرى.
- وضعنا اسما واحدا لجميع الاختيارات في (التقييم) وللتميز بين هذه الخيارات، اضغط على الاختيار الأول بالزر اليمين، واختر Form Field Properties . ومنه حدد القيمة في خانة Value بكتابة ممتاز. وكرر العملية بالنسبة للخيارات الأخرى.
	- لتغيير آلمة Submit المكتوبة على الزر، اضغط عليه بالزر الأيمن واختر Field Form Properties . واآتب الكلمة التي تريد أن تظهر على الزر مكان Submit .

أخيرا، لإرسال هذه القيم لصفحة المعالجة والإضافة لقاعدة البيانات، اضغط على أي حقل بالزر اليمين، واختر Form Properties ، ستظهر لك الشاشة التالية:

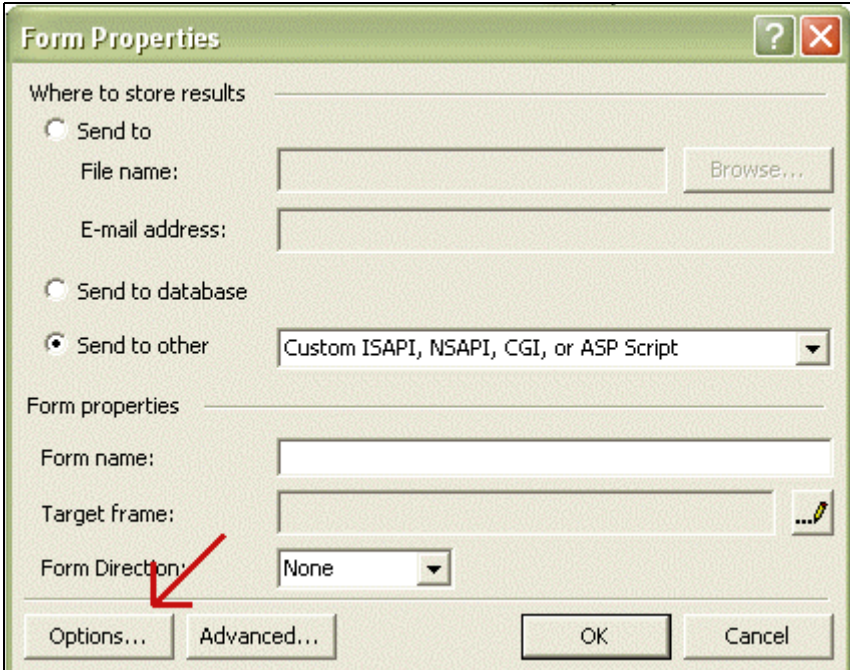

اختر Send to Other ثم اضغط على زر Options . وفي الشاشة التالية اكتب اسم الصفحة التي تود إرسال هذه المدخلات إليها في خانة Action (اكتب هذا الاسمر add\_to\_book.asp) واترك الحقل Method كما هو (لا تغير كلمة .( POST

• **يمكنك مشاهدة الصفحة التي قمنا بتصميمها في هذا الدرس من خلال هذا الرابط: سجل الزوار**

في الدرس التالي، سنصمم صفحة إضافة هذه المدخلات إلى قاعدة البيانات.

**قام بكتابة الدرس :خالد الحر**

• **سيتم توفير الصفحات في الدرس التالي.**

### **الدرس الخامس عشر: إضافة بيانات للقاعدة**

بعد أن انتهينا من تصميم صفحة asp.book\_sign والتي تحتوي على الحقول المطلوبة لإدخال البيانات، سنقوم الآن بتصميم صفحة باسم asp.book\_to\_add لإضافة البيانات للقاعدة .هذه الصفحة ستكون عبارة عن Code بلغة ASP ولن نستخدم أي عبارات HTML . وما ستلاحظه في هذه الصفحة هو عدم ظهورها للزائر. أي ستعمل هذه الصفحة عندما يقوم الزائر بكتابة ملاحظاته والضغط على زر: أضف التوقيع .لكن الزائر لن يلاحظ هذه الصفحة، وسيرى نفسه في صفحة (عرض التواقيع) وسترى توقيعه في الأعلى.

لا نريد أن أستبق الأحداث، سنعرض عليك الآن الـ Code لهذه الصفحة، وسنقوم بشرح أهم النقاط فيه بعد ذلك.

```
\langle \sqrt[6]{a} Language=VBScript CodePage = "1256"%>
<!--#include file="connection.txt" -->
<0/0add dat = now()name = request.form ("name") 
email = request.form ("email") 
website = request.form ("website") 
link = request.form ("link") 
ranking = request.form ("ranking") 
comment = request.form ("comment") 
If name="" or comment="" then 
 فضلك اضغط زر عودة في متصفحتك وقم بإدخال لم تقم بإدخال جميع الحقول المطلوبة.. من" & "<center "<write.response 
جميع الحقول "
Else 
   addSQL= " insert into guest_book (add_dat,name,email,website,link,ranking,comment) values 
('"&add_dat&"','"&name&"','"&email&"','"&website&"','"&link&"','"&ranking&"','"&comment&"') " 
  ADO.execute(addSQL) 
   response.redirect "guest.asp" 
End if 
ADO.close 
Set ADO=Nothing 
\frac{0}{0}
```
تحدثنا سابقا عن المتغيرات .وقلنا أننا نكتب اسم المتغير ثم نضع علامة (=) بعد اسمه ونضع قيمته بعد علامة اليساوي. وذكرنا أن القيمة قد تكون رقما، أو كلمة، أو مدخلات في حقول من صفحات سابقة. وذكرنا أنه إن كانت طريقة نقل البيانات GET نستخدام العبارة Request.QueryString للتعبير عن المدخلات. أما إن كانت POST فسنستخدم Form.Request . والآن لنشرح المتغيرات التي لدينا.

لدينا ٧ متغيرات .اترك المتغير الأول جانبا الآن. ولننظر للست متغيرات الأخرى ( ,link ,website ,email ,name comment and ranking (تشترك هذه المتغيرات الستة في نفس طريقة الكتابة. حيث تم تحديد اسمها، ومن ثم وضع علامة (=) ثم تم الإفصاح عن أن قيمة هذه المتغيرات ستكون عبارة عن مدخلات في حقول في الصفحة السابقة وذلك بالعبارة Request.Form أما أسـماء الحقول في الصفحة السـابقة فتم كتابتها بين هذه العلامات(" ") :

والآن، لنرجع للمتغير الأول وهو dat\_add . تم تحديد قيمة المتغير بـ ()now وهذه القيمة هي قيمة ثانية في اللغة تعطي: الوقت والتاريخ الحاليتين. وهنالك الكثير من الدوال الأخرى أهمها:

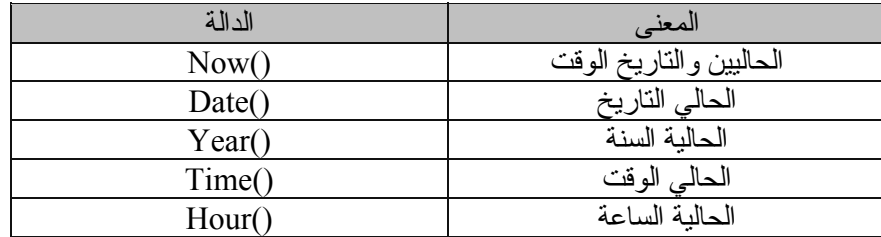

بعد تحديد المتغيرات تم كتابة جملة تبدأ بـ if . وهذه جملة شرطية .صيغتها:

If something Then

 something Else something End if

حيث أن كلمة something تعبر عن : شرط تقوم بتحديده، وفعل يجب القيام به. لنفترض أن الشرط هو: الساعة ١٢. والفعل أو الإجراء هو طباعة: (ابتدأ يوم جديد). والإجراء البديل هو طباعة: (لازلنا في نفس اليوم). بإمكاننا استخدام هذا الشرط، حيث سنكتب if ثم سنكتب الشرط المطلوب. ثم سنكتب Then لتنفيذ الإجراء المطلوب. وفي حالة عدم تحقق الشرط يتم تنفيذ الإجراء البديل الذي بعد Else . ونغلق الدالة الشرطية بـ End if

ويمكن أن تتطور هذه الصيغة في حالة وجود أكثر من شرط لتصبح كالتالي:

If something Then something Else If something Then something Else If something Then something Else something End if End if End if

لنعد للـ Code ونرى آيف تم استخدام الدالة الشرطية.

If name="" or comment="" then

في السطر السابق تم تحديد الشرط، وهو: إن آانت Name أو Comment لا تساوي شيئا (أي حقول فارغة) قم بالتالي...

من السطر السابق نفهم أمران هما:

- علامتا "" المتلاصقتان تعنيان : لا شيء .. أو : فراغ.
- يمكن استخدام الأوامر المنطقية Or و And في الدوال الشرطية لدمج أآثر من شرط في سطر واحد.

أما الإجراء الواجب القيام به في حالة تنفيذ الشرط فهو الآتي:

المطلوبة .. من فضلك اضغط زر عودة في متصفحتك وقم بإدخال جميع الحقول" لم تقم بإدخال جميع الحقول" & "<center "<center |

أي: اطبع الجملة التالية: (لم تقم بإدخال جميع الحقول المطلوبة.. من فضلك اضغط زر عودة في متصفحك وقم بإدخال جميع الحقول).

الأمر الجديد في response.write هذه المرة هو أننا قمنا بكتابة أمر HTML ضمن أوامر ASP وكأنه واحد منها. هذا أمر هو <center <أي: توسيط. والذي سيجعل الجملة تظهر في منتصف السطر. تم آتابة هذا الأمر على النحو التالي: وضعت علامات التنصيص "" ثم كتب الأمر بداخلها ثم وضعت علامة (و) & وتم كتبة الجملة التي نريد طباعتها.

هذا هو الشرط. أما الإجراء البديل في حالة عدم تحقق الشرطة (أي في حالة وجود بيانات في هذه الخانات) فهو:

addSQL= " insert into guest\_book (add\_dat,name,email,website,link,ranking,comment) values ('"&add\_dat&"','"&name&"','"&email&"','"&website&"','"&link&"','"&ranking&"','"&comment&"') "

وفي هذا السطر أمر جديد، هو insert ووظيفته: إضافة المدخلات لقاعدة البيانات. وصيغته آما هو واضح بالأعلى. يكتب الأمر insert متبوعة بالكلمة into ثم اسم الجدول المراد إضافة البيانات إليه. وبين قوسين تكتب أسماء الخانات في الجدول المطلوب إضافة المدخلات إليها. ثم تكتب values وبعدها بين قوسين أيضا القيم المراد إضافتها وهي بنفس ترتيب الحقول.

تكتب القيم هكذا: '"&dat\_add'"&

بعد سطر insert يتم آتابة سطر تنفيذ الأمر وهو :

ADO.execute(addSQL)

الاسم addSQL نحن من قام بتحديده، ويمكننا تغييره كيفما نشاء.

لازلنا في الجملة الشرطية، حيث تم تحديد فعل أو إجراء إضافي هو:

response.redirect "guest.asp"

وهذه الجملة تعني: انتقل للصفحة أو العنوان الموجود بين علامتي التنصيص. وفي حالتنا هذه طلبنا منه الانتقال إلى صفحة عرض التواقيع.

تم أغلقنا الشرط بـ End if

لنتخيل الآن طريقة عمل هذه الصفحة.

سيكتب الشخص توقيعه أو ملاحظاته، وسيضغط على زر: إضافة التوقيع. سيبدأ المتصفح بقراءة هذه الصفحة. فسيجد مجموعة من المتغيرات، تعبر عن المدخلات التي تم إضافتها في التوقيع. ثم سيجد دالة شرطية، تطلب منه التحقق من أمر معين. هذا الأمور هو: هل توجد مدخلات في حقول الاسم والتعليق أم لا. ثم سيجد بمجموعة من الإجراءات. في حال تحقق الشرط (أي عدم موجود قيم في هذين الحقلي) ستظهر العبارة التالية: (لم تقم بإدخال جميع الحقول المطلوبة.. من فضلك اضغط زر عودة في متصفحك وقم بإدخال جميع الحقول) أما في حالة عدم تحقق الشرط (أي في حالة وجود قيم في هذه الحقول) سيتم تنفيذ أمر إضافة البيانات لقاعدة البيانات، تم فتح صفحة عرض التواقيع.

من الجدير بالذكر أن هذه العملية ستستغرق ثواني قليلة قد لا يشعر بها الزائر.

• **لسحب صفحات سجل الزوار: سجل الزوار** http://www.alnoor-world.com/asp/files/project15-1.zip] [أو تجد هذا الملف مع الكتاب في مجلد ASP]. • **لسحب قاعدة البيانات: قاعدة البيانات** [http://www.alnoor-world.com/asp/files/project15-2.zip] [أو تجد هذا الملف مع الكتاب في مجلد ASP]. **قام بكتابة الدرس :خالد الحر**

• **يمكنك مشاهدة الصفحة التي قمنا بتصميمها في هذا الدرس من خلال هذا الرابط: سجل الزوار**

**الدرس السادس عشر: تصميم صفحات إدارة الموقع**

أرحب بكم أولا في هذا الدرس، وأرجو لكم الفائدة.

سنقوم سويا بتصميم صفحات لإدخال اسم المستخدم والرقم السري والتأكد من صحتهما من أجل الدخول لصفحة إدارة الأخبار. وسترون كيف أن المهمة سهلة وممتعة.. فلنبدأ..

للوصول إلى هذه النتيجة سنقوم بانشاء ثلاث ملفات وهم كالتالي : adminsection ، ، adminsection asp validentry asp

نموذج إدخال اسم المستخدم والرقم السري (admin.asp): يحتوي على نموذج (Form) لإدخال اسم المستخدم والرقم السري. تقوم هذه الصفحة بعرض رسالة خطأ عند عدم إدخال اسم المستخدم أو الرقم السري، أو عند إدخال معلومات خاطئة.

صفحة التحقق من المعلومات(asp.validentry(: ستقوم بالتحقق من صحة إدخال اسم المستخدم والرقم السري، ومن تسجيلهما في الموقع.

الصفحة الإدارية (adminsection(: هي الصفحة التي سيسمح بالدخول إليها للقيام بمهام إدارة الموقع، بعد إدخال اسم المستخدم والرقم سري بشكل صحيح .

قبل أن نقوم بتصميم الصفحات ..يجب أن نقوم بتصميم جدول جديد في قاعدة البيانات ..سيكون اسم الجدول admin وبه ثلاث حقول هي id (من نوعAutonumber ) و Name و Pass (من نوعText ) .وقم بإدخال أية قيم في هذا الجدول .أعني إدخال اسم مستخدم وكلمة مرور افتراضيتين .والآن لنبدأ بإنشاء كل صفحة على حدا..

نموذج إدخال اسم المستخدم والرقم السري (admin.asp):

ينقسم هذا الملف إلى جزأين:

الجزء الأول: يحتوي على نموذج (Form) لإدخال اسم المستخدم والرقم السري كالتالي:

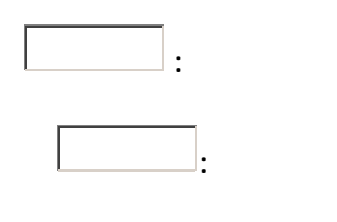

دخ ول

**الرقم السري:**

أما Code النموذج بلغة HTML فهو:

<form method="POST" action="validentry.asp" name="Login">  $<$ ا $>$  لصفحة الإدار ة والرقم السر ي للدخول اسم المستخدم أدخل  $\rm{p}>$  $<$ p>: اسم المستخدم /<input type="text" name="Name" size="20">  $<$ /p $>$  $<$ p $>$ السري: الرقم $<$ input type="password" name="Password" size="20" $>$   $<$ /p $>$ <p> <input type="submit" value="دخول "name="submit"> </p> </form>

ملاحظات:

- تم تسمية حقل (اسم المستخدم) بـ Name أما حقل (الرقم السري) فاسمه Password .
- لحقل الخاص بالرقم السري تم تحديد فيه اختيار الكلمة: Yes التي أمام : Field Password عند الدخول لـ Form Field Propierties وذلك ليتم وضع (نجوم) عند كتابة الرقم السري بدلا من إظهاره على الشاشة.

الجزء الثاني :يقوم بعرض رسالة خطأ عند عدم إدخال اسم المستخدم أو الرقم السري، أو عند إدخال معلومات خاطئة، ويجب كتابة الـ Code بعد النموذج (Form) مباشرة أي بعد</form>

سوف يستقبل هذا الجزء قيمة من ملف validentry.asp عند وجود خطا في إدخال المعلومات في النموذج، وسوف يضعها في error ، سنرى لاحقا كيف سيرسل الملف validentry.asp القيمة.

error=Request.querystring("error") ' validentry.asp من ملف error ملف من القيمة هذه

 $<0/0$ 

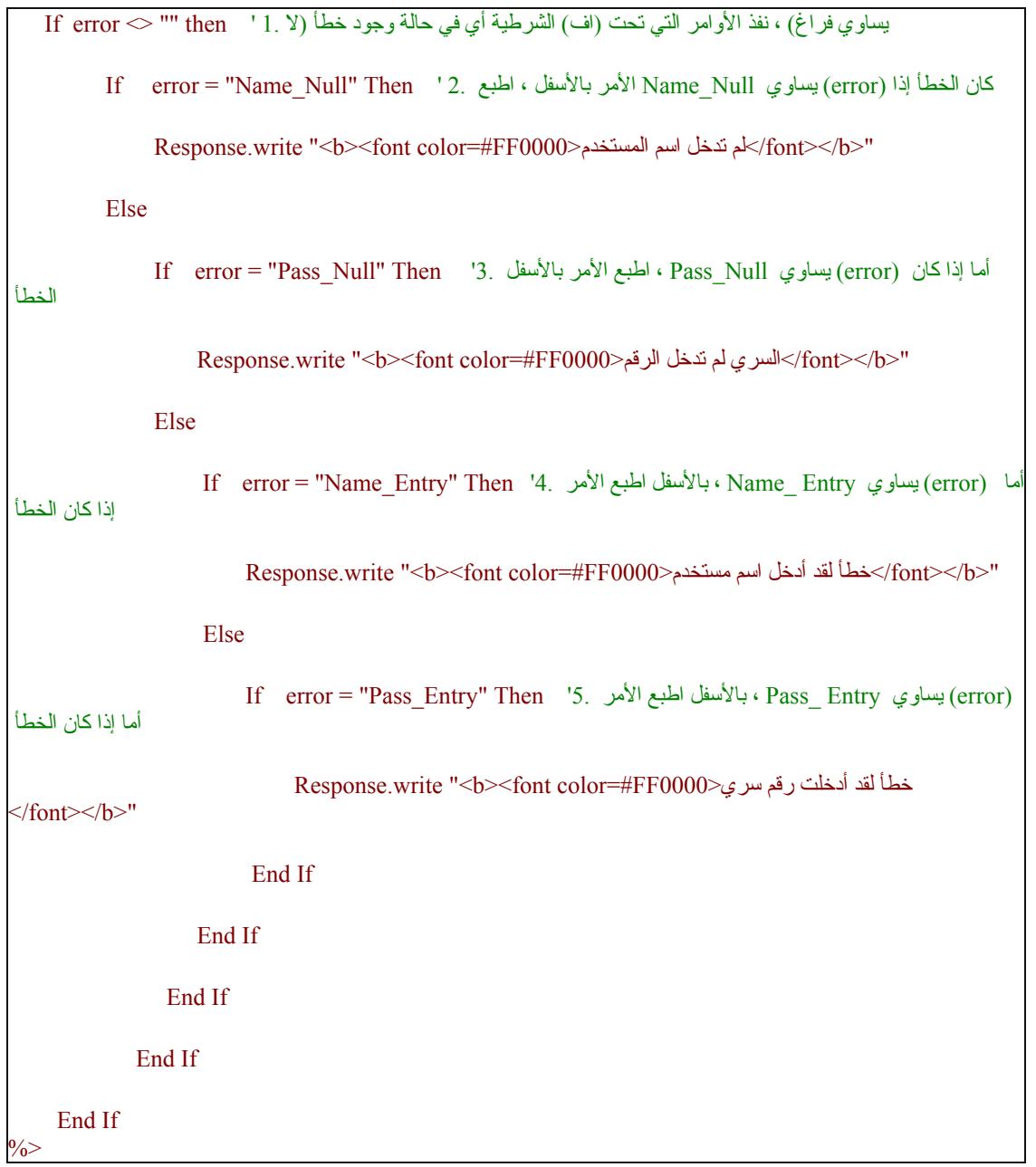

شرح شروط التحقق من أخطاء الإدخال في النموذج :

- ١. If error <> "" then ، هذا الأمر سيتحقق من عدم مساواة error لفراغ، أي أنه استقبل خطأ من الملف asp.validentry . في حالة تحقق الشرط واستقبال الخطأ، سوف يتم تنفيذ الأوامر التي في داخل If لاختبار الشروط من ٢ إلى ٥ . أما في حالة عدم تحقق الشرط ، أي لا يوجد خطأ، فسيتنقل لقراءة الأوامر التي تلي .الأخيرة End If
- .٢ Then" Null\_Name = "error If ، هذا الأمر سيتحقق من استقبال خطأ في error بحيث يكون مساوي لـ "Null\_Name "، وهو يستقبل هذا الخطأ (هذه القيمة) إن لم يدخل المستخدم اسم المستخدم في خانة اسم المستخدم في النموذج. فإذا تحقق الشرط، سوف يعرض عبارة "لم تدخل اسم المستخدم". أما إذا لم يكن error يساوي "Name\_Null" ، اي لم يتحقق الشرط، فسينتقل إلى اختبار الشرط التالي رقم ٣.
- .٣ Then" Null\_Pass = "error If ، هذا الأمر سيتحقق من استقبال الخطأ error بأن يكون مساوي لـ "Null\_Pass "، وهو يستقبل هذا الخطأ (هذه القيمة) إن لم يدخل المستخدم الرقم سري في خانة الرقم السري في النموذج، فإذا تحقق الشرط سوف يعرض عبارة " لم تدخل الرقم السري" .أما إذا لم يكنerror يساوي "Pass\_Null" ، أي لم يتحقق الشرط، سوف ينتقل إلى اختبار الشرط التالي رقم ٤.
- ٤. If error = "Name\_Entry" Then ، هذا الأمر سيتحقق من استقبال الخطأ error بحيث يكون مساوي لـ "Entry\_Name"، وهو يستقبل هذا الخطأ (هذه القيمة) إن أدخل المستخدم قيمة (اسم مستخدم) ولكنها خاطئة، أي غير مسجلة في قاعدة البيانات .فإذا تحقق الشرط سوف يعرض عبارة " لقد أدخلت اسم مستخدم خطأ" .أما إذا لم يكن error يساوي"Entry\_Name "، أي لم يتحقق الشرط، سوف ينتقل إلى اختبار الشرط التالي رقم5 .

ه. If error = "Pass\_Entry" Then ، هذا الأمر سيتحقق من استقبال الخطأ error بحيث يكون مساوي لـ "Entry\_Pass"، وهو يستقبل هذا الخطأ (هذه القيمة) إن أدخل المستخدم قيمة (الرقم السري) ولكنها خاطئة، أي غير مسجلة في قاعدة البيانات .فإذا تحقق الشرط سوف يعرض عبارة " لقد أدخلت رقم سري خطأ" .بعد ذلك ستتوقف عملية اختبار الشروط.

بذلك نكون انهينا من إنشاء صفحة Admin.asp والبقية في الدرس التالي..

• **لسحب صفح الدخول لإدارة الموقع: إدارة الموقع** http://www.alnoor-world.com/asp/project16.zip] [أو تجد هذا الملف مع الكتاب في مجلد ASP].

• **يمكنك مشاهدة الصفحة التي قمنا بتصميمها في هذا الدرس من خلال هذا الرابط: إدارة الموقع**

**قام بكتابة الدرس: إماراتية**

ستقوم باستقبال القيم المدخلة في نموذج asp.Admin ، ثم ستتحقق من صحت إدخال اسم المستخدم والرقم السري، ومن تسجيلهما في الموقع.

**الدرس السابع عشر: صفحة التحقق من المعلومات**

إن لم تكن المعلومات المدخلة صحيحة في النموذج، سـوف ترسـل هذه الصفحة (validentry.asp) ، متغير يسـمـي error إلى ملف asp.admin ، ليخبره عن نوع الخطأ في إدخال المعلومات. ليقوم النموذج بعرض رسالة الخطأ المناسبة للمستخدم.

 $<\!\!\frac{9}{6}$ 

إذا هذه الصفحة asp.validentry لن تقوم بعرض أي شيء للمستخدم، ستقوم فقط بالتحقق من صحة إدخال المعلومات، فإن كانت غير صحيحة، سـيرسـل error لـ admin.asp وسـوف يعرض الخطأ .إما إذا كانت المعلومات المدخلة صحيحة للمستخدم، سوف يقوم بعرض صفحة adminsection ، وهذا سنتحدث عنه في الدرس التالي.

الآن سنكتب Code التحقق من إدخال المعلومات كالتالي:

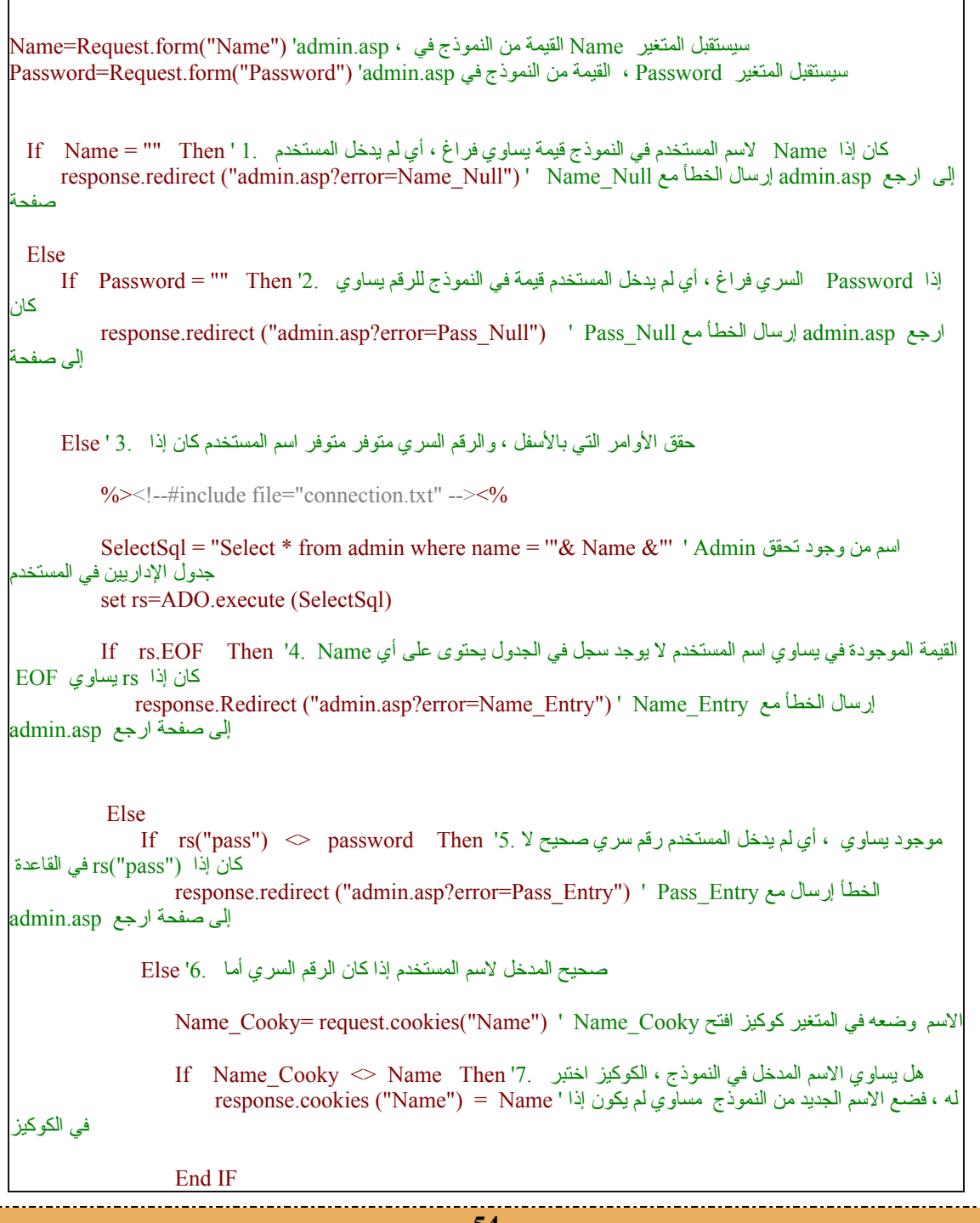

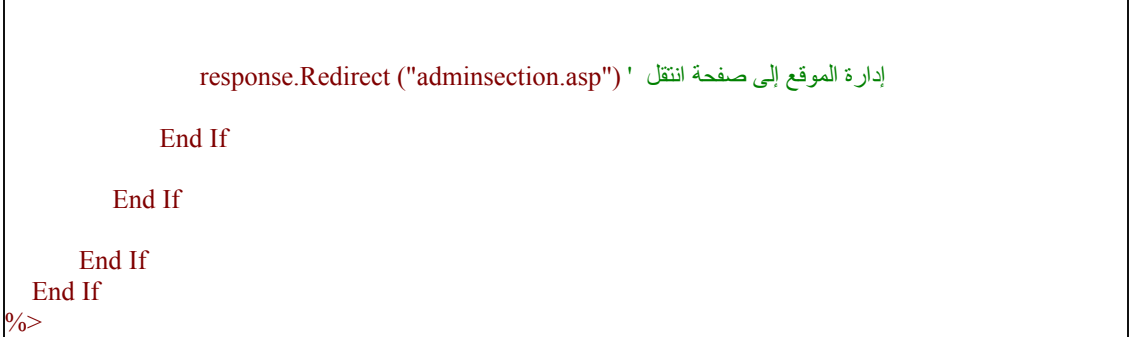

كما ترون، الصفحة تحتوي فقط على كود لغة ، ASP ولا تحتوي على كود لغة ، html لأنها لن تعرض شـيئا.

سأقوم الآن بشرح الـ ، Code جزئا جزئا ، وسوف ترون آيف أن الأمر سهل.

استقبال القيم من نموذج إدخال اسم المستخدم والرقم السريasp.admin :

كما هو واضح سيستقبل هذا الجزء ("Request.form("Name اسم المستخدم من نموذج الإدخال، وسيضع القيمة في المتغير Name

وسيستقبل هذا الجزء ("Request.form("Password الرقم السري من نموذج الإدخال، وسيضع القيمة في المتغير Password

Name=Request.form("Name") 'admin.asp ، القيمة من النموذج في المتغير المتغير المتغير Password=Request.form("Password") 'admin.asp في النموذج من القيمة ، Password المتغير سيستقبل

#### **شرح لشروط التحقق من صحة المعلومات المدخلة في النموذج**

١. If Name = "" Then : هذا الجزء سيتحقق إذا كان اسم المستخدم يساوي فراغ أي لم يدخل المستخدم اسما في نموذج الإدخال، إذا كان كذلك نفذ الأمر التالي:

response.redirect ("admin.asp?error=Name\_Null") ، أي انتقل إلى ملف admin.asp إذا كان اسـم المسـتخدم يساوي فراغ، وأرسل إليه كذلك متغير اسمه error يحتوى على قيمة تساوي Name\_Null ، للدلالة على وجود خطأ وهو عدم إدخال اسم المستخدم في النموذج.

الأمر respons.redirect ، تعني انتقل إلى صفحة معينة .ويجب تذكر عند استخدام هذا الأمر في أمثلة أخرى في المستقبل ، يجب أن يكون فوق ، <html> وبما أن هذه الصفحة لا تحتوي على <html> فليس علينا أن نبالي الآن . ثم نكتب بين الأقواس، اسـم الملف المراد الانتقال إليه، وهو في مثالنا هذا.(admin.asp)

وأردنا أن نرسـل مع الملف متغير للدلالة علـى وجود خطأ .فكتبنا ، error=Name\_Null أي أرسـل متغير يحوي القيمة Null\_Name، وتستطيعون الرجوع للدرس السابق لاحقا لمراجعة آيفية استقبال هذا الخطأ والتعامل معه.

إذا آان Name لا يساوي فراغ ، سوف ينتقل للتحقق من الشرط التالي رقم .٢

آان إذا Name لاسم المستخدم يساوي فراغ ، أي لم يدخل المستخدم قيمة في النموذج 1. ' Then = "" Name If response.redirect ("admin.asp?error=Name\_Null") ' Name\_Null مع الخطأ إرسال admin.asp ارجع إلى صفحة

٢. Then "" Then : هذا الجزء يتحقق إذا كان الرقم السري يساوي فراغ أي لم يدخل المستخدم الرقم السري في نموذج الإدخال .فعند تحقق هذا الشرط سيتم تنفيذ الشرط التالي:

response.redirect ("admin.asp?error=Pass\_Null") ، أي انتقل إلى ملف admin.asp إذا كان الرقم السري يساوي فراغ، وأرسل إليه كذلك متغير اسمه error يحتوى على قيمة تساوي ، Pass\_Null للدلالة على وجود خطأ وهو عدم إدخال الرقم السري في النموذج.

إذا آان Password لا يساوي فراغ، سوف ينتقل إلى تحقيق الأمور التي تحت Else رقم ٣

 Else إذا Password السري فراغ ، أي لم يدخل المستخدم قيمة في النموذج للرقم يساوي 2.' Then = "" Password If آان response.redirect ("admin.asp?error=Pass\_Null") ' Pass\_Null إرسال الخطأ مع المع المع الخطأ مع الجمع المع المع صفحة إلى

 3.سوف ننتقل الآن بعد Else إلى التحقق من توافق المعلومات المدخلة في النموذج مع المعلومات الموجودة في قاعدة البيانات .أي هل اسم المستخدم والرقم السري موجودان في قاعدة البيانات أم لا.

فنتصل أولا بقاعدة البيانات، بإضافة ملف الربط (Connection.txt) بواسطة خاصية الإدراج Include File .

ثم نكتب أمر البحث عن اسم في ملف admin ، بحيث يساوي اسم المستخدم المدخل في النموذج ، فأضفنا where name = '"& Name &"'"الشرط

أي استخرج لي سجلا من جدول admin ، بحيث يكون الاسم في السجل يساوي الاسم المدخل في النموذج . حيث أن name where = هذا هو الاسم في السجل، وهذا '"& Name '"& الاسم من النموذج.

 $\text{SelectSqI} = \text{''Select}$  \* from admin where name = '" $\&$  Name  $\&$  '" ' Admin تحدول في اسم المستخدم من وجود تحقق الإداريين

set rs=ADO.execute (SelectSql)

٤. If rs.EOF Then : يتحقق هذا الشرط إذا كان المتغير rs (وهذا من نوع خاص لاستقبال البيانات من قاعدة البيانات) يساوي File the Of End: EOF ، أي أن المتغير منتهي ولم يسترجع أي سجل من الجدول لعدم وجود سجل يساوي الاسم فيه الاسم المدخل في النموذج .فعند تحقق هذا الشرط ، سيتنفذ هذا الأمر : response.Redirect ("admin.asp?error=Name\_Entry")

أي انتقل إلى الملف admin.asp ، وأرسل له متغير error والذي يحوي على القيمة Name\_Enry ، للدلالة على وجود خطأ في اسم المستخدم الذي تم إدخاله.

أما إذا كان الملف ليس EOF ، أي أنه يحوي على سجل مسترجع من جدول admin انتقل إلى الشرط رقم ٥.

EOF القيمة الموجودة في يساوي اسم المستخدم على يحتوى لا يوجد سجل في الجدول أي If rs.EOF Then '4. Name آان إذا rs يساوي response.Redirect ("admin.asp?error=Name\_Entry") ' Name\_Entry مع الخطأ إرسال admin.asp صفحة إلى ارجع

ه. If rs("pass") <> password Then : يتحقق هذا الشرط من أن الرقم السري المدخل في النموذج يساوي الرقم السري الموجود في الجدول. إذا كانا غير متساويان، سيتحقق الشرط وسينفذ هذا الأمر error المتغير إلى بإضافة admin.asp صفحة إلى انتقل أي ،response.redirect ("admin.asp?error=Pass\_Entry")

والذي يحوي قيمة ، Entry\_Pass ويدل على أن الرقم السري المدخل خطأ.

أما إذا كان الأمر السري المدخل صحيح ، انتقل إلى Else رقم6

Else لم يدخل المستخدم رقم سري صحيح موجود في أي يساوي ، لا .f rs("password")  $\ \ \ \ \ \ \ \ \ \ \ \$  16en '5. Y كان إذا ("password") القاعدة response.redirect ("admin.asp?error=Pass\_Entry") ' Pass\_Entry مع إرسال الخطأ admin.asp صفحة إلى ارجع

٦. بعد أن تأكدنا من صحة اسم المستخدم والرقم السري، سنقوم بحفظ اسم المستخدم في متغير ثابت بين الصفحات يسمى كوكي Cooky ، للتأكد فيما بعد في الصفحات الأخرى من أن الشخص قد قام بإدخال اسم المستخدم والرقم السري في البداية.

فسنقوم أولا بقراءة قيمة الاسم من الكوكي بهذا الأمر("Name\_Cooky= request.cookies("Nam

فـ ("request.cookies("Name\_Cooky يعني استخرج لي قيمة الكوكي الذي اسمه Name\_Cooky ، فالكلمة request تعني طلب الكوكي. ثم ضعه في المتغير Name\_Cooky . ثم سـننتقل للشـرط السـابع.

٧. هنا If Name\_Cooky <> Name : سنختبر هل الاسم المدخل في النموذج Name ، يساوي الكوكيز. إذا لم يكن يساوي، احفظ الاسم المدخل من النموذج في الكوكي وستكون القيمة ثابتة بين الصفحات، حتى نعرفه فيما بعد عند التنقل بين الصفحات ونكتب أمر الحفظ بهذه الطريقةName") = Name ("Name") = nesponse.cookies ("

أي خذ القيمة من Name واحفظها في الكوكي Name . فالكلمة response هنا تعني حفظ القيمة في الكوكي .وهذا الكوكي تنتهي صلاحيته، أي يختفي عند إغلاق المستخدم لصفحات الإنترنت كلها.

وبعد الشرط ، استخدمنا هذا الأمر ("response.Redirect ("adminsection.asp وهو يعني بعد تكوين الكوكي ، الآن يمكنك الدخول على صفحة الإدارة asp.adminsection

فسينقل هذا الأمر المستخدم إلى صفحة adminsection.asp تلقائيا، بعد التأكد من صحة المعلومات وتكوين الكوكي.

صحيح المدخل لاسم المستخدم إذا كان الرقم السري أما Else '6.

Name\_Cooky= request.cookies("Name") ' Name\_Cooky افتح آوآيز في وضعه الاسم المتغير

النموذج هل يساوي الاسم المدخل في ، الكوكيز اختبر 7.' If Name\_Cooky  $\ll$  Name Then Name If in Name If في الكوآيز النموذج لم يكون مساوي له ، فضع الاسم الجديد من إذا ' Name") = Name ("cookies.response End IF

 $i$ response.Redirect ("adminsection.asp") ' إدارة الموقع إلى صفحة انتقل ا

End If

• **لسحب صفح الدخول لإدارة الموقع: إدارة الموقع** http://www.alnoor-world.com/asp/project17.zip] [أو تجد هذا الملف مع الكتاب في مجلد ASP]. **قام بكتابة الدرس: إماراتية**

• **يمكنك مشاهدة الصفحة التي قمنا بتصميمها في هذا الدرس من خلال هذا الرابط: إدارة الموقع**

# **الدرس الثامن عشر: صفحة الإدارة (asp.adminsection (**

#### **الصفحة الإدارية: asp.adminsection**

هي الصفحة التي سيسمح بالدخول إليها للقيام بمهام إدارة الموقع .وفي هذه الصفحة سـنحتاج كذلك للتأكد من إدخال المستخدم الاسم والرقم السري بشكل صحيح .لذلك سنختبر Cooky الذي أنشأناه في الدرس السابق .وهذا هو الـ: Code

 $\langle \frac{0}{0} \rangle$ Name\_Cooky=Request.cookies("Name") ' Name\_Cooky المتغير في وضعه الكوآي قيمة اطلب إذا كان الكوكي يساوي فراغ ، أي لا يوجد كوكي ' If Name\_Cooky="" Then إدخالهم ارجع لصفحة إدخال الاسم والرقم السري لطلب ' ("asp.admin ("redirect.response End If  $\frac{0}{0}$ 

بذلك لن يستطيع أي شخص الدخول على هذه الصفحة إلا إذا دخل على الموقع بالاسم والرقم السري بشكل صحيح وإلا فإن الصفحة ستنقله إلى صفحة admin.asp لطلب تلك المعلومات .بذلك نكون قد انهينا دروس كيفية، التحقق من إدخال الاسم والرقم السري عند الدخول على موقع الإدارة. وتعلمنا ما هو Cooky وكيفية استخدامه على هذا المثال.

يمكنك الآن إضافة ما تشاء في هذه الصفحة .وأقترح إضافة الأقسام التالية:

إضافة أخبار:

- أخبار عامة.
- أخبار تقنية.

تعديل / مسح الأخبار:

- أخبار عامة.
- أخبار تقنية.

إدارة سجل الزوار.

تغيير كلمة المرور.

إضافة مشرفين.

مسح مشرفين.

وهذا هو الـ: Code

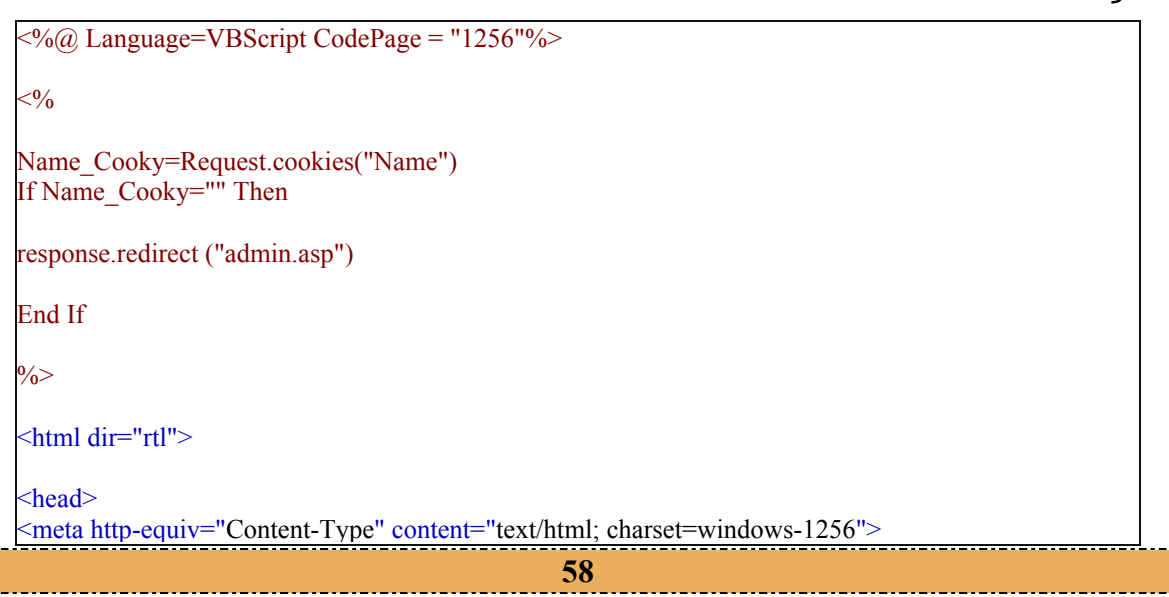

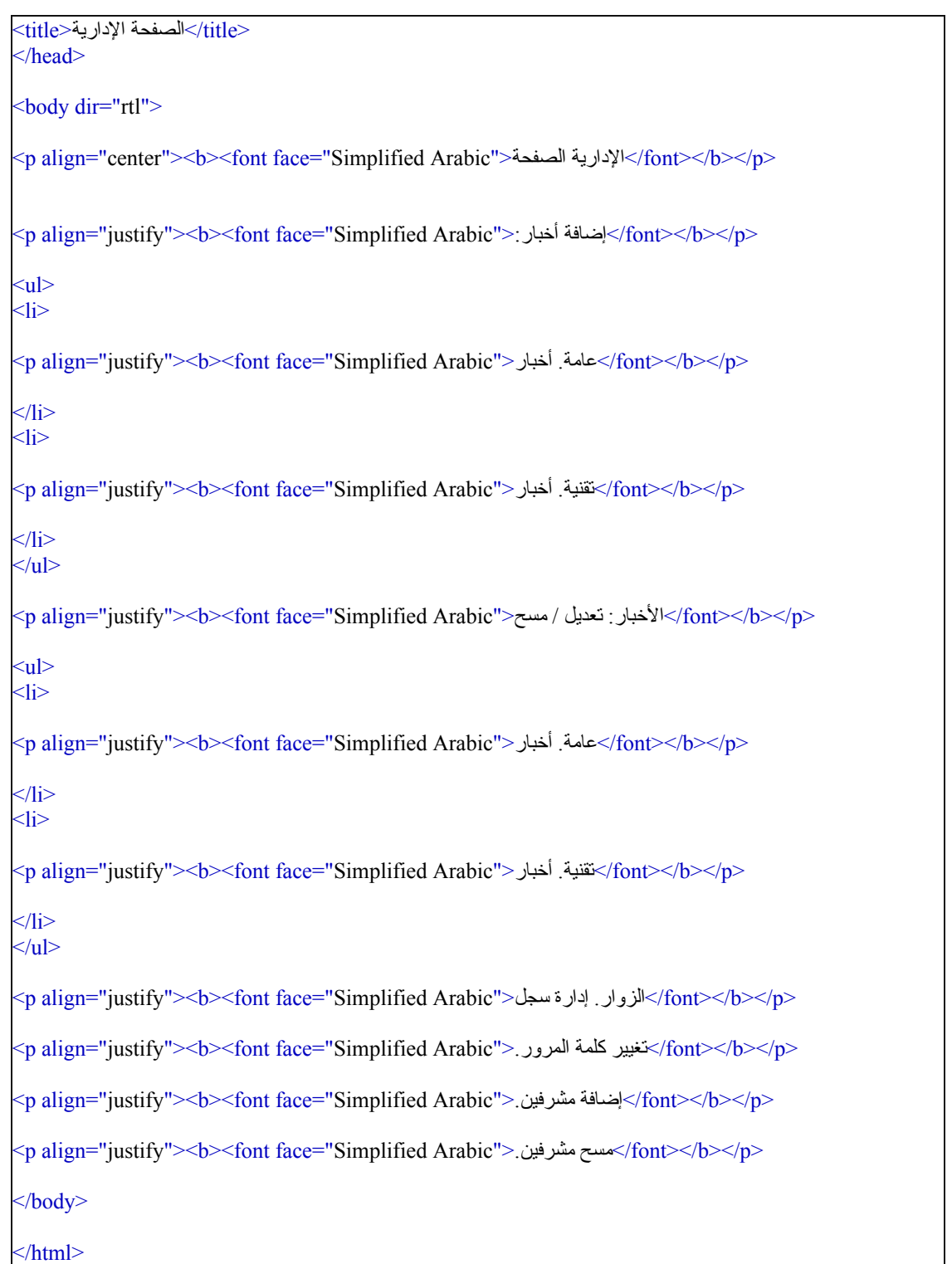

في الدروس التالية سيتم تصميم صفحات إضافة الأخبار .والتي لا تختلف كثيرا عن صفحة التوقيع في سجل الزوار.

• **يمكنك مشاهدة الصفحة التي قمنا بتصميمها في هذا الدرس من خلال هذا الرابط: إدارة الموقع**

• **لسحب صفحات إدارة الموقع: إدارة الموقع** .[ASP مجلد في الكتاب مع الملف هذا تجد أو] [http://www.alnoor-world.com/asp/files/project18-1.zip] • **لسحب قاعدة لبيانات: قاعدة البيانات** .[ASP مجلد في الكتاب مع الملف هذا تجد أو] [http://www.alnoor-world.com/asp/files/project18-2.zip] **قام بكتابة الدرس: إماراتية**

# **الدرس التاسع عشر:**

سنستخدم نفس المبادئ التي تعلمناها عند إنشاء صفحة إضافة توقيع في سجل الزوار لتصميم هذه الصفحة (add\_news.asp). والشكل العام سيكون كالتالي:

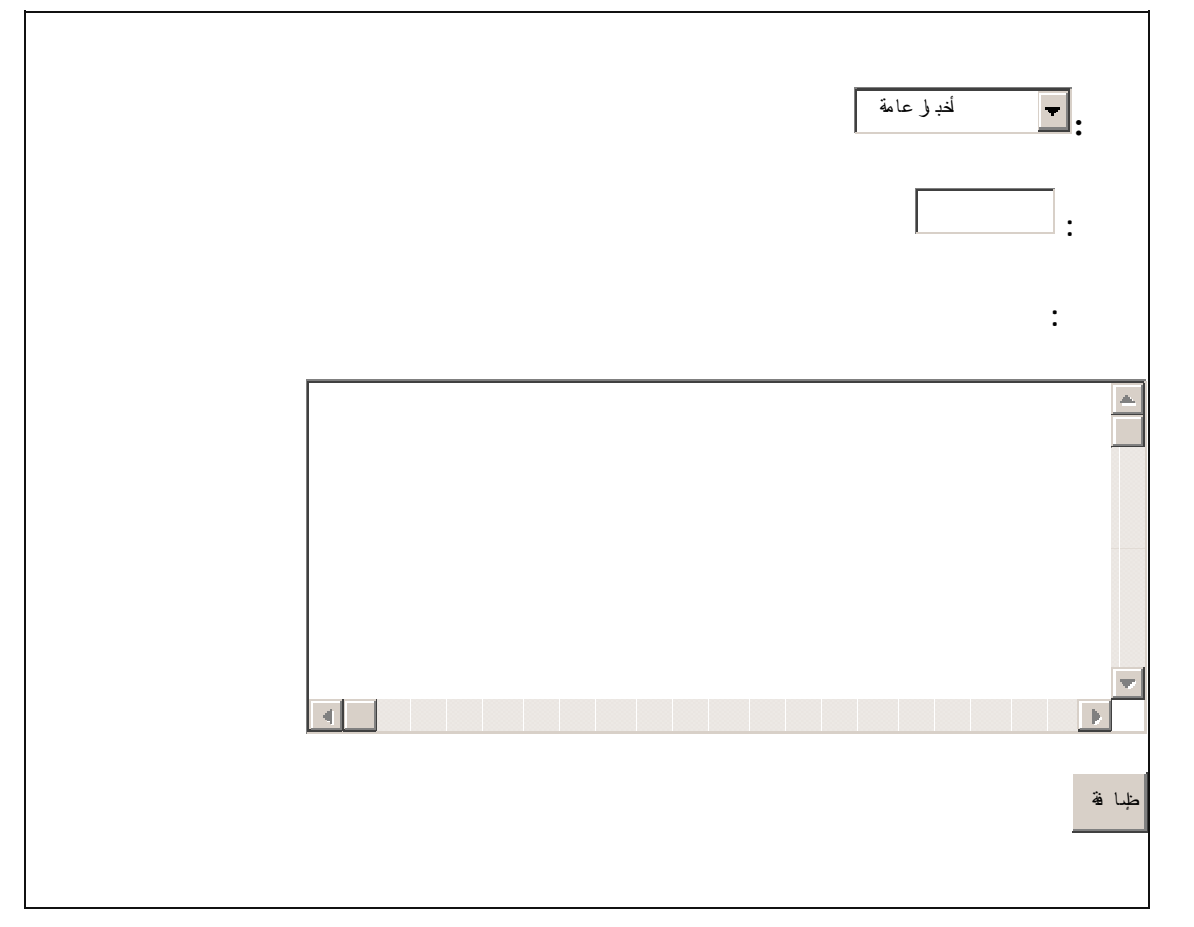

أسماء الحقول هي:

- section للقائمة المنسدلة .
	- subject للعنوان .
	- body للمحتوى .

يمكن تصميم الشكل السابق بالفرونت بيج، أو استخدام هذا الـ :Code

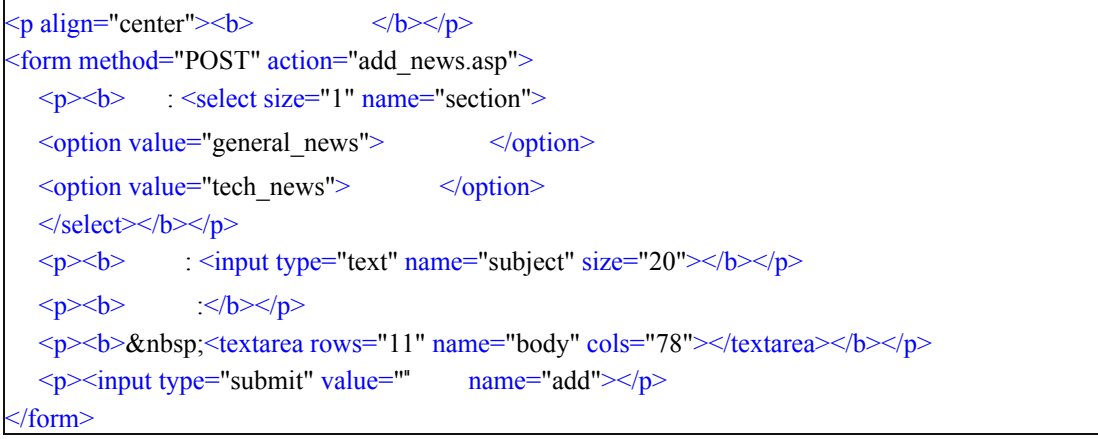

سنستعرض الآن الفروقات بين هذه الصفحة وصفحة سجل الزوار:

أولا : تم إضافة القسم (section (واستخدمنا فيه القائمة المنسدلةBox Down-Drop . مع ملاحظة تعديل خصائصه:

فعند إضافة القيم للقائمة المنسدلة (بالضغط على زرAdd ( ستظهر لنا الشاشة التالية:

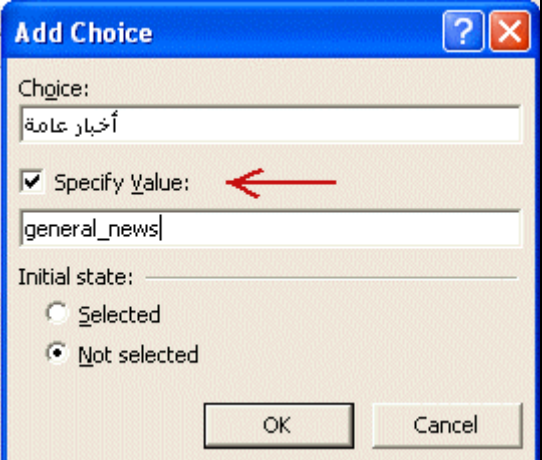

نضع إشارة صح أمام Value Specify ثم نكتب القيمة التي سيتم إرسالها من طريق النموذج Form . وهذه القيمة تمثّل :اسم الجدول الذي يحتوي على هذه النوعية من الأخبار في قاعدة البيانات .ولفهم سبب قيامنا بذلك، يجب معرفة الغرض من استخدام القائمة المنسدلة في هذا الموقع.

تعلمنا سابقا أن أمر Add للإضافة بيانات للقاعدة، يتطلب تحديد:

- .١ اسم الجدول المطلوب إضافة البيانات فيه.
	- ٢. اسم كل حقل في الجدول.
	- ٣. القيمة المطلوب إدراجها في كل حقل.

في حالتنا هذه لدينا جدولين وليس جدولا واحدا ..جدول يضم الأخبار العامة، وآخر للأخبار التقنية .بالإمكان تصميم صفحة لإضافة الأخبار عامة، وصفحة أخرى لإضافة الأخبار التقنية .لكن الأفضل من ذلك، هو تصميم صفحة واحدة) مرنة (يمكن من خلالها تحديد الجدول الذي نريد إضافة المقالات فيه .ويتم ذلك باستخدام القائمة المنسدلة.

في النهاية ستظهر خصائص القائمة المنسدلة بالشكل التالي:

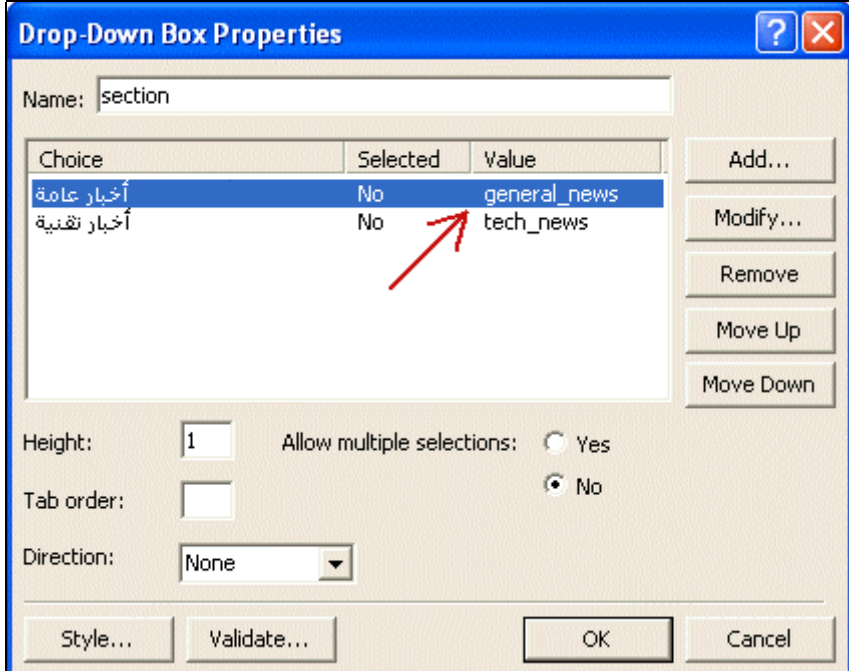

أخيرا، من خلال Form Properties يتم تحديد الصفحة التي سـيتم إرسـال القيم إليها للمعالجة، وهي نفس الصفحة التي تحتوي على النموذج add\_news.asp :

بعد تصميم النموذج، ننتقل الآن إلى كتابة أوامر ASP .. وسـنشـرح الأوامر الجديدة.

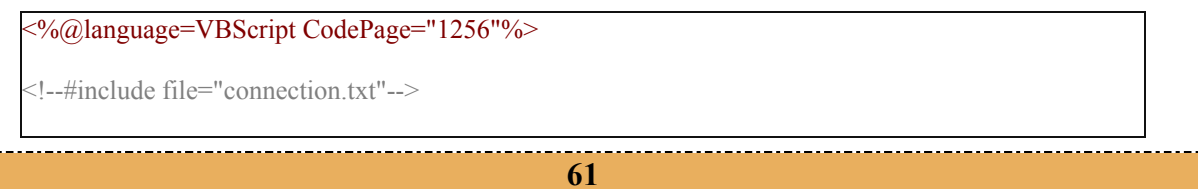

```
<0/0section=request.form("section") 
subject=request.form("subject") 
body=request.form("body") 
\frac{0}{0}<sub>0</sub></sub>
Function AddF() 
addSQL=" insert into "&section&" (subject,body) values (""&subject&"',""&body&"')"
ADO.execute(addSQL) 
%> \the state of Simplified Arabic" size="3">\\ \times\square\square\square\square\square\square\square\square\square\square\square\square\square\square\square\square\square\square\square\square\square\square\square\square
End Function 
\frac{0}{0}<body>< 0/0If subject="" or body="" or then 
   response.write " ...
Else 
    AddF() 
End If 
\frac{0}{0}\langle p \text{ align} = "center" > <b>></b><form method="POST" action="add_news.asp"> 
    \langle p \rangle \langle b \rangle : \langle select size="1" name="section">
   \leqoption value="general_news">\leq/option>
   \leq option value="tech_news">\leq/option>
   \langleselect\langleb\rangle<p> \sigma_{\lefty}} \sigma_{\lefty} \sigma_{\lefty}} \sigma_{\lefty}} \sigma_{\lefty}} \sigma_{\lefty}} \sigma_{\lefty}} \sigma_{\lefty}} \sigma_{\lefty}} \sigma_{\lefty}} \sigma_{\lefty}} \sigma_{\lefty}} \sigma_{\lefty}
   \langle p \rangle \langle p \rangle \langle p \rangle \langle p \rangle<p> \& hbsp; <textarea rows="11" name="body" cols="78"></textarea></b></p>
    \langle p \rangle \langle p \rangle type="submit" value="" name="add">\langle p \rangle</form> 
<\!\frac{0}{0}ADO.close 
Set ADO=Nothing 
\frac{0}{0}</body> 
</html>
```
أولا :هنالك اختلاف بسيط في جملة addSQL عما آتبناه سابقا في صفحة إضافة التواقيع لسجل الزوار، ففي سجل الزوار حددنا اسم الجدول الذي نود إضافة المدخلات فيه، أما في هذه الصفحة فاستبدلنا اسم الجدول بالمتغير "&section"&والذي يتم استقبال قيمته من خلال القائمة المنسدلة في النموذج .وبالتالي قد يكون أخبار عامة، أو أخبار تقنية.

ثانيا :استخدمنا Function والتي يمكن تسميتها وظيفة أو دالة .وهي عبارة عن مجموعة أوامر تُـنفّـذ مع بعضها البعض أو لا تُـنفّـذ إطلاقا، لذا فنضعها مع بعض نبدأها بـ Function ونحدد اسم مثلا addf ونضع بعدها الاسم () ثم نكتب المطلوب ..ونغلق الـ Function بـ Function End . وفي المكان اللي نريد تنفيذ هذه الأووامر أو الـ Function فيه نضع فيه الاسم .وفي حالتنا ()addf وضعناه بين Else و if End وهو المكان الذي نريد فيه أن تتنفذ أوامر الإضافة.

• **يمكنك مشاهدة الصفحة التي قمنا بتصميمها في هذا الدرس من خلال هذا الرابط:** إدارة الموقع

• **لسحب صفحات إضافة خبر: إضافة خبر**

.[ASP مجلد في الكتاب مع الملف هذا تجد أو] [http://www.alnoor-world.com/asp/files/project19.zip] **قام بكتابة الدرس: خالد الحر**

### **الدرس العشرون :**

سنصمم في هذا الدرس صفحة باسم (news\_list.asp) تحتوي على قائمة بعناوين الأخبار وأمام كل عنوان خياران أحدهما" تحرير "والآخر "مسح". سأقوم الآن بعرض الـ Code كاملا للصفحة ثم سأقوم بشرح الأوامر الجديدة التي لم يسبق التطرق لها في الدروس السابقة - إن وجدت.

```
 @%>Language=VBScript CodePage = "1256"%<
>html dir=rtl<
#--!>include file="connection.txt" --<
%>
'أوامر اختيار جدول الأخبار العامة واستدعاء البيانات منه
selectnewsSQL="select * from general news order by add dat desc"
set rsnews=ADO.execute(selectnewsSQL) 
'أوامر اختيار جدول الأخبار التقنية واستدعاء البيانات منه
selecttechSQL="select * from tech_news order by add_dat desc" 
set rstech=ADO.execute(selecttechSQL) 
<%
>p align="center><"b><font face="Simplified Arabic "color="#C11111 "size="<"
\frac{1}{\text{const}} \frac{1}{\text{const}}>p><br/>b><font face="Simplified Arabic/>\langle <font/>>t/><br/>s<p<
>table border=" " cellpadding=" " cellspacing=" " style="border-collapse: collapse "bordercolor="#
         width=" "% id="AutoNumber1<"
>tr<
>td width="<"%٨٠
>p align="center><"font face="Simplified Arabic><"b/>العنوان>b/><font/><td<
>td width=" "% align="center><"font face="Simplified Arabic><"b/></b/></b/></b/></b/></td<
>td width=" "% align="center><"font face="Simplified Arabic><"b/></b/></b/></b/></b/><td<
/>tr<
/>table<
%>
'أوامر استعراض عناوين الأخبار العامة
do while not rsnews.eof 
<%
>table border=" " cellpadding=" " cellspacing=" " style="border-collapse: collapse "bordercolor="#
         width=" "% id="AutoNumber1<"
```

```
>tr<
>td width="<"%٨٠
>p align="center><"font face="Simplified Arabic><"b=%><rsnews("subject")%&<nbsp;/>b/><font/>>td<
>td width=" "% align="center><"font face="Simplified Arabic><"a href="news_upd.asp?id==%>
rsnews("id")%><"<b/></b><</b</></b</>></b</></></>td<
>td width=" "% align="center><"font face="Simplified Arabic><"a href="news_del.asp?id==%>
rsnews("id")%><"<br/>b>>\langle \text{b} \rangle <br/>\langle \text{b} \rangle < states of \langle \text{b} \rangle/>tr<
/>table<
\%rsnews.movenext 
loop 
<%
>p&<nbsp;/>p<
>p><b><font face="Simplified Arabic/>التقنية الأخبار قائمة">font/><b/><p<
>table border=" " cellpadding=" " cellspacing=" " style="border-collapse: collapse "bordercolor="#
           width=" "% id="AutoNumber1<"
>tr<
>td width="<"%٨٠
>p align="center><"font face="Simplified Arabic><"b/>العنوان>b/><font/><td<
>td width=" "% align="center><"font face="Simplified Arabic><"b/></b/></b/></b/></b/></td<
>td width=" "% align="center><"font face="Simplified Arabic><"b/></b/></b/></b/></b/><td<
\frac{1}{\sqrt{t}}/>table<
%>
'أوامر استعراض عناوين الأخبار التقنية
do while not rstech.eof 
<%
>table border=" " cellpadding=" " cellspacing=" " style="border-collapse: collapse "bordercolor="#
           width=" "% id="AutoNumber1<"
>tr<
>td width="<"%
>p align="center><"font face="Simplified Arabic><"b=%><rstech("subject")%&<nbsp;/>b/><font/>>td<
>td width=""% align="center><"font face="Simplified Arabic><"a href="tech_upd.asp?id==%>
rstech("id")%><"<b/></b><</b</></b><</b</>font/>ont/>><td<
>td width=" "% align="center><"font face="Simplified Arabic><"a href="tech_del.asp?id==%>
rstech("id")\%><b>\</b><b><</b><b><</b><b><</b></b><b><</b><b><</b></b><b><</b><b><</b></b><b><</b></b><b><</b><b><</b></b><b><</b></b><b><b><</b></b><b><</b></b><b><</b><b><</b></b><b><</b></b><b><b><</b></b><b><</b></b><b><b><</b></b><b><</b></b><b><b><</b></b><b><br/>•</b><b><br/>•</b><b><b><</b></b><b><b><</b></b><b><b><</b></b><b><br/>•</b><b><br/>•</b><b><br/>\frac{1}{\sqrt{t}}/>table<
%>
rstech.movenext
```
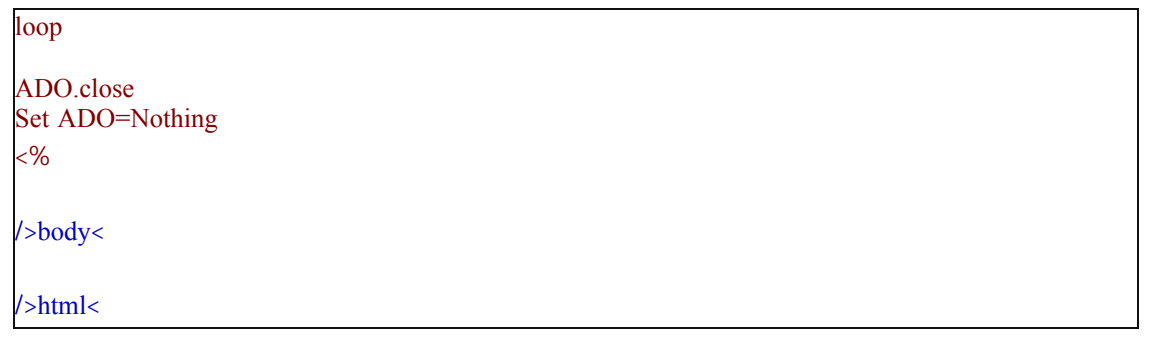

لم نقم بكتابة أي أوامر جديدة في هذه الصفحة ..آل ما قمنا به هو الاتصال بقاعدة البيانات، وفتح جداول الأخبار العامة والأخبار التقنية، ثم عرض عناوين الأخبار في جداول، وأمام كل عنوان كلمتان :تحرير، حذف .ووضعنا روابط على هذه الكلمات .فعند الضغط على "تحرير" سـتفتح الصفحة news\_upd.asp إن كان الأمر لتحرير الأخبار العامة، أو ستفتح الصفحة tech\_upd.asp إن كان التحرير للأخبار التقنية .وبالمثل فهنالك صفحتان "للمسح" news\_del.asp و asp.del\_tech آل واحدة تختص بقسم من الأخبار.

لاحظ معي أنه عند كتابة الروابط لأوامر التحرير والمسح تم إضافة <%("id"|we=" retech" وهذا الأمر قد تم شرحه سابقا عند تصميم صفحات عرض البيانات والأخبار .والمقصود به باختصار هو :تحديد الخبر المراد تعديله أو حذفه، وذلك عن طريق إرسال قيمة id للخبر للصفحة التي ستقوم بالعمليات.

الذي أود الإشارة إليه هنا، أنه بالإمكان عمل صفحة تحرير واحدة لكلا النوعان، وصفحة مسح واحدة لكلا النوعان .لكن لرغبتي في تصميم الموقع بأبسط صورة ممكنة ليمكن للمبتدئ متابعة الدروس بسهولة قررت تصميم صفحة لكل قسم .وهذا يتيح المجال للمتعلم لبذلك جهد إضافي بعد الانتهاء من الدروس لتطوير الموقع وتقليص عدد صفحاته.

> • **يمكنك مشاهدة الصفحة التي قمنا بتصميمها في هذا الدرس من خلال هذا الرابط: إدارة الموقع** • **لسحب صفحات قائمة الأخبار: قائمة الأخبار**

http://www.alnoor-world.com/asp/files/project20.zip] [أو تجد هذا الملف مع الكتاب في مجلد ASP]. **قام بكتابة الدرس: خالد الحر**

## **الدرس الحادي والعشرون:**

سنصمم في هذا الدرس صفحة باسم (news\_upd.asp) وأخرى باسم (tech\_upd.asp) لن تختلفا عن بعضهما البعض آثيرا .الأوامر الجديدة التي سنتعلمها في هذا الدرس هي الاستعلام Update الذي يقوم بتحديث البيانات التي في قاعدة البيانات .إليكم الـ Code كاملا للصفحة news\_upd.asp ثم سأقوم بشرح الأوامر الجديدة التي لم يسبق التطرق لها في الدروس السابقة:

```
 @%>Language=VBScript CodePage = "1256"%< 
%>
Name_Cooky=Request.cookies("Name")
If Name_Cooky="" Then 
response.redirect ("admin.asp") 
End If 
 <%
>html dir=rtl<
#--!>include file="connection.txt" --<
%>
function updatef()
updateSQL= " update general_news set subject = '"&subject '"&body = '"&body '"&where id="&id
ADO.execute(updateSQL) 
><%p><font face="Simplified Arabic "size="/>
\therefore
\langle" font/><p%><
end function 
id=request.querystring("id") 
subject=request.form("subject") 
body=request.form("body") 
جلب البيانات المتعلقة بالخبر من قاعدة البيانات'
selectSQL="select * from general_news where id="&id
set rs=ADO.execute(selectSQL) 
<%
>p align="center><"b><font face="Simplified Arabic "color="#C11111 "size="<"
\frac{1}{\text{cont}} \frac{1}{\text{cont}}%>
if subject = "" then
response.write"
else 
updatef() 
end if
```
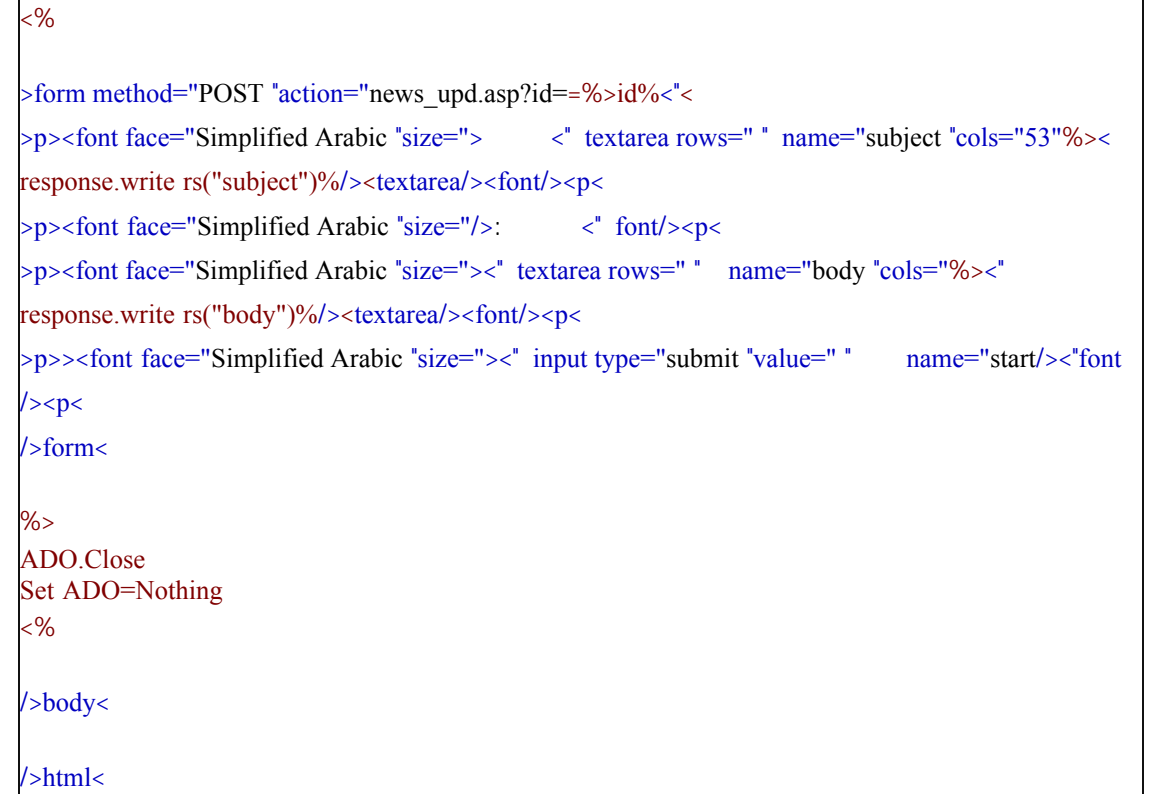

الجديد هنا هو استخدام الاستعلام update وطريقة استخدامها كما هو مبين:

- .١ تحديد اسم الجدول المراد تحديث بياناته .
	- .٢ تحديد الحقل المراد تحديثه .
- .٣ تحديد القيمة الجديدة (بعد علامة = أمام اسم الحقل) .
- ٤. وضع فاصلة (,) بعد كل حقل وقيمته لكتابة اسم حقل جديد .
	- .٥ تحديد رقم id وذلك لتمييز البيانات عن غيرها في الجدول .

وفي مثالنا السابق لم نحدد القيم مسبقا .وإنما قمنا بجلب القيم الموجودة في قاعدة البيانات واستخدامها آأساس للتحديث .مثال:

>font face="Simplified Arabic "size=">  $\langle$  textarea rows=" " name="subject "cols="53"%>< response.write rs("subject")%/><textarea/><font<

في السطر السابق تم إنشاء مربع نص باسم subject وتم تحديد قيمته بأنه محتوى الحقل Subject من قاعدة الىيانات.

والآن، يمكنك حفظ الصفحة من جديد باسـم tech\_upd.asp وتغيير general\_news إلى tech\_news في كلا الاستعلامين select و.update

• **يمكنك مشاهدة الصفحة التي قمنا بتصميمها في هذا الدرس من خلال هذا الرابط: إدارة الموقع**

: التالي السطر في tech\_upd.asp إلى news\_upd.asp وتغيير

• **لسحب صفحات تحرير الأخبار: تحرير الأخبار**

<"<id%=%>action="news\_upd.asp?id= "form method="POST>

http://www.alnoor-world.com/asp/files/project21.zip] [أو تجد هذا الملف مع الكتاب في مجلد ASP]. **قام بكتابة الدرس: خالد الحر**

## **الدرس الثاني والعشرون :**

في هذا الدرس سنقوم بتصميم صفحات مسح الأخبار العامة (news\_del.asp) والأخبار التقنية(tech\_del.asp) . لا يوجد اختلاف كبير بين الصفحتين، لذا سنقوم بتصميم واحدة منهما فقط ثم سنعدل عليها ونحفظها بالاسم الجديد .. إليكم الـ Code آاملا للصفحة asp.del\_news ثم سأقوم بشرح الأوامر الجديدة التي لم يسبق التطرق لها في الدروس السابقة:

```
 @%>Language=VBScript CodePage = "1256"%< 
%>
Name_Cooky=Request.cookies("Name") 
If Name_Cooky="" Then 
response.redirect ("admin.asp") 
End If 
 <%
#--!>include file="connection.txt" --<
% >id=request.querystring("id") 
deleteSQL =" delete * from general_news where id="&id 
ADO.execute(deleteSQL) 
response.redirect" news_list.asp" 
ADO.Close
Set ADO=Nothing 
<%
```
الاستعلام الجديد في هذه الصفحة هو delete وطريقة استخدامه آما هو مبين:

- .١ تحديد اسم الجدول المراد المسح منه .
- .٢ تحديد رقم id للمعلومة المراد مسحها .

آما هو واضح تم استخدام قيمة id المرسلة من الصفحة السابقة. وبعد إتمام العملية سينتقل المتصفح للصفحة . response.redirect للأمر استجابة news\_list.asp

والآن، يمكنك حفظ الصفحة من جديد باسم tech\_del.asp وتغيير general\_news إلى tech\_news في الاستعلام . delete

• **لسحب صفحات تحرير الأخبار: مسح الأخبار** [http://www.alnoor-world.com/asp/files/project22.zip] [أو تجد هذا الملف مع الكتاب في مجلد ASP].

• **يمكنك مشاهدة الصفحة التي قمنا بتصميمها في هذا الدرس من خلال هذا الرابط: إدارة الموقع**

**قام بكتابة الدرس: خالد الحر**

## **الدرس الثالث والعشرون (والأخير) :**

في الدروس الاثنتان والعشرين السابقة تم شرح أهم الأوامر بلغة ASP لتصميم صفحة إخبارية يمكن إدارتها من خلال صفحة تحكم محمية بكلمة سرية .لكن لا تزال هنالك بعض الصفحات بحاجة لتصميم مثل :إدارة سجل الزوار، وإضافة وتحرير بيانات المشرفين على الموقع .لذلك سأقوم بتصميم الصفحات الباقية دون شرح وسأرفق الـ Code آاملا لها بَحيثُ يمكن سحبه والاستفادة من طريقة كتابته .وبذلك تنتهي الدروس الأساسية بتصَميم موقع إخباري من الألف إلى الياء .بعد ذلك سيتم شرح طريقة تحميل الصفحات على مساحة) سواء مجانية أو مدفوعة (على الإنترنت، وهذه الدروس ستكون في قسم الدروس الإضافية.

أود الإشارة إلى أنه تم تعديل قاعدة البيانات التي صممناها في الدرس السادس عشر ..حيث تم تعديل الحقل الذي باسم Password في جدول Admin إلى الاسم .Pass وبالتالي تم تعديل السطر رقم 26 من صفحة asp.validEntry . rs("pass")إلى rs("password") آلمة بتغيير

- **يمكنك مشاهدة المشروع من خلال هذا الرابط: عالم اليوم** • **لسحب صفحات المشروع كاملا: عالم اليوم**
- [http://www.alnoor-world.com/asp/files/project23.zip] [أو تجد هذا الملف مع الكتاب في مجلد [ASP].
- **لسحب قاعدة بيانات المشروع: عالم اليوم** http://www.alnoor-world.com/asp/files/project18-2.zip] [أو تجد هذا الملف مع الكتاب في مجلد ASP].

**قام بكتابة الدرس: خالد الحر**

# **دروس إضافية ١ : التعامل مع برامج FTP**

برنامج LeechFTP برنامج مجاني للإدارة حساباتFTP . حيث يقوم البرنامج بمعظم الوظائف الرئيسية آرفع الملفات للموقع، وسحبها منه، بالإضافة لتغيير أسماء الملفات والمجلدات، وإنشاء مجلدات جديدة، أو مسح مجلدات قديمة، وغيرها من وظائف تتعلق بإدارة الملفات.

يمكن سحب البرنامج من أحد الروابط التالية:

- lftp13.zip •
- http://stud.fh-heilbronn.de/~jdebis/leechftp/files/lftp13.zip] [أو تجد هذا الملف مع الكتاب في مجلد ASP].
	- LeechFTP •

http://www.alnoor-world.com/download/LeechFTP.zip] [أو تجد هذا الملف مع الكتاب في مجلد ASP].

الصورة التالية تبين واجهة البرنامج:

| File Local Remote Tools Help<br>0404 02552 BBBB <del>G, 4008 C</del> |                           |    |                    |          |           |       |  |
|----------------------------------------------------------------------|---------------------------|----|--------------------|----------|-----------|-------|--|
|                                                                      |                           |    |                    |          |           |       |  |
| Queue Thread: Download: Failure:                                     | <b>Flenane</b>            |    | Size Date          | Flenanie | Size Date | Flags |  |
| max reads<br>ь                                                       | <b>C DILLA</b>            |    | 0 16/05/2002       |          |           |       |  |
|                                                                      | Documents and Settings    |    | $0$ $07/02/2002$   |          |           |       |  |
| 0 Threads running, total transfer speed is 0.00.<br>kb/s             | Downloads                 |    | 0 13/08/2002       |          |           |       |  |
|                                                                      | FOUND.000                 | O. | 01/07/2002         |          |           |       |  |
|                                                                      | FOUND 001                 |    | 0.03/07/2002       |          |           |       |  |
|                                                                      | helpub                    |    | 0.07/02/2002       |          |           |       |  |
|                                                                      | My Music                  |    | 0.02/03/2002       |          |           |       |  |
|                                                                      | Program Files             |    | $0$ 11/02/2003     |          |           |       |  |
|                                                                      | Recycled                  |    | $0$ $07/02/2002$   |          |           |       |  |
|                                                                      | System Volume Information |    | $0$ $07/02/2002$   |          |           |       |  |
|                                                                      | <b>Tundo</b>              |    | $0$ $07/02/2002$   |          |           |       |  |
|                                                                      | WINDOWS                   |    | $0$ $07/02/2002$   |          |           |       |  |
|                                                                      | WUTemp                    |    | 0.26/07/2002       |          |           |       |  |
|                                                                      | AUTOEXECBAT               |    | 93 07/02/2002      |          |           |       |  |
|                                                                      | back_up.reg               |    | 53.969. 12/10/2002 |          |           |       |  |
|                                                                      | 1 boot in                 |    | 194 11/02/2003     |          |           |       |  |
|                                                                      | 8<br>1800TSECT.DOS        |    | 512 07/02/2002     |          | 9         |       |  |
|                                                                      | <b>CONFIG.SYS</b>         |    | 100 07/02/2002     |          |           |       |  |
|                                                                      | FRUNLOG.TXT               |    | 1,089 07/02/2002   |          |           |       |  |
|                                                                      | Thberfil.sys              |    | 266.391 28/02/2003 |          |           |       |  |
|                                                                      | 10.5Y5                    |    | 222,902 16/09/1998 |          |           |       |  |
|                                                                      | I MSDOS SYS               |    | 1,676 07/02/2002   |          |           |       |  |
|                                                                      | I ridetect com            |    | 45.124 23/08/2001  |          |           |       |  |
|                                                                      | $1$ ratio                 |    | 222,368 23/08/2001 |          |           |       |  |
|                                                                      | <b>T PAGEFILE SYS</b>     |    | 402.653 28/02/2003 |          |           |       |  |
|                                                                      | Thumbs.db                 |    | 7,680 02/05/2002   |          |           |       |  |
|                                                                      | Meld2mD spe               |    | 960 16/09/1998     |          |           |       |  |
|                                                                      | I VIDEORDM BIN            |    | 49,152 07/02/2002  |          |           |       |  |
|                                                                      | vasone.log                |    | 2,060 25/05/2002   |          |           |       |  |
|                                                                      | Neindows GID              |    | 8.628 07/02/2002   |          |           |       |  |

صورة رقم1

الرقم ١ : إجراء اتصال جديد

الرقم ٢ : تجديد / تحديث

الرقم ٣ : قائمة الملفات الجاهزة للتحميل

الرقم ٤ : الملفات التي يتم تحميلها أو سحبها حاليا

الرقم ٥ : قائمة الملفات الجاهزة للسحب

الرقم ٦ : الملفات التي فشل تحميلها

الرقم ٧ : توضح هذه المساحة ما يقوم البرنامج بعمله الآن ..كأن تظهر جملة تعني أن البرنامج يقوم بالاتصال، او

انقطع الاتصل، أو الرقم السري غير صحيح، أو تم الانتهاء من تحميل الملف الفلاني ... الخ

الرقم ٨ : جهاز الكمبيوتر الشخصي الرقم ٩ : الموقع المستضيف

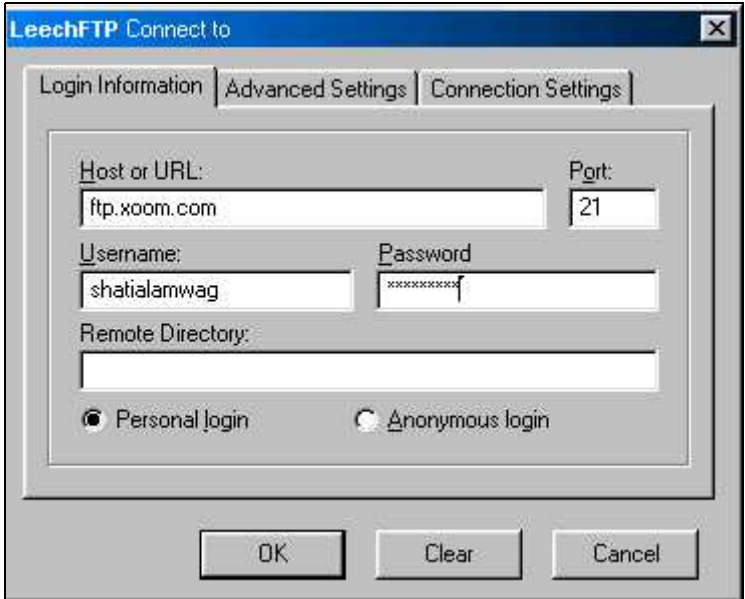

صورة رقم2

للاتصال بالموقع المستصيف نضغط على الزر (المشار إليه بالرقم1 ) المبين في الصورة السابقة ..سيظهر لنا المربع المبين في الصورة رقم(2) . نكتب اسم الموقع المستضيف في خانة (URL or Host (واسم المستخدم في خانة (Username)والرقم السري في خانة (Password) كما هو مبين .مثال: في حالة موقع الأكسزوم سيكون اسم ftp://ftp.xoom.com/ هو المستضيف

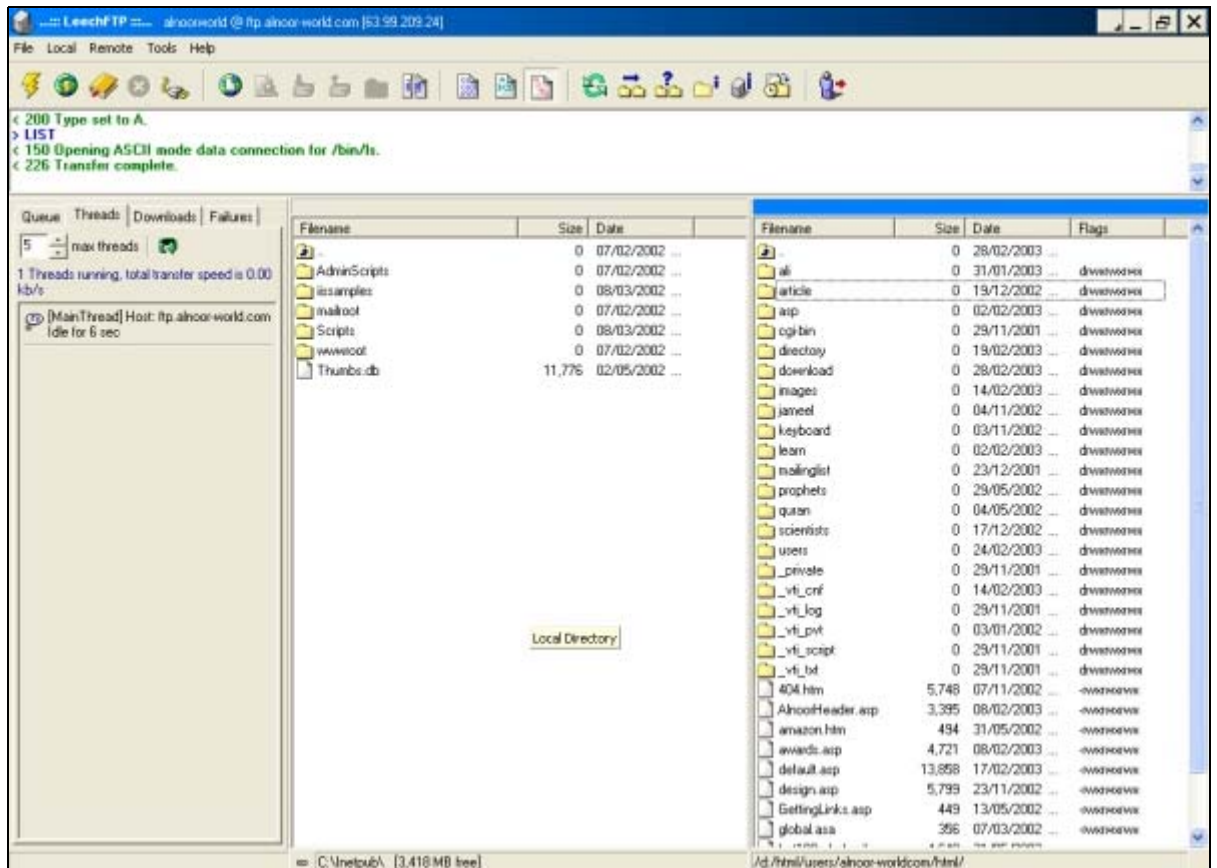

#### صورة رقم3

بعد الاتصال بالموقع المستضيف ستظهر الملفات الموجودة في الموقع (في المساحة التي تحمل رقم ٩ في الصورة الأولى) .يمكنك الآن سحب الملفات منها بالإشارة عليها وتحريك الفأرة ووضعها في المساحة المخصصة للجهاز الشخصي (المساحة التي تحمل رقم ٨ في الصورة الأولى) وإفلات الملفات .وبالمثل، يمكنك رفع أي ملف من الجهاز الشخصي للموقع المستضيف بنفس الطريقة: مسك الملف، وإفلاته في الموقع المستضيف .يالطبع، يمكنك رفع أو سحب أآث من ملف دفعة واحدة بنفس الطريقة.
في قسم Queue) المشار إليه بالرقم ٣ في الصورة الأولى) تظهر الملفات الجاهزة للرفع .وفي قسم Threads (المشار إليه بالرقم ٤ في الصورة الأولى) تظهر الملفات التي يقوم البرنامج برفعها الآن.

ملاحظة: في قسم Threads ستجد الجملة التالية threads max 5 هذه الجملة تعني أن البرنامج سيقوم بتحميل خمس ملفات في نفس الوقت ..يمكنك زيادة الرقم أو تقليله.

عد انتهاء التحميل يمكنك اختيار الموقع المستضيف والضغط على زر التحديث (الذي يحمل الرقم ٢ في الصورة الأولى) وذلك لتحديث محتوياته لترى ما إذا تم تحميل الملفات كلها بشكل صحيح أم لا.

توجد في البرنامج مزايا إضافية ثانوية مثل:

يمكنك تحميل مجلد كامل بكل ما فيه .كل ما عليك هو اختيار المجلد وطلب تحميله كأي ملف آخر ..سيقوم البرنامج بإنشاء مجلد بنفس الاسم على الموقع المستضيف وسيضع الملفات بداخله.

المقارنة بين الموقع المستضيف وجهاز الكمبيوتر .يمكن إجراء هذه المقارنة باختيار الموقع المستضيف أو باختيار جهاز الكمبيوتر ومن ثم الضغط على الزر المرسوم عليه مجلدان أصفران فوقهم علامة استفهام ..ستظهر الملفات المختلفة باللون الأزرق ..ولكن يجب ملاحظة أن ملفات الـ (هتمل) دائما تظهر باللون الأزرق فيمكنك تجاهلها.

معرفة حجم الصفحة ومعلومات عن الموقع المستضيف .عليك اختيار الموقع المستضيف أو جهاز الكمبيوتر ثم اضغط على الزر المرسوم عليه مربع رمادي فوقه الحرف الإنجليزي) آي (ليعطيك حجم الصفحة بالكيلو بايت.

**قام بكتابة الدرس :خالد الحر**

# **دروس إضافية ٢ : طريقة التسجيل المجاني في موقع com.Brinkster**

الخطوة الأولى : بعد الذهاب إلى الصفحة الرئيسية للموقع /http://www.brinkster.com اختر اختيار التسجيل في أعلى يمين الصفحة

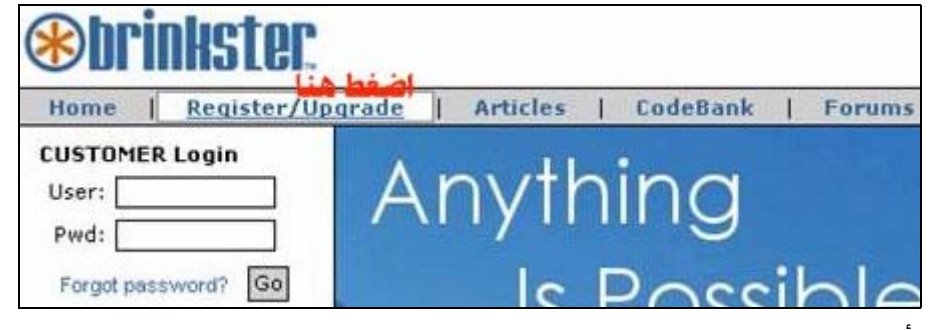

الخطوة الثانية : أ - اختر فتح حساب جديد<<<<

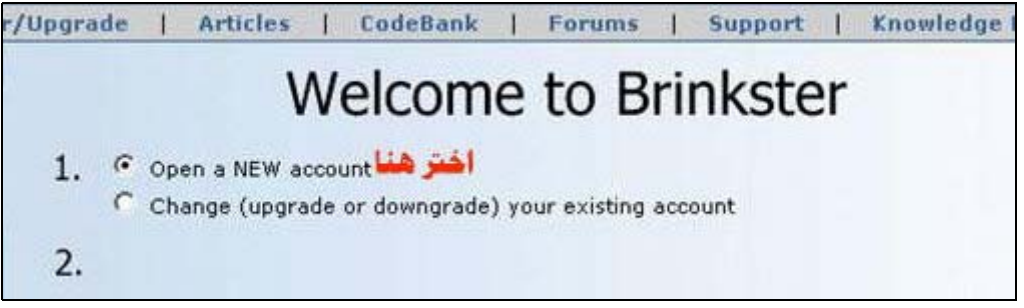

ب -واختر العرض الموضح في الشكل التالي وهو في نفس الصفحة في الأسفل

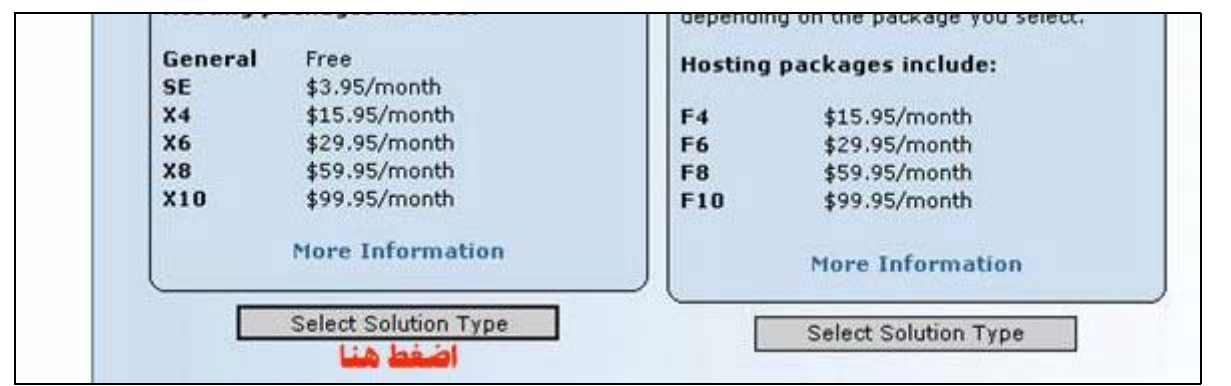

الخطة الرابعة : اختر العرض المجاني بالضغط على الزر الموضح بالشكل التالي:

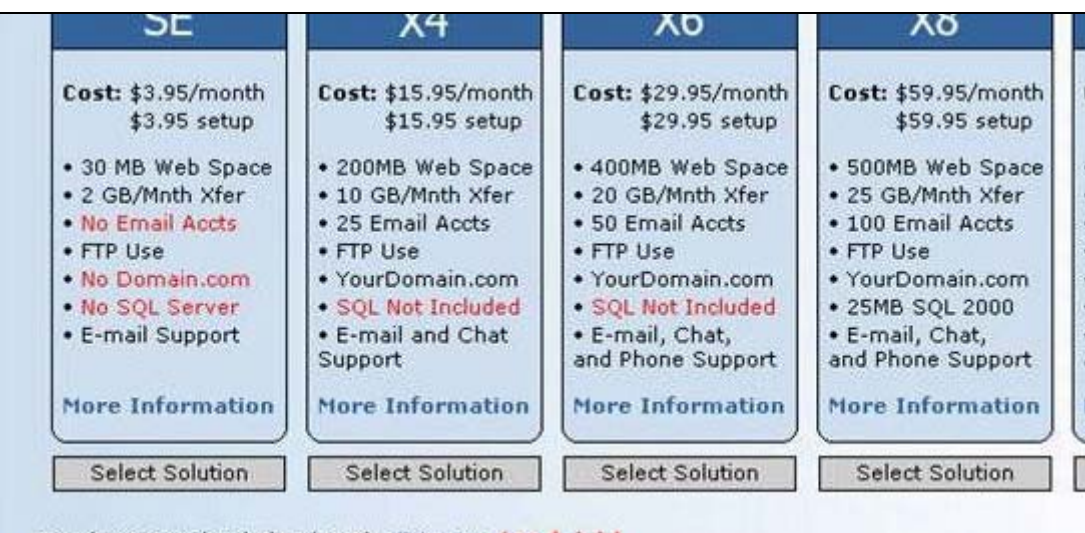

For the General Solution (Free) Click Here. Line

الخطوة الخامسة : أضفأبريدك

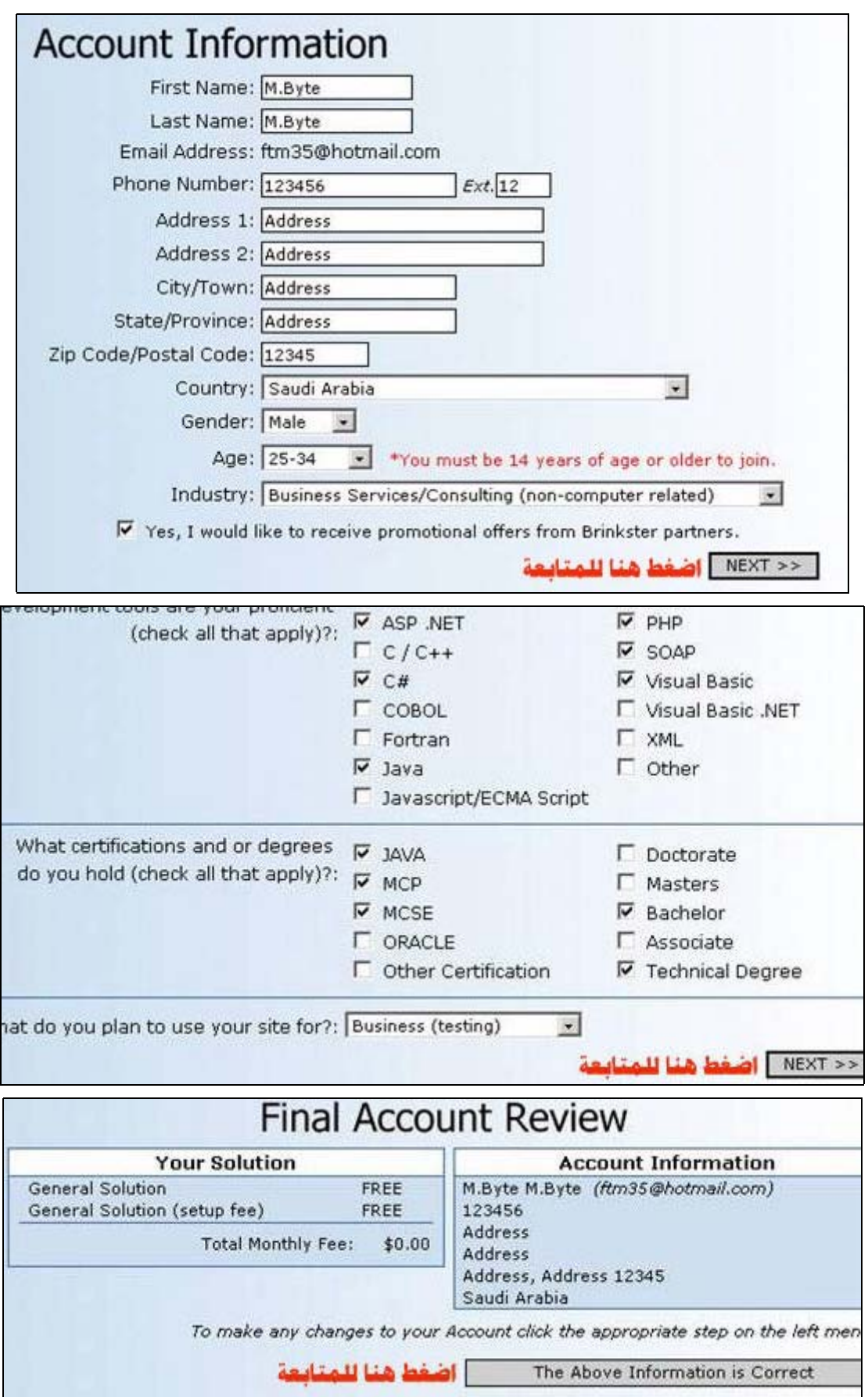

اختيار اسم لموقعك :

ملاحظة : الموقع لا يقبل العلامات الخاصة في اسـم الموقع مثل الخط الفاصل بين الكلمات(alnoor-world )

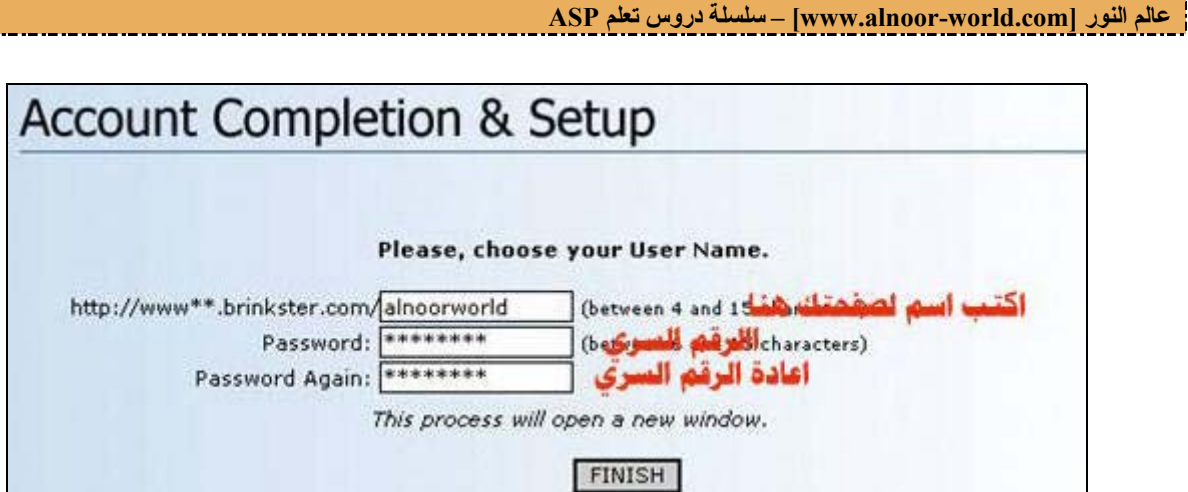

مبروك فلقد حصل على صفحة شخصية وعنوان الصفحة هو

#### /http://www33.brinkster.com/alnoorworld

الآن يمكنك الدخول إلى صفحتك الشخصية من خلال الموقع الرئيسي لموقع /http://www.brinkster.com كما في الشكل

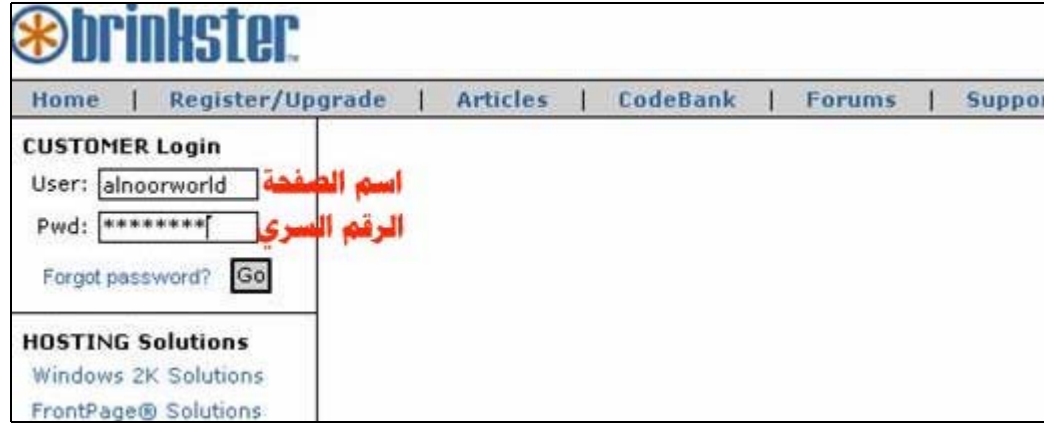

لنقل الملفات إلى الموقع : اختر إدارة الملفات كما في الشكل

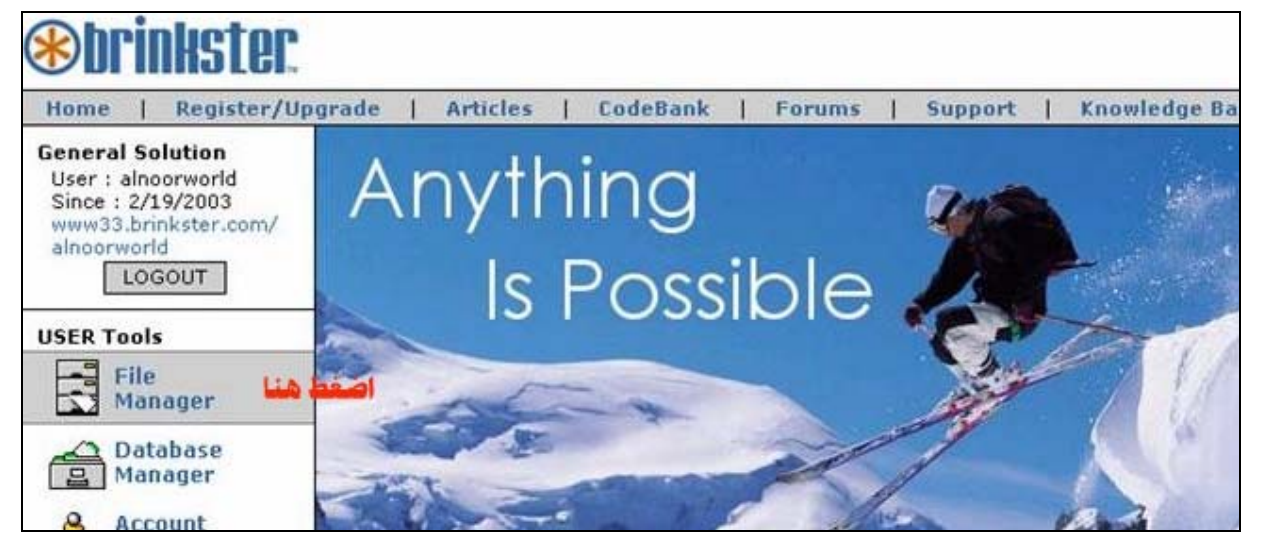

لوحة التحكم في الموقع

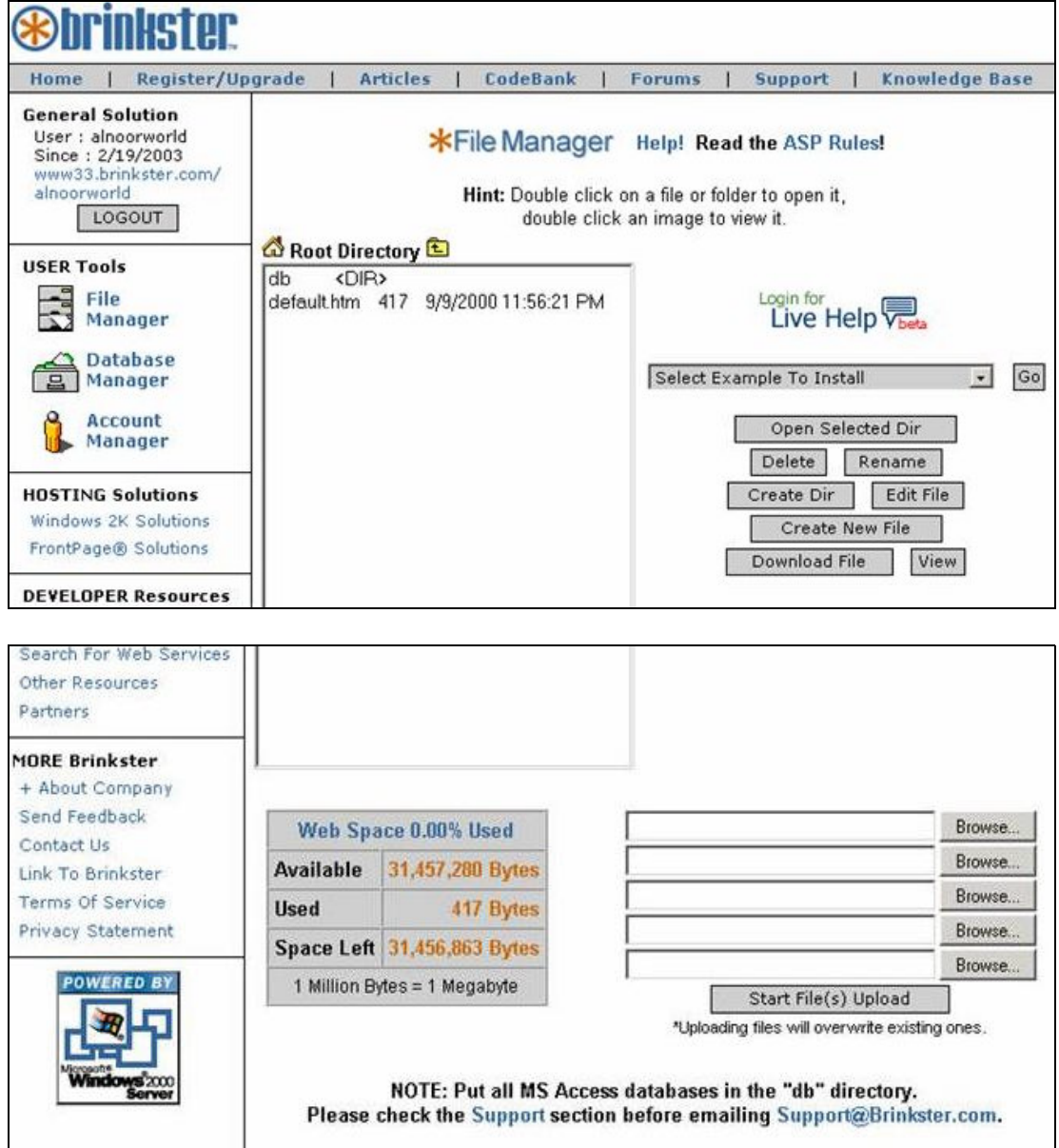

 **M.Byte :إعداد**

# **دروس إضافية ٣ : تقسيم النتائج على عدة صفحات**

في قواعد البيانات الكبيرة يصعب عرض البيانات في صفحة واحدة، و لهذا يجب تقسيم النتائج على عدة صفحات. في الـ ASP هناك عدة طرق لعمل ذلك.

#### **طريقة AbsolutePage**

**تقسيم النتائج على عدة صفحات**

ملف asp1.pagging في الملف المرفق . تعتبر هذه الطريقة الأكثر كلفة لاعتمادها على جهاز الزبون لحفظ البيانات مؤقتا .. في الكود :

**RS.CursorLocation=adUseClient** 

هذه هي الجملة المكلفة و هذه الطريقة لا تعمل بدون استخدام قيمة adUseClient CursorLocation القيمة الافتراضية هي adUseServer.. CursorLocation : مكان حفظ البيانات المؤقت .. و سبب آخر يبطئ عملية جلب البيانات هي استخدام Set Record) يمكن تعريبها آصندوق البيانات) المخصصة لاستخدامات سطح المكتب و الشبكات ، و ترك نوع adOpenForwardOnly المخصص لاستخدامات الويب ...

## **طريقة GetRows**

ملف asp2.pagging في الملف المرفق . من أسرع الطرق و كود جلب البيانات بسطر واحد فقط ()MvDate=Rs.GetRows تعطي هذه الدالة مصفوفة ذات أتجاهين (RowID,ColumnID(MyData ColumnId = رقم العمود RowID = رقم الصف

## **طريقة Move و GetRows**

هذي هي الطريقة الأمثل لجلب البيانات بالـ ASP الكود:

**Const PageSize=10 Set RS=ADO.Execute(SQL,NumOfRecAff) TotalPages=Ceil( NumOfRecAff / PageSize) RS.Move (Page-1) \* PageSize MyData=RS.GetRows(PageSize)**

هذه الطريقة لا تعمل مع قواعد بيانات أكسـس لسـبب واحد المتغير NumOfRecAff في دالة Execute تأخذ القيمة -١ و في قواعد البيانات الأخرى مثل MySQL تأخذ عدد صفوف البيانات الناتجة، و يمكن تعديل الكود ليعمل مع أي قاعدة بيانات ، مثلا في أكسس ما عليك سوف أيجاد عدد السجلات باستعلام مثل select count(\*) from TableName . ColunmName=?? Where تعتبر هذه الطريقة الأمثل و الأفضل لجلب البيانات بال ASP لماذا؟

لأنها تأخذ العدد المطلوب من البيانات PageSize لعرضها ، و تعمل على جميع قواعد البيانات..

#### **طريقة خاصة بقواعد بيانات MySQL**

للقواعد بيانات MySQL طريقة خاصة لعرض النتائج على عدة صفحات . تستخدم دالة N,M Limit M=الصفحة الحالية الصفحة الأولى = ٠ . ا= عدد الصفوف في كل صفحة .

**Const PageSize=10 Page=Request("Page") If Page="" Or Not isNumeric(Page) Then Page=1 If Page<0 Then Page=0 Page=Page-1 SQL1="select count(\*) From TableName Where Condition"** 

**Set RS=ADO.Execute(SQL1) NumOfRecAff=RS(0) Set RS=Nothing TotalPages=Ceil( NumOfRecAff / PageSize) If Page>TotalPages Then Page=TotalPages SQL2="select \* From TableName Where Condition Limit " & Page & "," & PageSize Set RS=ADO.Execute(SQL2)**

إضافة: أنواع صناديق البيانات

**RS.Open SQL,ADO,RecordSetCursorType,LockType**

RecordSetCursorType:عدد صحيح يحدد نوع ال RecordSet المستخدم قيم RecordSetCursorType: adOpenForwardOnly : أسرع الأنواع و أخفها التصفح في اتجاه واحد فقط .. adOpenStatic : نسخة ثابتة من البيانات و تصفح البيانات في جميع الاتجاهات adOpenKeyset : فتح نسخة من البيانات و مشاهدة المتغيرات ماعدا البيانات المدخلة حديثا و تصفح البيانات في جميع الاتجاهات adOpenDynamic : فتح نسخة ترى فيها جميع التغيرات التي تطرأ على البيانات من تحديث و حذف و أدخال القيم الرقمية:

**Const adOpenForwardOnly = 0 Const adOpenKeyset = 1 Const adOpenDynamic = 2 Const adOpenStatic = 3**

> تجد هذه الثوابت و العديد منها في ملف أسمة adovbs.inc( نسخة الفي بيسكربت ) و inc.adojs ) نسخة الجافا سكربت ) ..

*paging.zip* .[ASP مجلد في الكتاب مع الملف هذا تجد أو] [http://www.alnoor-world.com/asp/files/paging.zip]

 **Mr.ASP :إعداد**